## Software Technical Reference

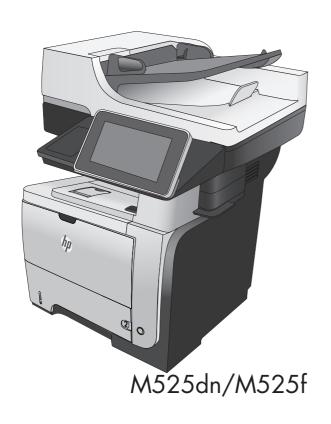

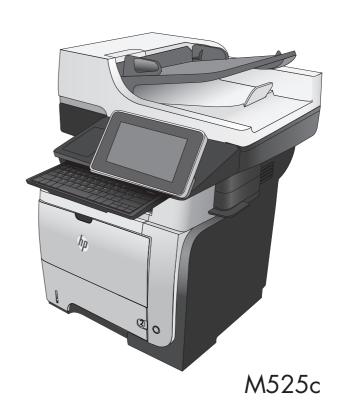

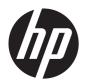

# HP LaserJet Enterprise 500 MFP M525 or HP LaserJet Enterprise flow MFP M525

Software technical reference

#### **Copyright and License**

© 2012 Copyright Hewlett-Packard Development Company, L.P.

Reproduction, adaptation, or translation without prior written permission is prohibited, except as allowed under the copyright laws.

The information contained herein is subject to change without notice.

The only warranties for HP products and services are set forth in the express warranty statements accompanying such products and services. Nothing herein should be construed as constituting an additional warranty. HP shall not be liable for technical or editorial errors or omissions contained herein.

Edition 2, 7/2012

#### **Trademark Credits**

Adobe®, Adobe Photoshop®, Acrobat®, and PostScript® are trademarks of Adobe Systems Incorporated.

Apple and the Apple logo are trademarks of Apple Computer, Inc., registered in the U.S. and other countries. iPod is a trademark of Apple Computer, Inc. iPod is for legal or rightholder-authorized copying only. Don't steal music.

Corel® is a trademark or registered trademark of Corel Corporation or Corel Corporation Limited.

Intel® Core™ is a trademark of Intel Corporation in the U.S. and other countries.

Java™ is a US trademark of Sun Microsystems, Inc.

Microsoft®, Windows®, Windows® XP, and Windows Vista® are U.S. registered trademarks of Microsoft Corporation.

 $\mathsf{UNIX}^{\$}$  is a registered trademark of The Open Group.

ENERGY STAR® and the ENERGY STAR® mark are registered U.S. marks.

# **Table of contents**

| 1 | Product basics and Windows® software description                            | 1   |
|---|-----------------------------------------------------------------------------|-----|
|   | Purpose and scope                                                           | 2   |
|   | Software Technical Reference overview                                       | 2   |
|   | Software availability and localization                                      | 3   |
|   | Printing-system software on the Web                                         | 3   |
|   | In-box printing-system software CD                                          | 3   |
|   | HP LaserJet software CD, Windows® partition                                 | 3   |
|   | CD versions and language support                                            | 4   |
|   | Driver languages                                                            | 8   |
|   | Installer languages                                                         | 9   |
|   | Documentation languages                                                     | 10  |
|   | Windows® printing-system software                                           | 11  |
|   | HP LaserJet print drivers                                                   | 11  |
|   | HP PCL 6 Discrete Print Driver, PCL 6 Universal Print Driver, PCL 5 Univers | sal |
|   | Print Driver, and PS Universal Print Driver                                 | 12  |
|   | Use the HP ePrint Software                                                  | 13  |
|   | Print driver version numbers for Windows® operating systems                 | 13  |
|   | Available software solutions/components/utilities                           | 15  |
|   | Driver configuration for Windows®                                           | 16  |
|   | Driver autoconfiguration                                                    | 16  |
|   | Bidirectional communication                                                 | 16  |
|   | Enterprise AutoConfiguration                                                | 16  |
|   | Update Now                                                                  | 17  |
|   | HP Embedded Web Server                                                      | 18  |
|   | Open the HP Embedded Web Server by using a network connection               | 18  |
|   | Features                                                                    | 19  |
|   | Information tab                                                             | 19  |
|   | General tab                                                                 | 20  |
|   | Copy/Print tab                                                              | 21  |
|   | Scan/Digital Send tab                                                       | 22  |
|   | Fax tab                                                                     | 22  |
|   | Troubleshooting tab                                                         | 23  |

**ENWW** 

|          | Security tab                                                                 | 23 |
|----------|------------------------------------------------------------------------------|----|
|          | HP Web Services                                                              | 23 |
|          | Networking tab                                                               | 23 |
|          | Other Links list                                                             | 25 |
|          | HP Web Jetadmin                                                              | 26 |
|          | HP ePrint                                                                    | 27 |
|          | HP Print View Software                                                       | 28 |
|          | HP MFP Send Fax Driver                                                       | 29 |
|          | Printer Adminstrator Resource Kit (PARK)                                     | 30 |
|          | HP Driver Deployment Utility                                                 | 30 |
|          | HP Driver Configuration Utility                                              | 30 |
|          | Help & Learn Center                                                          | 31 |
| <b>2</b> | Install Windows® software and utilities                                      | 33 |
|          | Introduction                                                                 | 33 |
|          | Supported operating systems for Windows®                                     | 34 |
|          | System requirements                                                          |    |
|          | Install overview                                                             | 35 |
|          | Software Installer system check                                              | 35 |
|          | Microsoft Windows® Installer 3.1                                             | 35 |
|          | Software installation types for Windows®                                     | 36 |
|          | Installation options                                                         | 36 |
|          | Detailed Microsoft Windows® installation instructions                        | 36 |
|          | Perform the recommended print driver installation using the Installation CD  | 36 |
|          | Use the Back, Next, Finish, and Cancel buttons                               | 46 |
|          | Set a default printer                                                        | 47 |
|          | HP Send Fax driver                                                           | 48 |
|          | Print driver only installation instructions (Microsoft® Add Printer Wizard)  | 49 |
|          | Install optional software                                                    | 51 |
|          | Uninstall software                                                           | 53 |
|          | Use the HP Uninstall utility to remove the product software                  | 53 |
|          | Use the software CD to remove the product software                           |    |
|          | Remove the print driver by using the Windows® Add or Remove Programs feature | 58 |
|          | Uninstall the print driver by using the Server Properties feature            | 60 |
| <b>3</b> | HP PCL 5, PCL 6, and PS emulation drivers for Windows®                       | 61 |
|          | Introduction                                                                 | 61 |
|          | Change the print driver settings for Windows®                                | 62 |
|          | Properties tab set                                                           | 63 |
|          | Printing Preferences tab set                                                 | 63 |
|          | Document preview image                                                       | 64 |

| Help system .   |                                    | 65 |
|-----------------|------------------------------------|----|
| "∨              | Vhat's this?" Help                 | 65 |
| Inc             | compatible Print Settings messages | 65 |
| Advanced tal    | o features                         | 66 |
| Pa              | per/Output                         | 66 |
|                 | Copy Count                         | 67 |
| Gr              | aphic                              | 67 |
|                 | TrueType Font                      | 67 |
| Do              | cument Options                     | 67 |
|                 | Advanced Printing Features         |    |
|                 | Print Optimizations                | 68 |
|                 | Printer Features                   | 68 |
|                 | Layout Options                     | 69 |
| Printing Short  | cuts tab features                  | 7C |
| Us              | e defined printing shortcuts       | 71 |
|                 | eate a custom printing shortcut    |    |
| Paper/Qualit    | y tab features                     | 72 |
| Pa              | per Options                        | 73 |
|                 | Paper sizes                        | 73 |
|                 | Custom Paper Size                  | 74 |
|                 | Name                               | 74 |
|                 | Paper size                         | 75 |
|                 | Supported paper sizes              | 75 |
|                 | Paper source                       | 75 |
|                 | Paper type                         | 76 |
|                 | Special pages                      | 77 |
|                 | Covers                             | 78 |
|                 | Print pages on different paper     | 78 |
|                 | Insert blank or preprinted sheets  | 79 |
|                 | Chapter separator pages            | 80 |
| Do              | cument preview image               | 81 |
| Pri             | nt Quality                         | 82 |
|                 | Print Quality drop-down menu       | 82 |
|                 | EconoMode check box                | 82 |
| Effects tab fed | atures                             | 83 |
| Re              | sizing Options                     | 84 |
|                 | Actual Size                        | 84 |
|                 | Print Document On                  | 84 |
|                 | Scale to Fit                       | 84 |
|                 | % of Actual Size                   | 85 |
| Do              | cument preview image               | 85 |

|            | Watermarks                             | 86  |
|------------|----------------------------------------|-----|
|            | Current watermarks                     | 87  |
|            | Watermark Message                      | 88  |
|            | Message Angle                          | 88  |
|            | Font Attributes                        | 88  |
|            | Default watermark settings             | 89  |
| Finishing  | tab features                           | 90  |
|            | Document Options                       | 90  |
|            | Print on Both Sides                    | 91  |
|            | Print on both sides automatically      | 92  |
|            | Flip Pages Up                          | 92  |
|            | Booklet Layout                         | 93  |
|            | Book and Booklet Printing              | 93  |
|            | Pages per Sheet                        | 93  |
|            | Print Page Borders                     | 94  |
|            | Page Order                             | 94  |
|            | Document preview image                 | 94  |
|            | Orientation                            | 95  |
| Job Stora  | ge tab features                        | 96  |
|            | Status group box                       | 98  |
|            | Job Storage Mode                       | 98  |
|            | Off                                    | 98  |
|            | Proof and Hold                         | 98  |
|            | Personal Job                           | 99  |
|            | Quick Copy                             | 99  |
|            | Stored Job                             | 100 |
|            | Make Job Private/Secure                | 100 |
|            | PIN to print                           | 100 |
|            | Encrypt Job (with password)            | 101 |
|            | User Name                              | 101 |
|            | Job Name                               | 102 |
|            | Job Notification Options               | 102 |
|            | Use job-storage features when printing | 103 |
|            | Release a job-storage print job        | 103 |
|            | Delete a job-storage print job         | 103 |
| Services t | ab features                            | 105 |
|            | Internet Services                      | 106 |
|            | Device services                        | 106 |
| Device Se  | ettings tab features                   | 107 |
|            | Form to Tray Assignment                | 107 |
|            | Font Substitution Table                | 108 |

|      | External Fonts                                                  | 109 |
|------|-----------------------------------------------------------------|-----|
|      | Installing external fonts                                       | 109 |
|      | Removing external fonts                                         | 110 |
|      | Installable Options                                             | 110 |
|      | Automatic Configuration                                         | 111 |
|      | Printer Status Notification                                     | 111 |
|      | Tray 3                                                          | 111 |
|      | Tray 4                                                          | 111 |
|      | Duplex Unit (for 2-Sided Printing)                              | 111 |
|      | Allow Manual Duplexing                                          | 111 |
|      | Printer Memory                                                  | 112 |
|      | Printer Hard Disk                                               | 112 |
|      | Job Storage                                                     | 112 |
|      | Secure Printing                                                 | 112 |
|      | Mopier Mode                                                     | 113 |
|      | Mopier mode and collation                                       | 113 |
|      | About tab features                                              | 115 |
|      |                                                                 |     |
| 4 Mc | ac OS X software and utilities                                  | 117 |
|      | Introduction                                                    | 117 |
|      | Determine the Mac driver version                                | 118 |
|      | Supported operating systems for Mac OS X                        | 119 |
|      | Mac system requirements                                         | 119 |
|      | Hardware requirements                                           | 119 |
|      | Supported printer drivers for Mac                               | 119 |
|      | Change printer-driver settings for Mac                          | 120 |
|      | Printing-system software                                        | 120 |
|      | PDEs                                                            | 120 |
|      | HP Embedded Web Server                                          | 120 |
|      | Online help                                                     | 121 |
|      | Screen fonts                                                    | 121 |
|      | Mac OS X installation instructions                              | 122 |
|      | HP LaserJet software CD, Mac partition                          | 122 |
|      | Install the HP LaserJet printing-system software for the Mac OS | 122 |
|      | General installation instructions                               | 122 |
|      | Mac OS X installation                                           | 123 |
|      | Main Install dialog box sequence                                | 123 |
|      | Setup instructions                                              | 131 |
|      | Setting up a printer with Mac OS X                              | 131 |
|      | Troubleshooting the product setup                               | 134 |
|      | Remove the print driver (Mac OS X)                              | 134 |

| AirPrint™        |                                                                                     | . 135 |
|------------------|-------------------------------------------------------------------------------------|-------|
|                  | How to print with AirPrint™                                                         | . 135 |
|                  | Determine the product's AirPrint™ name                                              | . 136 |
|                  | How to change the AirPrint™ printer name that displays on the How To Connect screen |       |
|                  | of the product control panel                                                        | . 136 |
|                  | AirPrint™ troubleshooting                                                           | . 137 |
| HP Utility       | for Mac                                                                             | . 139 |
|                  | Access to the HP Utility                                                            | . 139 |
|                  | Information and Support area                                                        | . 141 |
|                  | Supplies Status                                                                     | . 141 |
|                  | Device Information                                                                  | . 142 |
|                  | File Upload                                                                         | . 142 |
|                  | HP ePrint Center                                                                    | . 143 |
|                  | Upload Fonts                                                                        | . 144 |
|                  | Printer Settings                                                                    | . 145 |
|                  | Duplex Mode                                                                         | . 145 |
|                  | E-mail Alerts                                                                       | . 145 |
|                  | Network Settings                                                                    | . 146 |
|                  | Protect Direct Ports                                                                | . 148 |
|                  | Stored Jobs                                                                         | . 148 |
|                  | Supplies Management                                                                 | 149   |
|                  | Trays Configuration                                                                 | . 150 |
|                  | Additional Settings                                                                 | . 151 |
|                  | Scan Settings                                                                       | . 151 |
|                  | Scan to E-mail                                                                      | . 151 |
|                  | Scan to Network Folder                                                              | . 152 |
| 5 Engineering de | etails                                                                              | 153   |
| Introduction     | on                                                                                  | . 153 |
| Media att        | ributes and commands                                                                | . 154 |
|                  | Paper-source commands                                                               | 154   |
|                  | Paper-type commands examples                                                        |       |
| File to E-m      | nail utility                                                                        |       |
| Index            |                                                                                     | 157   |

# List of tables

| Table 1-1  | Installer CD languages                                                                 | 5   |
|------------|----------------------------------------------------------------------------------------|-----|
| Table 1-2  | Supported print driver languages                                                       | 8   |
| Table 1-3  | Installer component languages                                                          | 9   |
| Table 1-4  | Documentation languages                                                                | 10  |
| Table 1-5  | Software components for Windows®                                                       | 15  |
| Table 1-6  | Automatic discovery and driver configuration through bidirectional communication 1     | 16  |
| Table 1-7  | HP Embedded Web Server Information tab                                                 | 19  |
| Table 1-8  | HP Embedded Web Server <b>General</b> tab                                              | 20  |
| Table 1-9  | HP Embedded Web Server Copy/Print tab                                                  | 21  |
| Table 1-10 | HP Embedded Web Server Scan/Digital Send tab                                           | 22  |
| Table 1-11 | HP Embedded Web Server Fax tab                                                         | 22  |
| Table 1-12 | HP Embedded Web Server <b>Troubleshooting</b> tab                                      | 23  |
| Table 1-13 | HP Embedded Web Server <b>Security</b> tab                                             | 23  |
| Table 1-14 | HP Embedded Web Server Other Links list                                                | 25  |
| Table 2-1  | Windows® software component support                                                    | 34  |
| Table 3-1  | Font Attribute settings for new and preset watermarks                                  | 89  |
| Table 3-2  | Page orientation                                                                       | 92  |
| Table 3-3  | Driver mopier mode and collation settings                                              | 113 |
| Table 4-1  | HP LaserJet Enterprise 500 MFP M525 and HP LaserJet Enterprise flow MFP M525 supported |     |
|            | cessories for AirPrint <sup>TM</sup>                                                   |     |
| Table 5-1  | Paper-source commands                                                                  | 154 |
| Table 5-2  | Paper-type commands                                                                    | 154 |

ENWW

x ENWW

# List of figures

| igure 1- | -1  | Installer CD documentation screen                                                      | 6  |
|----------|-----|----------------------------------------------------------------------------------------|----|
| igure 1- | -2  | HP Help & Learn Center — user guide access                                             | 7  |
| igure 1- | -3  | About tab                                                                              | 14 |
| igure 1- | -4  | Help & Learn Center                                                                    | 31 |
| igure 2- | -1  | Software installation — automatically check for updates                                | 37 |
| igure 2- | -2  | Software installation — Software Selection screen                                      | 38 |
| igure 2- | -3  | Software installation — License agreement screen                                       | 38 |
| igure 2- | -4  | Software installation — Preparing to Install screen                                    | 39 |
| igure 2- | -5  | Software installation — Connection Type screen                                         | 40 |
| igure 2- | -6  | Software installation — <b>Connect your Product now</b> screen                         | 41 |
| igure 2- | -7  | Software installation — $f Connection\ Type$ screen for network connected installation | 42 |
| igure 2- | -8  | Software installation — Network Product(s) Found screen                                | 43 |
| igure 2- | -9  | Software installation — <b>Product Configuration</b> screen                            | 44 |
| igure 2- | -10 | Software installation — <b>Enable HP Web Services</b> screen                           | 45 |
| igure 2- | -11 | Software installation — installation and configuration confirmation screen             | 46 |
| igure 2- | -12 | Installation Cancelled dialog box                                                      | 47 |
| igure 2- | -13 | More Options screen-Get Specialized Drivers                                            | 52 |
| igure 2- | -14 | HP Uninstaller utility — Uninstall button                                              | 53 |
| igure 2- | -15 | HP Uninstaller utility — Reboot Now button                                             | 54 |
| igure 2- | -16 | HP Uninstaller utility — Reboot Later button                                           | 54 |
| igure 2- | -17 | Software installation — Welcome Back screen                                            | 55 |
| igure 2- | -18 | Software installation — Uninstall option selected                                      | 56 |
| igure 2- | -19 | Software uninstall — Uninstall button                                                  | 56 |
| igure 2- | -20 | Software uninstall — Reboot Now button                                                 | 57 |
| igure 2- | -21 | Software uninstall — Reboot Later button                                               | 57 |
| igure 2- | -22 | Windows® Control Panel screen                                                          | 58 |
| igure 2- | -23 | HP Driver Uninstall Utility screen                                                     | 59 |
| igure 2- | -24 | HP Driver Uninstall Complete screen                                                    | 59 |
| igure 3- | -1  | An Incompatible Print Settings message                                                 | 65 |
| igure 3- | -2  | The default appearance of the <b>Advanced</b> tab                                      | 66 |
| igure 3- | -3  | Printing Shortcuts tab                                                                 | 70 |
| iqure 3- | -4  | Printing Shortcuts dialog box                                                          | 71 |

**ENWW** 

| Figure 3-5  | Paper/Quality tab                                                               | 72  |
|-------------|---------------------------------------------------------------------------------|-----|
| Figure 3-6  | Paper Options group box                                                         | 73  |
| Figure 3-7  | Custom Paper Size dialog box                                                    | 74  |
| Figure 3-8  | Special Pages dialog-Covers                                                     | 78  |
| Figure 3-9  | Special Pages dialog-Print pages on different paper                             | 79  |
| Figure 3-10 | Special Pages dialog-Insert blank or preprinted sheets                          | 80  |
| Figure 3-11 | Special Pages dialog-Chapter separator pages                                    | 81  |
| Figure 3-12 | Effects tab                                                                     | 83  |
| Figure 3-13 | Preview images – Legal on Letter; <b>Scale to Fit</b> off (left) and on (right) | 85  |
| Figure 3-14 | Watermark Details dialog box                                                    | 87  |
| Figure 3-15 | Finishing tab                                                                   | 90  |
| Figure 3-16 | Pages per Sheet preview images                                                  | 93  |
| Figure 3-17 | Job Storage tab                                                                 | 97  |
| Figure 3-18 | Services tab                                                                    | 105 |
| Figure 3-19 | Device Settings tab                                                             | 107 |
| Figure 3-20 | Font Substitution Table                                                         | 108 |
| Figure 3-21 | HP Font Installer dialog box                                                    | 109 |
| Figure 3-22 | Manual duplexing                                                                | 112 |
| Figure 3-23 | About tab                                                                       | 115 |
| Figure 4-1  | Mac installer opening screen                                                    | 123 |
| Figure 4-2  | Mac installer Introduction dialog                                               | 124 |
| Figure 4-3  | Mac installer Software License Agreement dialog                                 | 125 |
| Figure 4-4  | Mac installer license agreement dialog                                          | 125 |
| Figure 4-5  | Mac installer Installation Type dialog                                          | 126 |
| Figure 4-6  | Mac installer custom installation dialog                                        | 127 |
| Figure 4-7  | Mac installer authentication dialog                                             | 128 |
| Figure 4-8  | Mac installer Installation dialog                                               | 128 |
| Figure 4-9  | Do your part for the environment                                                | 129 |
| Figure 4-10 | Mac installer Summary dialog                                                    | 131 |
| Figure 4-11 | IP location on the Jetdirect page                                               | 133 |
| Figure 4-12 | Print with AirPrint™, 1 of 3                                                    | 135 |
| Figure 4-13 | Print with AirPrint™, 2 of 3                                                    | 135 |
| Figure 4-14 | Print with AirPrint™, 3 of 3                                                    | 136 |
| Figure 4-15 | Change AirPrint™ printer name                                                   | 137 |
| Figure 4-16 | Enabling Bonjour, AirPrint™, and IPP Printing                                   | 138 |
| Figure 4-17 | Energy settings for AirPrint™                                                   | 138 |
| Figure 4-18 | HP Utility main screen                                                          | 140 |
| Figure 4-19 | Supplies Status screen                                                          | 141 |
| Figure 4-20 | Device Information screen                                                       | 142 |
| Figure 4-21 | File Upload screen                                                              | 142 |
| Figure 4-22 | HP ePrint Center screen                                                         | 143 |

| •          | Upload Fonts screen                      |     |
|------------|------------------------------------------|-----|
| igure 4-24 | Duplex Mode screen                       | 145 |
| igure 4-25 | E-mail Alerts screen                     | 145 |
| igure 4-26 | Network Settings screen-IPv4 Settings    | 146 |
| igure 4-27 | Network Settings screen-Bonjour Settings | 147 |
| igure 4-28 | Protect Direct Ports screen              | 148 |
| igure 4-29 | Enable Job Storing screen                | 148 |
| igure 4-30 | Replace Supplies screen                  | 149 |
| igure 4-31 | Trays Configuration screen               | 150 |
| igure 4-32 | Additional Settings screen               | 151 |
| igure 4-33 | Scan to E-mail screen                    | 151 |
| igure 4-34 | Scan to Network Folder screen            | 152 |

xiv ENWW

# 1 Product basics and Windows® software description

#### The chapter provides information about these topics:

- Purpose and scope
- Software availability and localization
- Windows® printing-system software
- Available software solutions/components/utilities
- Driver configuration for Windows®
- HP Embedded Web Server
- HP Web Jetadmin
- HP ePrint
- HP Print View Software
- HP MFP Send Fax Driver
- Printer Adminstrator Resource Kit (PARK)
- Help & Learn Center

ENWW 1

### **Purpose and scope**

#### **Software Technical Reference overview**

This software technical reference (STR) provides information about, and troubleshooting tips for, the printing-system software for the product.

This STR is prepared in an electronic format to serve as a quick-reference tool for Customer Care Center (CCC) agents, support engineers, system administrators, management information systems (MIS) personnel, and end users, as appropriate.

The following information is included in this STR:

- Descriptions of drivers, operating systems, and system environments
- Descriptions of installing and uninstalling the printing-system software components

For information about the location of information within chapters, see the table of contents. An index is also provided in this STR.

## Software availability and localization

This section provides information about the availability of the HP LaserJet Enterprise 500 MFP M525 and HP LaserJet Enterprise flow MFP M525 printing-system software and related software and firmware.

#### **Printing-system software on the Web**

All software that is contained on the installation CD is also available on the Web.

Web deployment is the preferred method for obtaining the latest software. The Web site offers an option for automatic e-mail notification about new software releases.

The HP LaserJet Enterprise 500 MFP M525 and HP LaserJet Enterprise flow MFP M525 printing-system software are both available for download:

- For HP LaserJet Enterprise 500 MFP M525 download from <u>www.hp.com/go/lj500MFPM525</u> software
- For HP LaserJet Enterprise flow MFP M525 download from <u>www.hp.com/go/liflowMFPM525\_software</u>

#### In-box printing-system software CD

The software CD for the product contains a variety of files for installing the printing-system software on the computer. This section describes the files that are available on the software CD and provides additional information about support and availability.

The printing-system software CD is divided into two partitions, one for Windows® operating systems and one for Mac operating systems.

The files in each partition include documentation files and files that are required in order to install and uninstall the printing-system components.

The CD shipped with your product only contains the software specific to the product. The CD labeled HP LaserJet Enterprise 500 MFP M525 can only be used with the HP LaserJet Enterprise 500 MFP M525 product and cannot be used with the HP LaserJet Enterprise flow MFP M525 product. Similarly, the CD labeled HP LaserJet Enterprise flow MFP M525 only has the software for the HP LaserJet Enterprise flow MFP M525 product.

#### HP LaserJet software CD, Windows® partition

The root directory in the Windows partition of the software CD contains the AUTORUN.EXE file, the SETUP.EXE file, the .inf files, driver files, and the following directories:

NOTE: When installing with the Windows® Add Printer Wizard, use these files:

HP LaserJet Enterprise 500 MFP M525: hpcm52Xc.inf for a 32-bit installation and hpcm52Xu.inf for a 64-bit installation

HP LaserJet Enterprise flow MFP M525: hpcm57Xc.inf for a 32-bit installation and hpcm57u.inf for a 64-bit installation

- **Documents**
- Drivers
- Installer
- Installer Content
- Languages
- Prerequisites
- Setup
- **Utilities**

The **Utilities** folder contains the files to run the following stand-alone utilities:

- FileToEmail.
- LogAnalyzer.
- Scrubber.

#### **CD** versions and language support

The user guide is provided in two versions, the basic user guide and the full user guide.

The basic user guide is a reduced user guide and can be found on the in-box software CD. The full user quide contains all the product use information and can be found at www.hp.com.

The basic user guide is included on the in-box software CD in .Chm format.

.Chm files are included in 31 languages for Windows® and 17 languages for Mac.

The user guide can be found in the **Start** menu:

- For HP LaserJet Enterprise 500 MFP M525 click Start\All Programs\HP\HP LaserJet Enterprise 500 M525\Help & Learn Center
- For HP LaserJet Enterprise flow MFP M525 click Start\All Programs\HP\HP LaserJet Enterprise flow MFP M525\Help & Learn Center

The user guides can also be found on the hard disk here:

- For HP LaserJet Enterprise 500 MFP M525: \CD ROOT\Documents\program files\HP\HP LaserJet Enterprise 500 M525\Help\_Learn
- For HP LaserJet Enterprise flow MFP M525: \CD ROOT\Documents\program files\HP\HP LaserJet Enterprise flow MFP M525\Help\_Learn

One of the following 30 languages will be installed automatically based on the language settings of the PC.

Table 1-1 Installer CD languages

| English         emww           French (Francais)         frww           German (Deutsch)         deww           Italian (Italiano)         itww           Spanish (Espanol)         esww           Simplified Chinese         zhen           Catalan (El catala)         caww           Croatian (Hrvatski)         hrww           Czech (Cestino)         csww           Danish (Dansk)         daww           Dutch (Nederlands)         filww           Finnish (Suomi)         filww           Greek         elww           Hungarian (Magyar)         huww           Babasa Indonesian         idww           Kozakh <sup>1</sup> kkww           Korean         koww           Norwegian (Norsk)         plww           Polish (Polski)         plww           Portugues (Portugues)         plww           Romanian (Romana)         roww           Russian         ruww           Slovenian (Slovenseina)         sloven           Slovenian (Slovenseina)         sloven | Language                | Language designator |
|----------------------------------------------------------------------------------------------------|-------------------------|---------------------|
| German (Deutsch)         deww           Italian (Italiana)         itww           Spanish (Espanol)         esww           Simplified Chinese         zhcn           Catalan (El catala)         caww           Croetian (Hrvatski)         hrww           Czech (Cestina)         csww           Danish (Dansk)         daww           Dutch (Nederlands)         nlww           Finnish (Suomi)         fiww           Greek         elww           Hungarian (Magyar)         huww           Bahasa Indonesian         idww           Japanese         jaww           Kozakh 1         kkww           Korean         koww           Norwegian (Norsk)         noww           Polish (Polski)         plww           Portuguese (Portugues)         ptww           Romanian (Romana)         roww           Stook (Sloveneina)         skww                                                                                                    | English                 | emww                |
| Italian (Italiano)         itww           Spanish (Espanol)         esww           Simplified Chinese         zhcn           Catalan (El catala)         caww           Croatian (Hrvatski)         hrww           Czech (Cestina)         csww           Danish (Dansk)         daww           Dutch (Nederlands)         nlww           Finnish (Suomi)         fiww           Greek         elww           Hungarian (Magyar)         huww           Bahasa Indonesian         idww           Japanese         jaww           Kozakh i         kkww           Korean         koww           Norwegian (Norsk)         noww           Polish (Polski)         plww           Portuguese (Portugues)         phww           Romanian (Romana)         roww           Russian         ruww           Slovak (Sloveneina)         skww                                                                                                    | French (Francais)       | frww                |
| Spanish (Espanol)         esww           Simplified Chinese         zhcn           Catalan (El catala)         caww           Croatian (Hrvatski)         hrvw           Czech (Cestina)         csww           Danish (Dansk)         daww           Dutch (Nederlands)         nlww           Finnish (Suomi)         fiww           Greek         elww           Hungarian (Magyar)         huww           Bahasa Indonesian         idww           Japanese         jaww           Kazakh 1         kkww           Korean         koww           Norwegian (Norsk)         noww           Polish (Polski)         plww           Portuguese (Portugues)         ptww           Romanian (Romana)         roww           Russian         ruww           Slovak (Sloveneina)         skww                                                                                                    | German (Deutsch)        | deww                |
| Simplified Chinese         zhcn           Catalan (El catala)         caww           Croatian (Hrvatski)         hrww           Czech (Cestina)         csww           Danish (Dansk)         daww           Dutch (Nederlands)         nlww           Finnish (Suomi)         fiww           Greek         elww           Hungarian (Magyar)         huww           Bahasa Indonesian         idww           Japanese         jaww           Kazakh I         kkww           Korean         koww           Norwegian (Norsk)         noww           Polish (Polski)         plww           Portuguese (Portugues)         ptww           Romanian (Romana)         roww           Russian         ruww           Slovak (Sloveneina)         skww                                                                                                    | Italian (Italiano)      | itww                |
| Catalan (El catala)         caww           Croatian (Hrvatski)         hrww           Czech (Cestina)         csww           Danish (Dansk)         daww           Dutch (Nederlands)         nlww           Finnish (Suomi)         fiww           Greek         elww           Hungarian (Magyar)         huww           Bahasa Indonesian         idww           Japanese         jaww           Kazakh I         kkww           Korean         koww           Norwegian (Norsk)         noww           Polish (Polski)         plww           Portuguese (Portugues)         ptww           Romanian (Romana)         roww           Russian         ruww           Slovak (Sloveneina)         skww                                                                                                    | Spanish (Espanol)       | esww                |
| Croatian (Hrvatski)         hrvw           Czech (Cestina)         csww           Danish (Dansk)         daww           Dutch (Nederlands)         nlww           Finnish (Suomi)         fiww           Greek         elww           Hungarian (Magyar)         huww           Bahasa Indonesian         idww           Japanese         jaww           Kazakh 1         kkww           Korean         koww           Norwegian (Norsk)         noww           Polish (Polski)         plww           Portuguese (Portugues)         ptww           Romanian (Romana)         roww           Russian         ruww           Slovak (Sloveneina)         skww                                                                                                    | Simplified Chinese      | zhen                |
| Czech (Cestina)         csww           Danish (Dansk)         daww           Dutch (Nederlands)         nlww           Finnish (Suomi)         fiww           Greek         elww           Hungarian (Magyar)         huww           Bahasa Indonesian         idww           Japanese         jaww           Kazakh 1         kkww           Korean         koww           Norwegian (Norsk)         noww           Polish (Polski)         plww           Portuguese (Portugues)         ptww           Romanian (Romana)         roww           Russian         ruww           Slovak (Sloveneina)         skww                                                                                                    | Catalan (El catala)     | caww                |
| Danish (Dansk)         daww           Dutch (Nederlands)         nlww           Finnish (Suomi)         fiww           Greek         elww           Hungarian (Magyar)         huww           Bahasa Indonesian         idww           Japanese         jaww           Kazakh 1         kkww           Korean         koww           Norwegian (Norsk)         noww           Polish (Polski)         plww           Portuguese (Portugues)         ptww           Romanian (Romana)         roww           Russian         ruww           Slovak (Sloveneina)         skww                                                                                                    | Croatian (Hrvatski)     | hrww                |
| Dutch (Nederlands)         nlww           Finnish (Suomi)         fiww           Greek         elww           Hungarian (Magyar)         huww           Bahasa Indonesian         idww           Japanese         jaww           Kazakh 1         kkww           Korean         koww           Norwegian (Norsk)         noww           Polish (Polski)         plww           Portuguese (Portugues)         ptww           Romanian (Romana)         roww           Russian         ruww           Slovak (Sloveneina)         skww                                                                                                    | Czech (Cestina)         | csww                |
| Finnish (Suomi)         fiww           Greek         elww           Hungarian (Magyar)         huww           Bahasa Indonesian         idww           Japanese         jaww           Kazakh I         kkww           Korean         koww           Norwegian (Norsk)         noww           Polish (Polski)         plww           Portuguese (Portugues)         ptww           Romanian (Romana)         roww           Slovak (Sloveneina)         skww                                                                                                    | Danish (Dansk)          | daww                |
| Greek         elww           Hungarian (Magyar)         huww           Bahasa Indonesian         idww           Japanese         jaww           Kazakh I         kkww           Korean         koww           Norwegian (Norsk)         noww           Polish (Polski)         plww           Portuguese (Portugues)         ptww           Romanian (Romana)         roww           Russian         ruww           Slovak (Sloveneina)         skww                                                                                                    | Dutch (Nederlands)      | nlww                |
| Hungarian (Magyar)  Bahasa Indonesian  Japanese jaww  Kazakh kkww  Korean koww  Norwegian (Norsk) noww  Polish (Polski) plww  Portuguese (Portugues) Romanian (Romana)  Russian  Fuww  Slovak (Sloveneina)                                                                                                    | Finnish (Suomi)         | fiww                |
| Bahasa Indonesian idww Japanese jaww Kazakh kww Korean koww Norwegian (Norsk) noww Polish (Polski) plww Portuguese (Portugues) ptww Romanian (Romana) roww Russian ruww Slovak (Sloveneina) skww                                                                                                    | Greek                   | elww                |
| Japanese jaww Kazakh kkww Korean koww Norwegian (Norsk) noww Polish (Polski) plww Portuguese (Portugues) ptww Romanian (Romana) roww Russian ruww Slovak (Sloveneina) skww                                                                                                    | Hungarian (Magyar)      | huww                |
| Kazakh kkww Korean koww Norwegian (Norsk) noww Polish (Polski) plww Portuguese (Portugues) ptww Romanian (Romana) roww Russian ruww Slovak (Sloveneina) skww                                                                                                    | Bahasa Indonesian       | idww                |
| Korean koww Norwegian (Norsk) noww Polish (Polski) plww Portuguese (Portugues) ptww Romanian (Romana) roww Russian ruww Slovak (Sloveneina) skww                                                                                                    | Japanese                | jaww                |
| Norwegian (Norsk) Polish (Polski) Portuguese (Portugues) Romanian (Romana) Russian Slovak (Sloveneina) plww roww skww                                                                                                    | Kazakh <sup>1</sup>     | kkww                |
| Polish (Polski) plww Portuguese (Portugues) ptww Romanian (Romana) roww Russian ruww Slovak (Sloveneina) skww                                                                                                    | Korean                  | koww                |
| Portuguese (Portugues)  Romanian (Romana)  Russian  ruww  Slovak (Sloveneina)  ptww  roww  skww                                                                                                    | Norwegian (Norsk)       | noww                |
| Romanian (Romana) roww Russian ruww Slovak (Sloveneina) skww                                                                                                    | Polish (Polski)         | plww                |
| Russian ruww Slovak (Sloveneina) skww                                                                                                    | Portuguese (Portugues)  | ptww                |
| Slovak (Sloveneina) skww                                                                                                    | Romanian (Romana)       | roww                |
|                                                                                                    | Russian                 | ruww                |
| Slovenian (Slovenseina) slww                                                                                                    | Slovak (Sloveneina)     | skww                |
|                                                                                                    | Slovenian (Slovenseina) | slww                |

Table 1-1 Installer CD languages (continued)

| Language            | Language designator |
|---------------------|---------------------|
| Swedish (Svenska)   | svww                |
| Thai                | thww                |
| Traditional Chinese | zhtw                |
| Turkish (Turkce)    | trww                |
| Arabic              | arww                |
| Hebrew              | heww                |

Not installed automatically but can be found on the CD at: \\CD ROOT\documents\program files\HP LaserJet Enterprise 500 MFP M525\Help\_Learn for HP LaserJet Enterprise 500 MFP M525 and \\CD ROOT\Documents\program files\HP\HP LaserJet Enterprise flow MFP M525\Help\_Learn for HP LaserJet Enterprise flow MFP M525.

When the in-box software Installer CD is run, the user guide can be viewed by clicking **More**Options, Documentation, then HP Help and Learn Center. The Installer CD screen is shown in Figure 1-1 Installer CD documentation screen on page 6.

Figure 1-1 Installer CD documentation screen

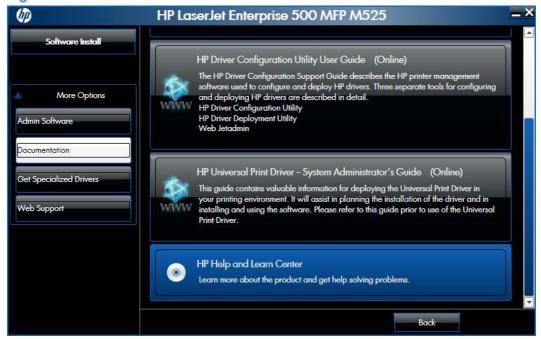

Help & Learn Center

Web support

Web support

Web support

SureSupply

Norm

PrintCenter

Search

QUICK FIND

Control-panel Home screen

Load Tray 1

PlaserJet Enterprise 500

Popen the user guide on my computer.

Or

Or

Open the latest version on the Web.

Figure 1-2 HP Help & Learn Center — user guide access

#### **Driver languages**

The HP LaserJet Enterprise 500 MFP M525 and HP LaserJet Enterprise flow MFP M525 products both provide driver support in the following languages.

Table 1-2 Supported print driver languages

| Component                       | Language list                 |                                         |
|---------------------------------|-------------------------------|-----------------------------------------|
| HP PCL 6 discrete print driver  | <ul> <li>Arabic</li> </ul>    | <ul> <li>Japanese</li> </ul>            |
| HP PCL 5 Universal Print Driver | <ul> <li>Bulgarian</li> </ul> | • Korean                                |
| HP PCL 6 Universal Print Driver | <ul> <li>Catalan</li> </ul>   | <ul> <li>Latvian</li> </ul>             |
| HP PS Universal Print Driver    | <ul> <li>Croatian</li> </ul>  | • Lithuanian                            |
|                                 | • Czech                       | <ul> <li>Norwegian</li> </ul>           |
|                                 | <ul><li>Danish</li></ul>      | <ul> <li>Polish</li> </ul>              |
|                                 | <ul> <li>Dutch</li> </ul>     | <ul> <li>Portuguese</li> </ul>          |
|                                 | <ul><li>English</li></ul>     | <ul> <li>Romanian</li> </ul>            |
|                                 | <ul> <li>Estonian</li> </ul>  | <ul> <li>Russian</li> </ul>             |
|                                 | <ul> <li>Finnish</li> </ul>   | <ul> <li>Serbian</li> </ul>             |
|                                 | • French                      | <ul> <li>Slovak</li> </ul>              |
|                                 | • German                      | <ul> <li>Slovenian</li> </ul>           |
|                                 | <ul> <li>Greek</li> </ul>     | <ul> <li>Spanish</li> </ul>             |
|                                 | • Hebrew                      | <ul> <li>Swedish</li> </ul>             |
|                                 | <ul> <li>Hungarian</li> </ul> | <ul><li>Thai</li></ul>                  |
|                                 | • Italian                     | <ul><li>Turkish</li></ul>               |
|                                 |                               | <ul> <li>Ukrainian</li> </ul>           |
|                                 |                               | <ul> <li>Simplified Chinese</li> </ul>  |
|                                 |                               | <ul> <li>Traditional Chinese</li> </ul> |

#### Installer languages

The HP LaserJet Enterprise 500 MFP M525 and HP LaserJet Enterprise flow MFP M525 products both provide installer component support in the following languages.

Table 1-3 Installer component languages

| Component                                                                | La | nguage list       |   |                     |
|--------------------------------------------------------------------------|----|-------------------|---|---------------------|
| Administrator install                                                    | •  | Arabic            | • | Korean              |
| Common Windows® Installer                                                | •  | Bahasa Indonesian | • | Norwegian           |
| Web Registration                                                         | •  | Catalan           | • | Polish              |
| NOTE: Web Registration is run                                            | •  | Croatian          | • | Portuguese          |
| when the install is complete, and is not installed on the user's system. | •  | Czech             | • | Romanian            |
|                                                                          | •  | Danish            | • | Russian             |
|                                                                          | •  | Dutch             | • | Slovak              |
|                                                                          | •  | English           | • | Slovenian           |
|                                                                          | •  | Finnish           | • | Spanish             |
|                                                                          | •  | French            | • | Swedish             |
|                                                                          | •  | German            | • | Thai                |
|                                                                          | •  | Greek             | • | Turkish             |
|                                                                          | •  | Hebrew            | • | Simplified Chinese  |
|                                                                          | •  | Hungarian         | • | Traditional Chinese |
|                                                                          | •  | Italian           |   |                     |
|                                                                          | •  | Japanese          |   |                     |

#### **Documentation languages**

The HP LaserJet Enterprise 500 MFP M525 and HP LaserJet Enterprise flow MFP M525 products both provide documentation in the following languages.

Table 1-4 Documentation languages

| Component |                                                                       | Language list |           |   |                     |
|-----------|-----------------------------------------------------------------------|---------------|-----------|---|---------------------|
| •         | The HP LaserJet Enterprise 500<br>MFP M525 Driver                     | •             | Arabic    | • | Korean              |
|           | Preconfiguration User Guide                                           | •             | Catalan   | • | Norwegian           |
|           | (Available in English only)                                           | •             | Croatian  | • | Polish              |
| •         | The HP LaserJet Enterprise flow<br>MFP M525 Driver                    | •             | Czech     | • | Portuguese          |
|           | Preconfiguration User Guide<br>(Available in English only)            | •             | Danish    | • | Romanian            |
| •         | HP JetDirect Administrator's                                          | •             | Dutch     | • | Russian             |
|           | Guide (.PDF file) (with the following exceptions)                     | •             | English   | • | Slovak              |
|           | <ul> <li>Catalan documentation in<br/>Spanish only</li> </ul>         | •             | Finnish   | • | Slovenian           |
|           |                                                                       | •             | French    | • | Spanish             |
|           | <ul> <li>No documentation in<br/>Arabic, Bulgarian, Czech,</li> </ul> | •             | German    | • | Swedish             |
|           | Greek, Hebrew, Croatian,                                              | •             | Greek     | • | Thai                |
|           | Estonian, Lithuanian,<br>Latvian, Romanian,                           | •             | Hebrew    | • | Turkish             |
|           | Slovak, Slovenian,<br>Serbian, Turkish,<br>Ukrainian                  | •             | Hungarian | • | Simplified Chinese  |
|           |                                                                       | •             | Italian   | • | Traditional Chinese |
|           | HP LaserJet Enterprise 500 MFP<br>M525 Install Notes (.HTML file)     | •             | Japanese  |   |                     |
| •         | HP LaserJet Enterprise flow MFP<br>M525 Install Notes (.HTML file)    |               |           |   |                     |

## Windows® printing-system software

#### **HP LaserJet print drivers**

Print drivers provide the printing features and communication between the computer and the product. The software CD includes software for end users and network administrators who are working in the following operating environments:

#### Operating systems supported for the print drivers for HP LaserJet Enterprise 500 MFP M525

HP PCL 6 discrete, HP UPD PCL 5, HP PD PCL 6, HP UPD PS, and Mac drivers

Windows® XP SP 2 or greater (32-bit and 64-bit)

Windows® Server 2003 SP 1 or greater (32 bit and 64 bit)

Windows® Server 2008 (32-bit and 64-bit)

Windows® Server 2008 R2 (64-bit)

Windows Vista® (32-bit and 64-bit)

Windows® 7 (32-bit and 64-bit)

Mac OS X 10.5, OS X 10.6, OS X 10.7

#### Operating systems supported for the print drivers for HP LaserJet Enterprise flow MFP M525

HP PCL 6 discrete, HP UPD PCL 5, HP PD PCL 6, HP UPD PS, and Mac drivers

Windows® XP SP 2 or greater (32-bit and 64-bit)

Windows® Server 2003 SP 1 or greater (32 bit and 64 bit)

Windows® Server 2008 (32-bit and 64-bit)

Windows® Server 2008 R2 (64-bit)

Windows Vista® (32-bit and 64-bit)

Windows® 7 (32-bit and 64-bit)

Mac OS X 10.6, OS X 10.7, OS X 10.8

#### Operating systems supported for the installer CD

The HP PCL 6 discrete driver and .NET 3.5 is installed for Windows® operating systems, the Mac driver is installed for Mac operating systems

Windows® XP SP 2 or greater (32-bit)

Windows® Server 2003 SP 1 or greater (32 bit only)

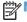

NOTE: When installing with the Windows® Add Printer Wizard for XP or Server 2003, select the following files from the root directory of the installer CD:

For HP LaserJet Enterprise 500 MFP M525, use hpcm525c.inf for a 32- bit installation and hpcm525u.inf for a 64-bit installation.

For HP LaserJet Enterprise flow MFP M525, use hpcm52Xc.inf for a 32-bit installation and hpcm52Xu.inf for a 64-bit installation.

Do not copy the driver files to a separate directory before installing. There may be hidden files that are not correctly copied which may result in driver installation errors.

Windows® Server 2008 (32-bit and 64-bit)

Windows® Server 2008 R2 (64-bit)

Windows Vista® (32-bit and 64-bit)

Windows® 7, including starter edition (32-bit and 64-bit)

Mac OS X 10.5, OS X 10.6, OS X 10.7: HP LaserJet Enterprise 500 MFP M525 only

Mac OS X 10.6, OS X 10.7, OS X 10.8: HP LaserJet Enterprise flow MFP M525 only

In Windows® operating systems, both the HP LaserJet Enterprise 500 MFP M525 and HP LaserJet Enterprise flow MFP M525 print drivers support preconfiguration, automatic configuration, and driver updates after installation.

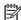

NOTE: For additional information about installing the printing-system software, see the HP LaserJet Enterprise 500 MFP M525 or HP LaserJet Enterprise flow MFP M525 Install Notes on the printingsystem software CD.

All of the drivers provide access to the paper-handling and print quality configuration settings supported by this printer.

#### HP PCL 6 Discrete Print Driver, PCL 6 Universal Print Driver, PCL 5 Universal **Print Driver, and PS Universal Print Driver**

Most of the Windows® drivers are supported by Microsoft® 32-bit and 64-bit operating systems. See the list of supported operating systems for this product for a complete list. The HP PCL 6 discrete driver is included on both the HP LaserJet Enterprise 500 MFP M525 and HP LaserJet Enterprise flow MFP M525 printing-system software CDs. The PCL 5 Universal Print Driver, PCL6 Universal Print Driver, and the PS Universal Print Driver are each available for download at the following Web site:

www.hp.com/qo/upd

NOTE: The HP PCL 6 discrete print driver is installed by default.

#### Use the HP ePrint Software

The HP ePrint Software makes it easy to print from a desktop or laptop computer to any HP ePrintcapable product. After installing the driver, open the Print option from within your application, and then select HP ePrint Software from the installed printers list. This single driver makes it easy to find HP ePrint-enabled products that are registered to your ePrintCenter account. The target HP product can be at your desk or in a remote location, such as a branch office or across the globe—you can do remote printing by using the Internet. The target product can be anywhere in the world; if it is Webconnected and registered in ePrintCenter, you can send a print job to the product.

The HP ePrint Software is a Windows® print driver that also supports traditional direct IP printing to local network printers on the network (LAN or WAN) to supported postscript products.

Go to www.hp.com/go/eprintmobiledriver for drivers and information.

#### Supported file types

- Microsoft® Word
- Microsoft® PowerPoint
- Microsoft® Outlook
- Microsoft® Excel
- Text-based files (.txt)
- PDF
- Image files (.bmp, .jpg, .png, .gif, and .tiff)

#### **Supported operating systems**

- Windows® XP (32-bit, SP 2 or greater)
- NOTE: Microsoft retired mainstream support for Windows® XP in April 2009. HP will continue to provide best-effort support for the discontinued XP operating system.
- Windows Vista® (32-bit and 64-bit)
- Windows® 7 (32-bit and 64-bit)
- Mac OS X version 10.6, 10.7, and 10.8
- NOTE: The HP ePrint Software is a PDF workflow utility for Mac, and is not technically a print driver. HP ePrint Mobile for Mac supports print paths only through ePrintcenter and does not support direct IP printing to local network printers.

#### Print driver version numbers for Windows® operating systems

Access to print driver version numbers varies, depending on the operating system in which the product is installed.

NOTE: For a list of HP LaserJet Enterprise 500 MFP M525 and HP LaserJet Enterprise flow MFP M525 print drivers, updated HP printing-system software, and product-support information, go to:

For HP LaserJet Enterprise 500 MFP M525: <a href="https://www.hp.com/go/lj500MFPM525\_software">www.hp.com/go/lj500MFPM525\_software</a>

For HP LaserJet Enterprise flow MFP M525: www.hp.com/go/liflowMFPM525 software

If you are using an HP print driver in a Windows® environment, follow these steps to find driver-version information:

- Depending on your operating system, click the **Start** button and then do one of the following to find the list of installed printers:
  - Click Devices and Printers
  - Click Control Panel, click Hardware and Sound, and then click Printers
  - Click Settings, and then click Printers and Faxes
- 2. Right-click the product icon.
- Depending on your operating system, click Properties or Printer Properties.
- 4. Click the **About** tab.

Figure 1-3 About tab

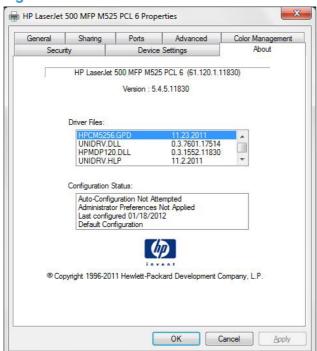

NOTE: The HP PCL 6 discrete print driver is installed by default when using the installer CD. It can also be downloaded from <a href="https://www.hp.com">www.hp.com</a> with an installer or just the driver.

You can also gain information about driver versions by clicking the **About** button that appears on most Printing Preferences driver tabs.

## Available software solutions/components/utilities

Table 1-5 Software components for Windows®

| Component              | Description                                                                                                    |  |  |
|------------------------|----------------------------------------------------------------------------------------------------|--|--|
| HP installer           | Installs the printing-system software based on the hardware it detects from the host computer.                                                                                                    |  |  |
| Uninstaller            | Removes files and folders that were installed when the printing-system software was originally installed on the computer.                                                                                                    |  |  |
| File-to-email utility  | Collects crash logs and attaches the data files to an email to assist troubleshooting an installation or operation failure.                                                                                                    |  |  |
| Scrubber utility       | A standalone utility used to remove all the installation files and folders that were installed with the printing system software originally installed in the computer.                                                                                                    |  |  |
| LogAnalyzer utility    | A utility that lists and describes the files that were downloaded with the printer software.                                                                                                    |  |  |
| Driver software        | <ul> <li>Use the driver software to print with the computer and the product.</li> <li>This software includes the following drivers:</li> <li>The HP PCL 6 discrete print driver. The HP PCL 6 discrete print driver is installed by default.</li> <li>The HP PCL 5 Universal print driver (UPD). This print driver is not installed by default. To install the HP PCL 5 UPD, download it from <a href="www.hp.com/go/upd">www.hp.com/go/upd</a>, and then use the Microsoft Add Printer Wizard.</li> <li>The HP PCL 6 Universal print driver (UPD). This print driver is not installed by default. To install the HP PCL 6 UPD, download it from <a href="www.hp.com/go/upd">www.hp.com/go/upd</a>, and then use the Microsoft Add Printer Wizard.</li> <li>NOTE: The HP UPD is a single driver designed to work with a variety of HP products. The HP PCL 6 discrete driver is designed to work with specific products.</li> <li>The HP PS Universal Print Driver (UPD). This print driver is not installed by default. To installed</li> </ul> |  |  |
| HP Help & Learn Center | the HP PS UPD, download it from <a href="https://www.hp.com/go/upd">www.hp.com/go/upd</a> , and then use the Microsoft Add Printer Wizard.  This program provides help for using the product, as well as links to Web sites for product support and supplies ordering. The HP Help & Learn Center also provides links to the user guide on the CD and at hp.com.                                                                                                    |  |  |

## **Driver configuration for Windows®**

The HP print drivers feature bidirectional communication technology which, in supported environments, provide automatic discovery and driver configuration for product accessories at the time of installation.

Some accessories that are automatically discovered and configured include the duplexing unit, optional paper trays, printer hard disk, and dual inline memory modules (DIMMs).

#### **Driver autoconfiguration**

Automatic discovery and driver configuration through bidirectional communication occurs in the following circumstances:

- When a print driver is installed by using the installer
- When using the Update Now feature for a driver that is already installed

However, as shown in the following table, driver autoconfiguration and Update Now are *not* available in Windows® XP, Windows® Server 2003, Windows Server® 2008, Windows Vista®, or Windows® 7 operating systems over a direct connection (USB) when the product is installed by using the Add Printer Wizard.

Table 1-6 Automatic discovery and driver configuration through bidirectional communication

| Connection type   | Add Printer Wizard install | Common installer |
|-------------------|----------------------------|------------------|
| Network           | Yes                        | Yes              |
| Direct connection | No                         | Yes              |

The table applies to Windows® XP, Windows® Server 2003, Windows® Server 2008, Windows Vista®, and Windows® 7.

#### **Bidirectional communication**

In environments that support bidirectional communication, the computer communicates with the product during installation, determines the physical configuration, and then configures the driver accordingly.

Bidirectional communication is the capability of the product to respond to data inquiries from the computer and report information back, such as what type of print paper is available or what accessories are connected to the product. Bidirectional communication depends on the network operating system and on the type of connection that exists between the computer and the product. If the connection does not have this capability (that is, if it has no bidirectional mode), it can only accept commands from the host and cannot report information back to the host computer.

#### **Enterprise AutoConfiguration**

Enterprise AutoConfiguration (EAC) uses bidirectional communication to provide autoconfiguration functionality for installation of the print driver over a network, whether you use the installer on the printing-system software CD or the Add Printer Wizard to install the driver. Driver installation that includes EAC is configured with the same settings as the physical configuration of the product. Configuration occurs without user interaction.

If bidirectional-communication software has been installed previously, EAC is not activated, and the pre-existing bidirectional-communication software is used to configure the print driver.

If bidirectional communication software has not been installed, EAC installs bidirectional-communication software that allows it to communicate with the product and automatically match the print driver with the actual product configuration. EAC is activated during installation of the driver or whenever the Update Now feature is used.

If the product configuration changes after installation, the driver can be automatically updated with the new configuration in environments that support bidirectional communication by using the Update Now feature. For more information, see Update Now on page 17.

#### **Update Now**

If you have modified the configuration of the HP LaserJet Enterprise 500 MFP M525 or HP LaserJet Enterprise flow MFP M525 product since installation, the driver can be automatically updated with the new configuration in environments that support bidirectional communication. Use the Update Now feature to automatically reflect the new configuration in the driver.

For example, if the product is installed and an optional paper-handling accessory is added later, use the Update Now feature to query the product and update the settings to match the new product configuration.

The feature automatically updates the registry and changes the configuration information that appears on the **Device Settings** tab.

NOTE: Depending on which settings were updated, the Update Now feature might change the configuration information that displays on the print-driver tabs, instead of (or in addition to) changing the information on the **Device Settings** tab.

To activate the Update Now feature, follow these steps:

- Depending on your operating system, click the **Start** button and then do one of the following to find the list of installed printers:
  - Click Devices and Printers
  - Click Control Panel, click Hardware and Sound, and then click Printers
  - Click Settings, and then click Printers and Faxes
- Right-click the product name.
- Click the Properties item, or the Printer Properties item, depending on your operating system.
- Click the Device Settings tab.
- 5. If necessary, click the **Installable Options** list to expand it and show the options.
- 6. In the Automatic Configuration drop-down menu, select the Update Now item.
- 7. After the Update process finishes, click the **OK** button to save the setting.

#### **HP Embedded Web Server**

Use the HP Embedded Web Server to view product status, configure product network settings, and to manage printing functions from your computer instead of from the product control panel. The following are examples of what you can do using the HP Embedded Web Server:

- View product status information.
- Determine the remaining life for all supplies and order new ones.
- View and change tray configurations.
- View and change the product control-panel menu configuration.
- View and print internal pages.
- Receive notification of product and supplies events.
- View and change network configuration.

To use the HP Embedded Web Server, your browser must meet the following requirements:

- Windows®: Microsoft Internet Explorer 5.01 or later or Netscape 6.2 or later
- Mac OS X: Safari or Firefox using Bonjour or an IP address
- Linux: Netscape Navigator only
- HP-UX 10 and HP-UX 11: Netscape Navigator 4.7

The HP Embedded Web Server works when the product is connected to an IP-based network.

The HP Embedded Web Server does not support IPX-based product connections.

You do not have to have Internet access to open and use the HP Embedded Web Server.

When the product is connected to the network, the HP Embedded Web Server is automatically available.

# Open the HP Embedded Web Server by using a network connection

Identify the product IP address or host name.

From the Home screen on the product control panel, touch the Network 📾 button to identify the product IP address or host name.

If the Network • button is not visible, you can find the IP address or host name by printing a configuration page.

- **a.** From the Home screen on the product control panel, scroll to and touch the Administration button.
- **b.** Open the following menus:
  - Reports
  - Configuration/Status Pages
- c. Touch Configuration Page.
- **d.** Touch the View button to view the information on the control panel, or touch the Print button to print the pages.
- e. Find the IP address on the Jetdirect page.

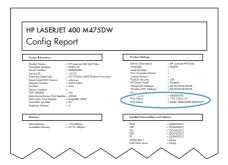

2. **IPv4**: If the IP address is 0.0.0.0, or 192.0.0.192, or 169.254.x.x, verify the product is connected to a network. If the product is connected to a network and displaying the previously listed IP addresses, you may have to manually configure the IP address. Otherwise, the network configuration was successful.

**IPv6**: If the IP address begins with "fe80:", the product should be able to print. If not, you may have to manually configure the IP address.

3. In a supported Web browser on a network-connected computer, type the product IP address or host name in the address/URL field.

#### **Features**

#### Information tab

Table 1-7 HP Embedded Web Server Information tab

| Menu                                                                                                    | Description                                                                                                    |
|----------------------------------------------------------------------------------------------------|----------------------------------------------------------------------------------------------------|
| Device Status  Shows the product status and shows the estimated life remaining of HP su page also shows the type and size of paper set for each tray. To change settings, click the Change Settings link. |                                                                                                    |
| Job Log                                                                                                    | Shows the print jobs printed on the product and provides the capability to view and export the details for the print jobs. |

ENWW HP Embedded Web Server 19

Table 1-7 HP Embedded Web Server Information tab (continued)

| Menu                        | Description                                                                                                    |  |
|-----------------------------|----------------------------------------------------------------------------------------------------|--|
| Configuration Page          | Shows the information found on the configuration page.                                                                                                    |  |
| Supplies Status Page        | Shows a detailed status of the installed HP supplies.                                                                                                    |  |
| Event Log Page              | Shows a list of all product events and errors. Use the <b>HP Instant Support</b> link (in the <b>Other Links</b> area on all HP Embedded Web Server pages) to connect to a set of dynamic Web pages that help you solve problems. These pages also show additional services available for the product. |  |
| Usage Page                  | Shows a summary of the number of pages the product has printed, grouped by size, type, and paper print path.                                                                                                    |  |
| Device Information          | Shows the product network name, address, and model information. To customize these entries, click the <b>Device Information</b> menu on the <b>General</b> tab.                                                                                                    |  |
| Control Panel Snapshot      | Provides an inactive view of the control panel of the product.                                                                                                    |  |
| Print                       | Allows uploading a file from your hard disk or network file server to be printed. The following file types are supported:                                                                                                    |  |
|                             | • .txt                                                                                                    |  |
|                             | • .ps                                                                                                    |  |
|                             | • .pdf                                                                                                    |  |
|                             | • .pcl                                                                                                    |  |
|                             | • .cht                                                                                                    |  |
|                             | • .prn                                                                                                    |  |
| Printable Reports and Pages | Lists the internal reports and pages for the product. Select one or more items to print or view.                                                                                                    |  |

#### **General tab**

Table 1-8 HP Embedded Web Server General tab

| Menu                                 | Description                                                                                                    |
|--------------------------------------|----------------------------------------------------------------------------------------------------|
| Control Panel Customization          | Reorder and show or hide applications on the product control panel.                                                               |
| Quick Sets Setup                     | Manage Quick Sets displayed on the product control panel.                                                                         |
| Alerts                               | Set up email alerts for various product and supplies events.                                                                      |
| Control Panel Administration<br>Menu | Provides a remote view of the <b>Administration</b> menu available at the control panel of the product.                           |
| AutoSend                             | Configure the product to send automated emails regarding product configuration and supplies to specific email addresses.          |
| Edit Other Links                     | Add or customize a link to another website. This link appears in the <b>Other Links</b> area on all HP Embedded Web Server pages. |
| Ordering Information                 | Add additional information to be used when ordering supplies. This information displays on the <b>Supplies Status Page</b> .      |

Table 1-8 HP Embedded Web Server General tab (continued)

| Menu                          | Description                                                                                                    |  |  |
|-------------------------------|----------------------------------------------------------------------------------------------------|--|--|
| Device Information            | Name the product and assign an asset number to it. Enter the name of the primary contact who will receive information about the product. |  |  |
| Language                      | Set the language in which to display the HP Embedded Web Server information.                                                             |  |  |
| Date and Time                 | Set the date and time or synchronize with a network time server.                                                                         |  |  |
| Energy Settings               | Set the sleep schedule and sleep timer settings for the product.                                                                         |  |  |
| Backup and Restore            | Create a backup file that contains product and user data. If necessary, you can use this file to restore data to the product.            |  |  |
| Restore Factory Settings      | Restore the product settings to the factory default settings.                                                                            |  |  |
| Solution Installer            | Install third-party software programs that can enhance the product functionality.                                                        |  |  |
| Firmware upgrade              | Download and install product firmware upgrade files.                                                                                     |  |  |
| Quota and Statistics Services | Displays the name of, or add/remove the connection to, a job statistics and quote service used by the product.                           |  |  |
|                               |                                                                                                    |  |  |

## **Copy/Print tab**

Use the **Copy/Print** tab to enable or disable walk-up USB printing, manage stored jobs, and configure copy and print settings.

Table 1-9 HP Embedded Web Server Copy/Print tab

| Menu                   | Description                                                                                                    |  |  |  |
|------------------------|----------------------------------------------------------------------------------------------------|--|--|--|
| Retrieve from USB      | Use this item to enable or disable walk-up USB printing.                                                                        |  |  |  |
| Setup                  | Jobs printed from USB will use the default print settings. The following file types are supported for easy access USB printing: |  |  |  |
|                        | • .pdf                                                                                                    |  |  |  |
|                        | • .prn                                                                                                    |  |  |  |
|                        | • .pcl                                                                                                    |  |  |  |
|                        | • .ps                                                                                                    |  |  |  |
|                        | • .cht                                                                                                    |  |  |  |
| Manage Stored Jobs     | Use this feature to manage jobs stored on the product memory.                                                                   |  |  |  |
| Adjust Paper Types     | Adjust the factory default setting for select paper types.                                                                      |  |  |  |
| General Print Settings | Use this item to manage the print settings for this product.                                                                    |  |  |  |
| Copy Settings          | Use this item to manage Quick Sets and configure default copy settings.                                                         |  |  |  |
| Manage Trays           | Use this item to manage the tray settings for this product.                                                                     |  |  |  |

ENWW HP Embedded Web Server 21

## **Scan/Digital Send tab**

Table 1-10 HP Embedded Web Server Scan/Digital Send tab

| Menu                                                         | Description                                                                                                    |  |
|--------------------------------------------------------------|----------------------------------------------------------------------------------------------------|--|
| Address Book                                                 | Use this item to configure the product's address book contacts and settings.                                    |  |
| E-mail and Save to Network Folder Quick Setup<br>Wizards     | Use this item to access wizards for setting up the product's save to email and save to network folder features. |  |
| E-mail Setup                                                 | Use this item to enable and setup the product's send to email feature.                                          |  |
| Save to Network Folder Setup                                 | Use this item to enable and setup the product's save to network folder feature.                                 |  |
| NOTE: Available on HP LaserJet Enterprise flow MFP M525 only | Use this item to save scanned documents to a Microsoft SharePoint site.                                         |  |
| Save to USB Setup                                            | Use this item to enable and setup the product's save to USB feature.                                            |  |
| OXPd: Workflow                                               | Use third-party workflow tools.                                                                                 |  |
| Digital Sending Software Setup                               | Use this item to enable and setup the product's digital sending capabilities.                                   |  |

#### Fax tab

Table 1-11 HP Embedded Web Server Fax tab

| Menu                       | Description                                                                                                    |
|----------------------------|----------------------------------------------------------------------------------------------------|
| Fax Send Setup             | Use this item to enable fax sending from the product and to configure common and specific job settings for the following fax send methods: |
|                            | Internal Modem                                                                                                    |
|                            | LAN Fax Setup                                                                                                    |
|                            | Internet Fax Setup                                                                                                    |
| Speed Dials                | Use this item to manage speed dials stored on the product.                                                                                 |
| Fax Receive Setup          | Use this item to configure the product's fax receive settings.                                                                             |
| Fax Archive and Forwarding | Fax archiving to email and shared folder. Use this item also to configure fax forwarding to another fax number.                            |
| Fax Activity Log           | Use this item view the fax activity log.                                                                                                   |
|                            |                                                                                                    |

## **Troubleshooting tab**

Table 1-12 HP Embedded Web Server Troubleshooting tab

| Menu                                                                                      | Description                                                   |  |  |
|-------------------------------------------------------------------------------------------|---------------------------------------------------------------|--|--|
| General Troubleshooting Print or view product settings, information pages, and diagnostic |                                                               |  |  |
| Firmware upgrade                                                                          | Download and install product firmware upgrade files.          |  |  |
| Restore Factory Settings                                                                  | Restore the product settings to the factory default settings. |  |  |

### **Security tab**

Table 1-13 HP Embedded Web Server Security tab

| Menu                   | Description                                                                                                    |  |  |
|------------------------|----------------------------------------------------------------------------------------------------|--|--|
| General Security       | Configure an administrator password so you can restrict access to certain features on the product.                                            |  |  |
|                        | Enable or disable the Host USB port on the control panel or the USB connectivity port on the formatter for printing directly from a computer. |  |  |
| Access Control         | Configure access to product functions for specific individuals or groups. Also select the method by which individuals sign in to the product. |  |  |
| Protect Stored Data    | Configure and manage the internal hard drive for the product. This product includes an encrypted hard drive for maximum security.             |  |  |
|                        | Configure settings for jobs that are stored on the product hard drive.                                                                        |  |  |
| Certificate Management | Install and manage security certificates for access to the product and the network.                                                           |  |  |
| Self Test              | Print a self test diagnostic page.                                                                                                    |  |  |

#### **HP Web Services**

Use the HP Web Services tab to enable or disable the HP Web Services feature.

## **Networking tab**

Use the **Networking** tab to change network settings for the product when it is connected to an IP-based network. This tab does not appear if the product is connected to other types of networks.

| Menu          | Description |
|---------------|-------------|
| Configuration |             |

ENWW HP Embedded Web Server 23

| Menu                  | Description                                                                                                |  |  |
|-----------------------|----------------------------------------------------------------------------------------------------|--|--|
| TCP/IP Settings       | The TCP/IP Settings item contains the following tabs:                                                      |  |  |
|                       | <ul><li>Summary</li></ul>                                                                                  |  |  |
|                       | Network Identification:                                                                                    |  |  |
|                       | • TCP/IP(v4)                                                                                               |  |  |
|                       | • TCP/IP(v6)                                                                                               |  |  |
|                       | Config Precedence                                                                                          |  |  |
|                       | Advanced                                                                                                   |  |  |
| Network Settings      | Use the <b>Network Settings</b> item to configure the product's SNMP settings.                             |  |  |
| Other Settings        | The Other Settings item contains the following tabs:                                                       |  |  |
|                       | Misc. Settings                                                                                             |  |  |
|                       | LPD Queues                                                                                                 |  |  |
|                       | Support Info                                                                                               |  |  |
|                       | Refresh Rate                                                                                               |  |  |
| Select Language       | Use the <b>Select Language</b> item to set the language used on the product.                               |  |  |
| Security              |                                                                                                    |  |  |
| Settings              | The <b>Settings</b> item contains the following tabs:                                                      |  |  |
|                       | • Status                                                                                                   |  |  |
|                       | <ul> <li>Wizard (HP Jetdirect Security Configuration Wizard)</li> </ul>                                    |  |  |
|                       | Restore Defaults                                                                                           |  |  |
| Authorization         | The <b>Authorization</b> item contains the following tabs:                                                 |  |  |
|                       | Admin. Account                                                                                             |  |  |
|                       | <ul> <li>Certificates</li> </ul>                                                                           |  |  |
|                       | Access Control                                                                                             |  |  |
| Mgmt. Protocols       | The Mgmt. Protocols item contains the following tabs:                                                      |  |  |
|                       | Web Mgmt.                                                                                                  |  |  |
|                       | • SNMP                                                                                                    |  |  |
|                       | • Other                                                                                                    |  |  |
| 802.1X Authentication | Use the <b>802.1X Authentication</b> item to configure the product's 802.1X Authentication settings.       |  |  |
| IPsec/Firewall Policy | Use the <b>IPsec/Firewall Policy</b> item to configure the product's IPsec and firewall settings.          |  |  |
| Announcement Agent    | Use the <b>Announcement Agent</b> item to configure the Device Announcement Agent settings on the product. |  |  |

| Menu               | Description                                                                                      |  |  |  |
|--------------------|--------------------------------------------------------------------------------------------------|--|--|--|
| Diagnostics        |                                                                                                  |  |  |  |
| Network Statistics | Use the <b>Network Statistics</b> item to view general and packet statistics for the product.    |  |  |  |
| Protocol Info      | The <b>Protocol Info</b> item contains the following tabs:                                       |  |  |  |
|                    | • TCP/IP                                                                                         |  |  |  |
|                    | • SNMP                                                                                           |  |  |  |
| Configuration Page | Use the <b>Configuration Page</b> item to view the Jetdirect configuration page for the product. |  |  |  |

#### **Other Links list**

NOTE: You can configure which items appear in the **Other Links** list by using the **Edit Other Links** menu on the **General** tab. The following items are the default links.

Table 1-14 HP Embedded Web Server Other Links list

| Menu               | Description                                                                                                |  |  |
|--------------------|----------------------------------------------------------------------------------------------------|--|--|
| HP Instant Support | Connects you to the HP website to help you find solutions to product problems.                             |  |  |
| Shop for Supplies  | Connects you to the HP website for ordering supplies.                                                      |  |  |
| Product Support    | Connects to the support site for the product, from which you can search for help regarding various topics. |  |  |

ENWW HP Embedded Web Server 25

## **HP Web Jetadmin**

HP Web Jetadmin is a Web-based software solution for remotely installing, monitoring, and troubleshooting network-connected peripherals. Management is proactive, allowing network administrators the ability to resolve issues before users are affected. Download this free, enhancedmanagement software at <a href="www.hp.com/go/webjetadmin">www.hp.com/go/webjetadmin</a>.

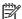

NOTE: HP Web Jetadmin is not supported from Mac OS X.

#### **HP ePrint**

HP ePrint is a service that allows you to print directly to certain HP products by sending an email to the product email address. HP ePrint lets you print from any smart phone or computer without installing any special drivers or software.

In order to use HP ePrint, the product Web Services feature must be enabled. Complete the following steps.

- Print a configuration page and locate the IP address.
- 2. At the computer, open a Web browser, type the IP address in the address line, and then press the Enter key. The HP Embedded Web Server (EWS) opens.
- Click the HP Web Services tab.
- Click the Enable HP Web Services button.
- 5. When the HP Web Services feature is enabled, ePrint information appears in the HP EWS. An email address is automatically assigned to the product. The product also prints an HP Web Services page that contains this email address and instructions for using the service.

#### **Configure HP ePrint**

Web: For all supported HP products, use the HP ePrintCenter Web site to define security settings and to configure default print settings for all HP ePrint jobs sent to this product.

- **a.** Go to <u>www.hpeprintcenter.com</u>.
- **b.** Click **Sign In** to enter your HP ePrintCenter credentials or to sign up for a new account.
- Select your product from the list, or click + Add printer to add it. To add the product, you need the printer code, which is the segment of the product email address that is before the @ symbol.
  - NOTE: This code is valid for only 24 hours. If you do not log into the ePrintCenter within 24 hours of enabling HP Web Services, the code expires. If the code expires, follow the instructions to enable HP Web Services again, and obtain a new code. Once you log into the ePrintCenter (<a href="www.hpeprintcenter.com">www.hpeprintcenter.com</a>) within 24 hours, the ePrint email address of the printer does not change.
- **d.** To prevent your product from printing unexpected documents, click **ePrint Settings**, and then click the **Allowed Senders** tab. Click **Allowed Senders Only**, and add the email addresses from which you want to allow ePrint jobs.
- **e.** To set up default settings for all ePrint jobs sent to this product, click **ePrint Settings**, click **Print Options**, and select the Paper size settings that you want to use.

ENWW HP ePrint 27

## **HP Print View Software**

Use HP Print View software to change various print settings and see immediately how those changes affect your document. When you are satisfied with the print settings, print the job directly from HP Print View to your supported printer.

Print View 2.0 supports both print and cost estimation.

Download HP Print View Software, and determine which products are supported, from the following location:

www.hp.com/go/ihm

## **HP MFP Send Fax Driver**

Use the HP Send Fax Driver to send faxes from your computer via the product if the optional Analog Fax Accessory 500 is installed. After the HP Send Fax Driver is installed, access and use it in the same manner as a printer driver. The HP Send Fax Driver can only be used with network connected printers.

Download the HP MFP Send Fax Driver from the following location:

www.hp.com/go/pcsendfax

NOTE: For complete information about using the HP Send Fax Driver, see the HP LaserJet MFP Analog Fax Accessory 500 Send Fax Driver Guide, which can be downloaded from <a href="https://www.hp.com/go/mfpfaxaccessory500">www.hp.com/go/mfpfaxaccessory500</a>.

ENWW HP MFP Send Fax Driver 29

## **Printer Adminstrator Resource Kit (PARK)**

The HP Printer Administrator Resource Kit (PARK) is a collection of tools, scripts and documentation to help print administrators install, deploy, configure and manage the HP Universal Print Driver.

The following PARK tools are described in this document:

- HP Driver Deployment Utility
- HP Driver Configuration Utility

For more information about the PARK, its components, and how to download, go to the following Web site and click the **Resource Kit** tab:

www.hp.com/go/upd

## **HP Driver Deployment Utility**

The HP Driver Deployment Utility (HP DDU) was created to simplify the deployment of print drivers onto a client computer.

It is a simple utility that packages the printer-driver files, and the code needed to deploy them, into 2 files: an .EXE file and a .CAB file. These files are run on the client computer to copy the printer-driver files to the Windows® driver store, and for network packages, to install the product.

## **HP Driver Configuration Utility**

The HP Driver Configuration Utility (DCU) is a small Windows® application used to edit the configuration file associated with a particular driver. The configuration file controls the print driver settings and takes effect when the driver is installed.

The HP Driver Configuration Utility does not handle any part of the deployment or installation of the driver. Instead, the default driver configuration file is modified and saved back to the same driver directory in which it was opened (hpcpu\*.cf\_) or saved to the local host's directory [filename].cfm. After modification of custom settings, the settings become the defaults used during driver installation.

Please reference the HP Universal Print Driver System Administrator's Guide and the HP Driver Configuration Utility documentation for full details on installing and using the utility.

## **Help & Learn Center**

Click the **Help and Learn Center** button on the **Documentation** screen of the installer to open an HTML help system that provides step-by-step instructions for performing specific tasks, including clearing jams and loading trays.

Figure 1-4 Help & Learn Center

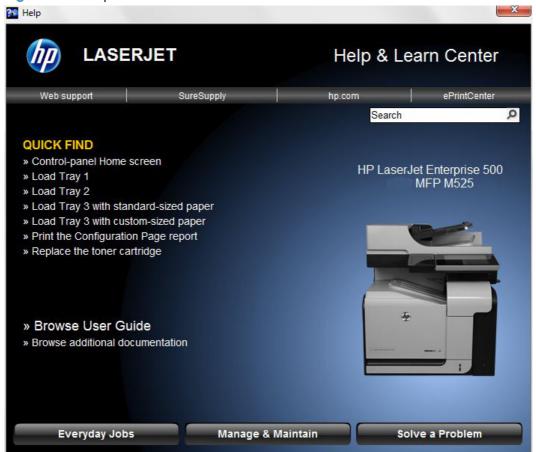

The Help & Learn Center can also be opened from the Windows **Start** menu.

- 1. Click the Start button, select the Programs or All Programs item, and then click the HP item.
- Click the product name item, and then click the Help & Learn Center item.

ENWW Help & Learn Center

31

# 2 Install Windows® software and utilities

## Introduction

The HP LaserJet Enterprise 500 MFP M525 and HP LaserJet Enterprise flow MFP M525 products both come with software and installers for Microsoft Windows® and Apple, Inc., Mac systems. For information on support for Linux and UNIX, see <a href="https://www.hp.com">www.hp.com</a>.

This chapter provides procedures for installing and removing the HP LaserJet Enterprise 500 MFP M525 and HP LaserJet Enterprise flow MFP M525 printing-system software for Windows® operating systems. The chapter provides information about these topics:

- Supported operating systems for Windows®
- Install overview
- Detailed Microsoft Windows® installation instructions
- HP Send Fax driver
- Print driver only installation instructions (Microsoft® Add Printer Wizard)
- Install optional software
- Uninstall software

NOTE: If the computer is running a 64-bit Windows® operating system, you must install the corresponding 64-bit print driver.

If you are installing through the Add Printer Wizard, the files are as follows:

HP LaserJet Enterprise 500 MFP M525: hpcm525c.inf for 32 bit and hpcm525u.inf for 64 bit

HP LaserJet Enterprise flow MFP M525: hpcm52Xc.inf for 32 bit and hpcm52Xu.inf for 64 bit

These files are in the root directory of the install disk.

ENWW Introduction 33

## Supported operating systems for Windows®

Windows® operating systems provide full-featured support for both the HP LaserJet Enterprise 500 MFP M525 and HP LaserJet Enterprise flow MFP M525 products. Operating systems that are not described here provide varying levels of functionality.

Windows® XP is used to denote Windows® XP Home Edition, Windows® XP Professional, and Windows® XP Media Edition unless noted otherwise. Windows® Vista is used to denote Windows® Vista Home Basic, Windows® Vista Home Premium, Windows® Vista Business, Windows® Vista, and Windows® Vista Ultimate unless noted otherwise. Windows® 7 is used to denote Windows® 7 Basic, Windows® 7 Home Premium, Windows® 7 Professional, Windows® 7 Enterprise, and Windows® 7 Ultimate.

Table 2-1 Windows® software component support

|                               | Windows® XP,<br>SP 2 and<br>greater (32-bit<br>and 64-bit) | Windows® Server 2003<br>(32-bit and 64-bit) | Windows Server 2008<br>(32-bit, 64-bit, and R2<br>edition) | Windows Vista®<br>(32-bit and<br>64-bit) | Windows® 7<br>(32-bit and<br>64-bit) |
|-------------------------------|------------------------------------------------------------|---------------------------------------------|------------------------------------------------------------|------------------------------------------|--------------------------------------|
| HP UPD PCL5<br>driver         | х                                                          | х                                           | х                                                          | х                                        | х                                    |
| HP UPD PCL6<br>driver         | х                                                          | х                                           | х                                                          | х                                        | х                                    |
| HP UPD PS driver              | х                                                          | х                                           | х                                                          | х                                        | х                                    |
| Discrete PCL6<br>driver       | х                                                          | х                                           | х                                                          | х                                        | х                                    |
| Installer CD<br>(Windows/Mac) | x (32-bit only)                                            | x (32-bit only)                             | х                                                          | х                                        | х                                    |
| HP MPA                        | x (32-bit only)                                            | x (32-bit only)                             | x (32-bit only)                                            | x (32-bit only)                          | x (32-bit only)                      |
| HP DDU                        | х                                                          | х                                           | х                                                          | х                                        | х                                    |
| HP DCU                        | х                                                          | х                                           | х                                                          | х                                        | х                                    |

In any of the supported operating systems, you must have administrator privileges to install the product printing-system software.

For more information about the HP LaserJet Enterprise 500 MFP M525 or HP LaserJet Enterprise flow MFP M525 product:

- HP LaserJet Enterprise 500 MFP M525: www.hp.com/support/lj500MFPM525
- HP LaserJet Enterprise flow MFP M525: <a href="https://www.hp.com/support/liflowMFPM525">www.hp.com/support/liflowMFPM525</a>

## **System requirements**

The system requirements for installing and using the HP LaserJet Enterprise 500 MFP M525 or HP LaserJet Enterprise flow MFP M525 printing-system software for Windows® are as follows:

#### The installer CD will run on both operating systems.

- Same system requirements for running the supported Windows® operating system (OS)
- Latest operating system updates installed through Windows Update
- 220 MB of available hard-disk space
- CD drive, DVD drive, or Internet connection
- Dedicated universal serial bus (Hi-Speed USB) connectivity port or network connection

## Install overview

The software for the product comes on a single CD. The software installer first checks the versions of Windows® Installer and Microsoft® .NET installed on the system, and then installs the printing-system software from the CD onto the hard disk and updates Windows® files.

NOTE: The full software install requires the Microsoft® .NET Framework 3.51 to be installed on the computer. If the correct .NET framework is not installed, the installer will provide an option to install the required version.

Depending on the configuration of your computer as well as the installation method selected, the following components might be installed during the printing-system software installation:

- HP LaserJet Enterprise 500 MFP M525 or HP LaserJet Enterprise flow MFP M525 PCL 6 print
- HP LaserJet Enterprise 500 MFP M525 or HP LaserJet Enterprise flow MFP M525 User Guide
- Uninstall utility

For all of the supported platforms, each install option presents a series of guery dialog boxes that guide you through the installation process.

## Software Installer system check

The software installer checks the computer system to ensure that the following Windows® features are the correct version to support the printing-system components.

#### Microsoft Windows® Installer 3.1

When the user starts the installation process, the product software installer checks the computer system to determine the version number of the Windows® Installer currently on the system. If the product software installer detects that the Windows® Installer version is prior to version 3.1, a dialog box appears alerting the user that the Windows® Installer must be updated. The user must click the **OK** button to continue. The product software installer then updates the Windows® Installer and continues the printing-system installation process.

**ENWW** Install overview 35 To determine which version of Windows® Installer is currently running on the computer, follow these instructions.

- For Windows® 7 and Windows Vista®, click the Start button, click the Control Panel option, and then click the Programs option.
  - For Windows® XP and Windows® Server 2003, click the **Start** button, click the **Control Panel** option, and then double-click the **Add/Remove programs** option.
- 2. Scroll down until you find the entry for the **Windows Installer**.

## Software installation types for Windows®

The product printing-system software can be installed in the following ways:

- HP LaserJet Enterprise 500 MFP M525 or HP LaserJet Enterprise flow MFP M525 printing-system installer (Recommended)
- Microsoft Found New Hardware Wizard (Plug and Play installation)

## **Installation options**

The printing-system software can be used with the product in the following configurations:

- Install the printing-system software on a computer that is directly connected to the product through a USB port.
- Install the printing-system software on a computer that has access to a network, either wired or wireless, to which the product is connected.

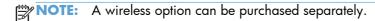

## **Detailed Microsoft Windows® installation instructions**

## Perform the recommended print driver installation using the Installation CD

The recommended CD installation installs the PCL 6 discrete print driver.

- For a USB installation, *do not* connect the USB cable between the product and the computer yet. You will be instructed to connect the USB cable during the installation process.
- For a wired network installation, connect the product to the network before starting the installation process. The product will need a few minutes to receive a network address.

A series of dialog boxes appears during installation of the product printing-system software in Windows® environments.

- NOTE: You can return to the previous dialog box by clicking the **Back** button, or exit the printing-system software installation by clicking the **Cancel** button.
  - 1. Close all programs.
  - Insert the printing system software CD into the CD-ROM drive. The software installer detects the language of the operating system, and then displays the main menu of the installation program in the same language.

If the installer program has not started after 30 seconds, complete these steps:

- a. On the **Start** menu, click the **Run** option.
- **b.** Type the following: X:\SETUP.EXE (where X is the letter of the CD-ROM drive).
- **c.** Click the **OK** button. The installer program starts.
- NOTE: The product name, either HP LaserJet Enterprise 500 MFP M525 or HP LaserJet Enterprise flow MFP M525, will show in the title bar on all installer windows. The name may differ slightly from the name shown in the graphics.
- 3. A screen appears that allows you to specify whether the product software automatically checks for updates from the HP Web site. Click either the Yes button to check for updates or the No button to continue without checking for updates.

Figure 2-1 Software installation — automatically check for updates

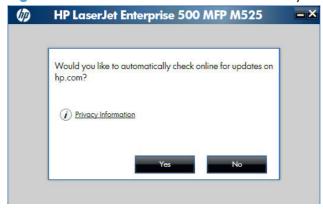

4. The Software Selection screen details the software to be installed. To customize the software installed, click the **Customize software selections** link. When finished, click the **Next** button.

Figure 2-2 Software installation — Software Selection screen

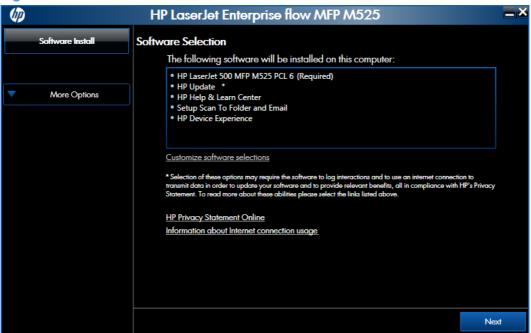

5. Read the license agreement, click the I have reviewed and accept the installation agreements check box, and then click the Next button to continue to the next screen.

Figure 2-3 Software installation — License agreement screen

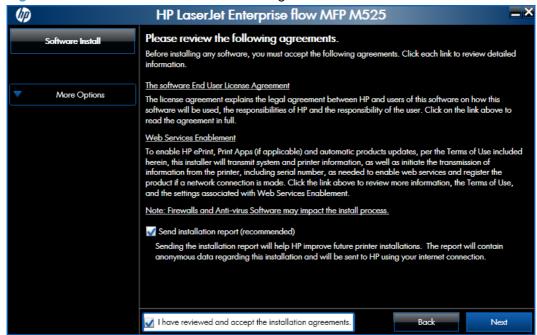

**6.** The **Preparing to Install** screen appears. It may take several minutes. When the installer is finished, the **Next** button will display. Click the **Next** button to continue.

Figure 2-4 Software installation — Preparing to Install screen

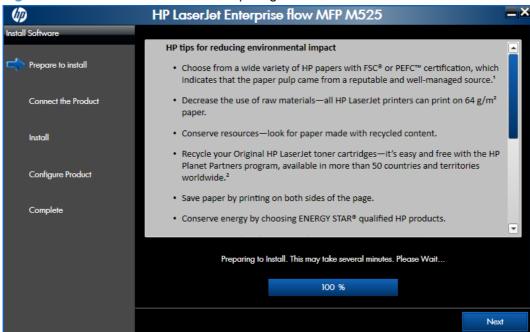

- Select a connection type option on the Connection Type screen, based on how the product connects to the computer.
  - For USB-connected products, follow these steps:
    - Select Directly connect to this computer using a USB cable. and then click Next.

Figure 2-5 Software installation — Connection Type screen

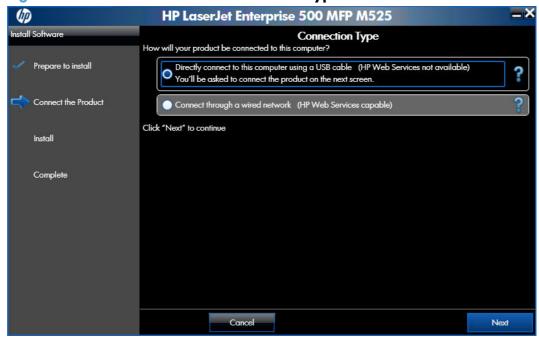

**b.** Connect the product to the computer when prompted at the **Connect your Product now** screen. The installer program opens a progress bar as it automatically starts the software installation.

Figure 2-6 Software installation — Connect your Product now screen

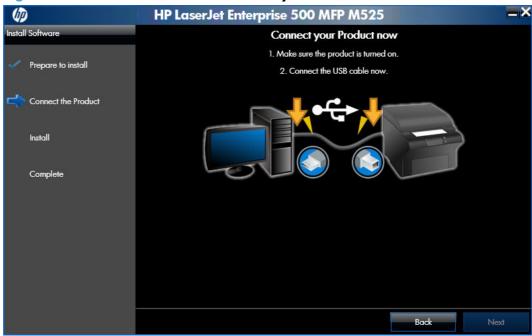

- For wired network connected products, follow these steps:
  - Select the Connect through a wired network option.

**Figure 2-7** Software installation — **Connection Type** screen for network connected installation

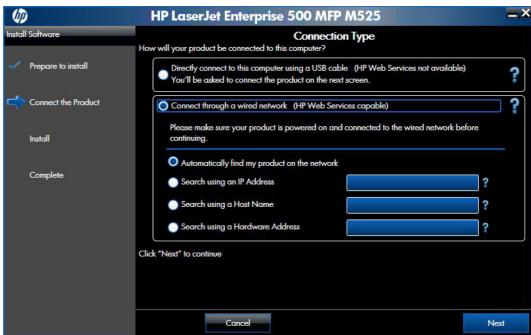

- **b.** If the product's network settings *are not* known, select the **Automatically find my product on the network** option.
- If the product's networking settings are known, enter either the product's host name, IP address, or hardware address.
- NOTE: The product's network IP address can be obtained at the product control panel. From the product control panel's Main Menu, touch Network to open the How to Connect screen and display the IP address. Touch the Print button to print the IP address. Touch the OK to return to the main menu.
- d. Click the **Next** button.

e. A list of products displays on the **Network Product(s) Found** screen. Select the product to install and then click the **Next** button. The **Installing Software** screen displays as the software is installing.

Figure 2-8 Software installation — Network Product(s) Found screen

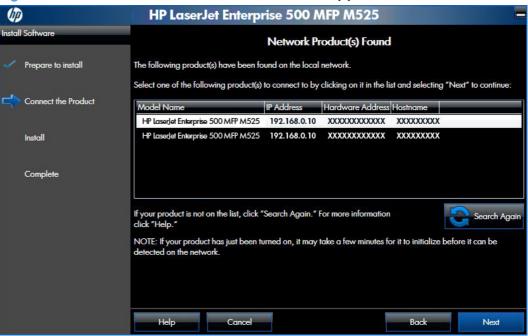

NOTE: The product name, either HP LaserJet Enterprise 500 MFP M525 or HP LaserJet Enterprise flow MFP M525, will display in the Model Name. The name may differ slightly from the name shown in the graphics.

#### 8. The Product Configuration screen appears.

Figure 2-9 Software installation — Product Configuration screen

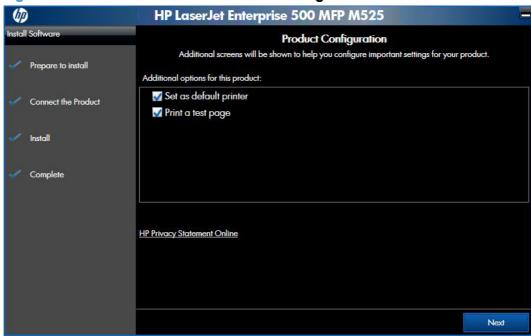

- Make this product the default printer by selecting the **Set as default printer** check box.
- Send a test page to the product by selecting the **Print a test page** check box.

9. Click the **Next** button to proceed to the **Enable HP Web Services** screen.

Figure 2-10 Software installation — Enable HP Web Services screen

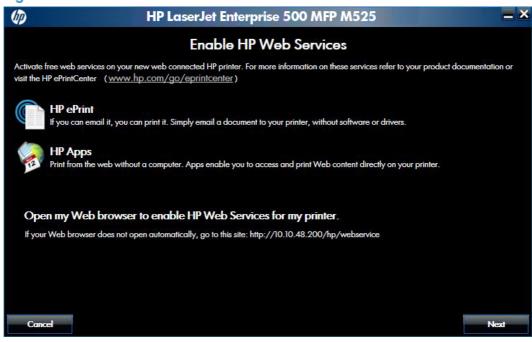

Click the **Next** button to open the product's Embedded Web server and set up the Web services for your product.

When Web Services are enabled, by selecting the **Enable HP Web Services** button, ePrint information appears in the HP Embedded Web Server. Look for the email address that is automatically assigned to the product. The product also prints an HP Web Services page that contains this email address and instructions for using the service.

#### -or-

Click the **Cancel** button if you do not want HP Web services enabled for your product.

#### After enabling HP ePrint, follow these steps to configure HP ePrint

- **a.** Go to <u>www.hpeprintcenter.com</u>.
- **b.** Click **Sign In** to enter your HP ePrintCenter credentials or to sign up for a new account.
- Select your product from the list, or click + Add printer to add it. To add the product, you need the printer code, which is the segment of the product email address that is before the @ symbol.
  - NOTE: This code is valid for only 24 hours. If it expires, follow the instructions to enable HP Web Services again, and obtain a new code.
  - NOTE: If another user has selected a password, you will need that password to make changes to these settings.

- d. To prevent your product from printing unexpected documents, click ePrint Settings, and then click the Allowed Senders tab. Click Allowed Senders Only, and add the email addresses from which you want to allow ePrint jobs.
- e. To set up default settings for all ePrint jobs sent to this product, click ePrint Settings, click Print Options, and select the settings that you want to use.
- 10. The installation and configuration confirmation screen appears.

Figure 2-11 Software installation — installation and configuration confirmation screen

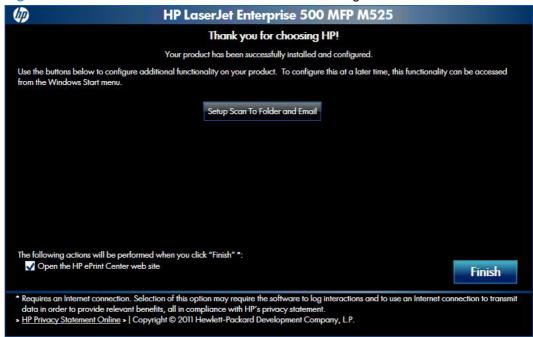

Click the **Setup Scan to Folder and Email** button to open the product's embedded web server and gain access to the E-mail and Save to Network Folder Quick Setup Wizards.

To go the HP ePrint Center after completing the installation, select the **Open HP ePrint Center web site** check box.

Click the Finish button.

## Use the Back, Next, Finish, and Cancel buttons

The following buttons appear on various dialog boxes during the installation process.

- Back. Click this button to return to the previous dialog box.
- **Next**. After you select any options on a given screen, click this button to proceed to the next step in the installation sequence.
- Finish. Click this button to complete the installation process.

• **Cancel**. Click this button to exit the installer without installing the product. When you click **Cancel**, a dialog box opens, confirming that the installation will be cancelled. Click **Yes** to cancel the installation and exit the installer or **No** to continue with the installation.

Figure 2-12 Installation Cancelled dialog box

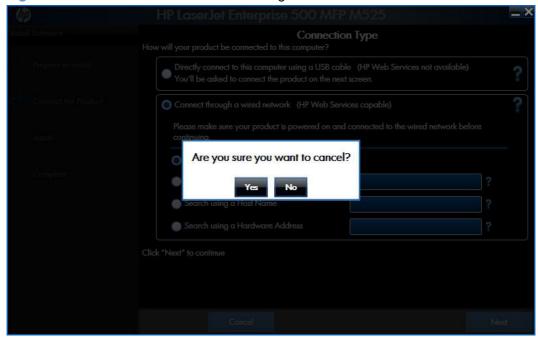

## Set a default printer

1. In Windows® 7, click the **Start** button, and the click **Devices and Printers**.

In Windows Vista®, click the Start button, click Control Panel, and then click Hardware and Sound. Under the Printers section, click Change default printer.

In Windows® XP and Windows® Server 2003, click **Start**, and then click **Printers and Faxes** (Windows® XP Professional) or **Printers and other hardware devices** (Windows® XP Home).

In Windows® Server 2008, click **Start** then click **Control Panel**. If the **Control Panel** is in Classic view, click **Printers**. Otherwise, click **Hardware and Sound** then click **Printers**. In Windows® Server 2008 R2, click **Start** then click **Devices and Printers**.

- 2. Right-click the product that you want to set as the default printer.
- Click Set As Default or in Windows® 7 click Set as default printer. A check mark appears next to the product set as the default.

## **HP Send Fax driver**

Use the HP Send Fax Driver to send faxes from your computer via the product if the optional Analog Fax Accessory 500 is installed. After the HP Send Fax Driver is installed, access and use it in the same manner as a printer driver. The HP Send Fax Driver can only be used with network connected printers.

Download the HP MFP Send Fax Driver from the following location:

www.hp.com/go/pcsendfax

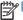

NOTE: For complete information about using the HP Send Fax Driver, see the HP LaserJet MFP Analog Fax Accessory 500 Send Fax Driver Guide, which can be downloaded from www.hp.com/ go/mfpfaxaccessory500. Click Manuals from the left navigation bar. It is also available on the User CD.

## Print driver only installation instructions (Microsoft® Add Printer Wizard)

NOTE: This print driver only software solution provides print-only functionality through a communications port that has already been created for this product (USB or network-connected). Scan functionality is not included with this installation method.

Use the following instructions to install the printer driver only:

- 1. Click the **Start** button, and then do one of the following:
  - For Windows® Server 2003 and Windows XP Professional: Click the Printers and Faxes item, click the Add Printer item, and then click Next.
  - For Windows® XP Home: Click the Control Panel item, double-click the Printers and Other Hardware icon, click the Add Printer item, and then click Next.
  - For Windows® Vista: Click the **Control Panel** item, click the **Hardware and Sound** item, in the **Printer** group, click the **Add a printer** item, and then click **Next**.
  - For Windows® 7: Click the **Devices and Printers** item, click the **Add a printer** button, and then click **Next**.
- 2. When asked if the product is a local or network product, select **Add a local printer**.
- 3. To use an existing port, click **Use an existing port**, select the down arrow for **Use an existing port** and then select the port.

-or-

To connect to a new network port, select **Create a new port** and select **Standard TCP/IP Port**. Click **Next** and unselect **Query the printer** ... Type in the IP address or Hostname and click **Next**.

- On the Install Printer Software screen, click Have Disk.... The Install from Disk dialog box appears.
- 5. Insert the printing-system software CD into the CD-ROM drive.
- **6.** Click **Browse...**, and then select the printer driver for the product.

To install the HP PCL 6 printer driver, navigate to the root folder of the CD and select the hpcm525c.inf file for a 32 bit operating system, or the hpcm525u.inf file for a 64 bit operating system.

To install either the HP PCL5 UPD, the HP PCL6 UPD, or the HP PS UPD, navigate to where you downloaded the update file from <a href="https://www.hp.com/go/upd">www.hp.com/go/upd</a>, select the PDL (PS, PCL5, or PCL6), select the 32 bit or 64 bit directory, and then select the file.

7. Click the **Open** button.

- 8. On the Install from Disk dialog box, click the  $\mathbf{OK}$  button.
  - NOTE: If you are installing the UPD, select either the driver showing the version number or the generic driver. For more information, see the System Admin Guide at <a href="https://www.hp.com/go/upd">www.hp.com/go/upd</a>.
- Click Next. Complete the installation. When prompted, print a test page to ensure that the printer driver is installed correctly.

## Install optional software

Use the following steps to install optional software programs:

 Insert the HP LaserJet Enterprise 500 MFP M525 or HP LaserJet Enterprise flow MFP M525 software CD into the CD-ROM drive. The installer program should open.

If the installer program has not started after 30 seconds, complete these steps:

- a. On the Start menu, click Run.
- **b.** Type the following: X:\SETUP.EXE (where X is the letter of the CD-ROM drive).
- c. Click the OK button.
- 2. Click the More Options menu.
  - NOTE: All of the software listed in the following steps is available via Web download only and does *not* come on the product software CD.
- 3. Click the **Admin Software** button to gain access to the following software:
  - HP Web Jetadmin (Online)
- 4. Click the **Get Specialized Drivers** button to gain access to the following software:
  - HP Driver Deployment Utility (Online)
  - HP Driver Configuration Utility (Online)
  - NOTE: HP Driver Deployment Utility and HP Driver Configuration Utility are components of the HP Printer Administrator's Resource Kit (PARK). To access the DCU and DDU, download PARK at <a href="www.hp.com/go/upd">www.hp.com/go/upd</a>.

ENWW Install optional software 51

- HP Print View Software (Online)
- HP Universal Print Driver Portal (Online)

Figure 2-13 More Options screen—Get Specialized Drivers

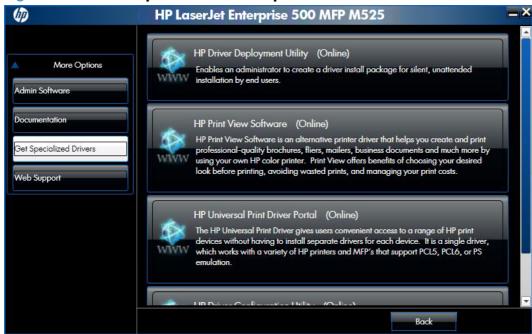

## **Uninstall software**

NOTE: If the print driver was installed by using the HP Driver Installation Utility, remove the print driver using the Windows® Add or Remove Programs feature. If the driver was installed using the Add Printer Wizard, remove the print driver using the Server Properties feature.

## Use the HP Uninstall utility to remove the product software

The installed software includes a utility to remove the product software.

- Click the Windows Start button, click the Programs or All Programs item, and then click the HP item.
- 2. Click the HP LaserJet Enterprise 500 MFP M525 or HP LaserJet Enterprise flow MFP M525 item, and then click the **Uninstall Product Software** item. The HP Uninstaller utility opens.

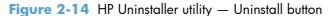

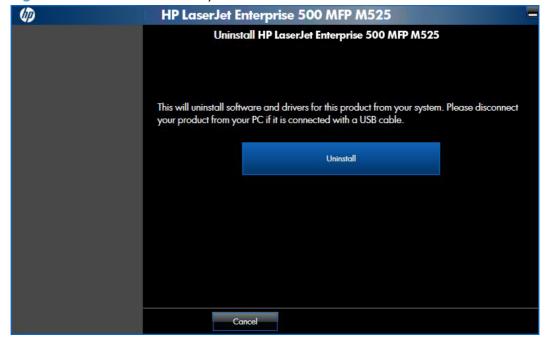

ENWW Uninstall software 53

When the process is complete, either click the **Reboot Now** button, or clear the check box and click the **Reboot Later** button.

Figure 2-15 HP Uninstaller utility — Reboot Now button

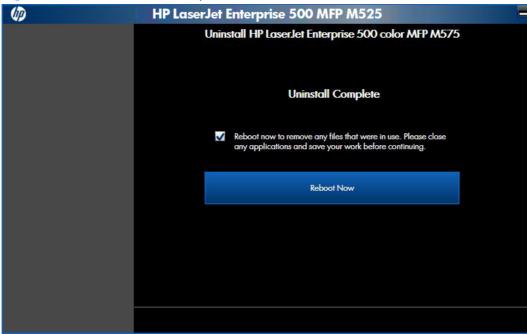

Figure 2-16 HP Uninstaller utility — Reboot Later button

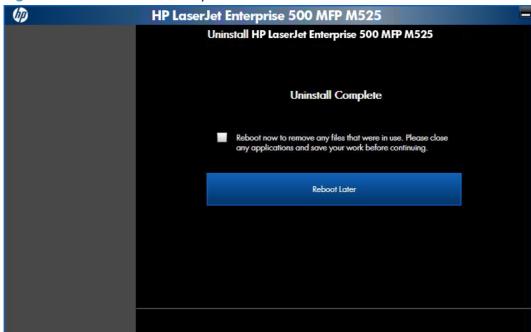

## Use the software CD to remove the product software

The installer program on the software CD includes a utility to remove the product software

1. Insert the printing system software CD into the CD-ROM drive. The software installer detects the language of the operating system, and then displays the main menu of the installation program in the same language.

If the installer program has not started after 30 seconds, complete these steps:

- **a.** On the **Start** menu, click the **Run** option.
- **b.** Type the following: X:\SETUP.EXE (where X is the letter of the CD-ROM drive).
- **c.** Click the **OK** button. The installer program starts and opens the **Welcome Back** screen.

Figure 2-17 Software installation — Welcome Back screen

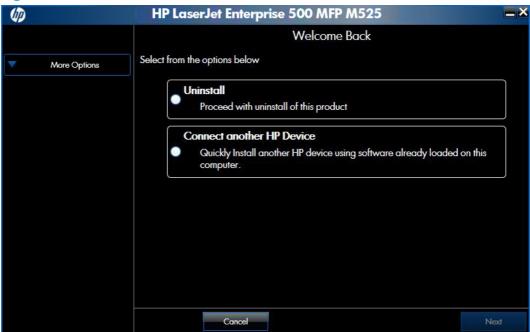

ENWW Uninstall software 55

2. Click the **Uninstall** option, and then click the **Next** button.

Figure 2-18 Software installation — Uninstall option selected

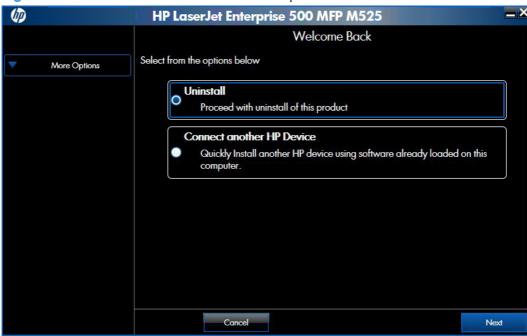

3. Click the **Uninstall** button, and then follow the onscreen instructions to complete the process.

Figure 2-19 Software uninstall — Uninstall button

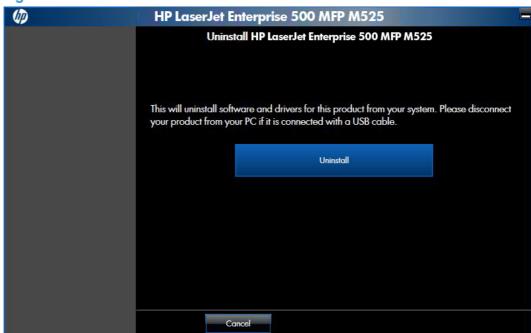

4. Click the **Uninstall** button to begin the removal process. When the process is complete, either click the **Reboot Now** button, or clear the check box and click the **Reboot Later** button.

Figure 2-20 Software uninstall — Reboot Now button

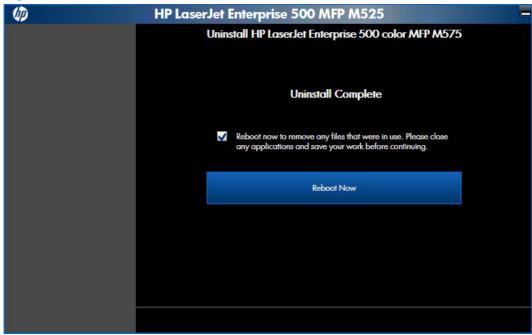

Figure 2-21 Software uninstall — Reboot Later button

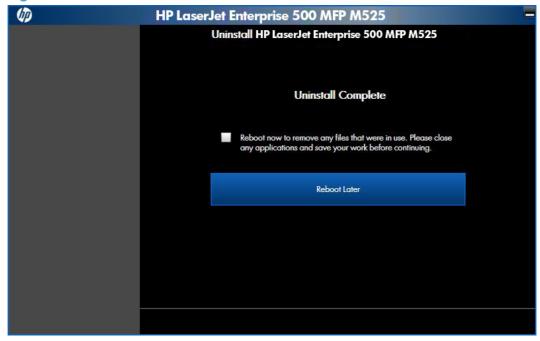

ENWW Uninstall software 57

# Remove the print driver by using the Windows® Add or Remove Programs feature

If the print driver was installed by the HP Driver Installation Utility (HP DIU), perform the following to uninstall the driver:

NOTE: You do not need the printing-system software CD to use this uninstall method.

NOTE: To uninstall the software, you must log on with administrator privileges.

- Close all programs.
- Complete one of the following steps.
  - Windows® XP and Windows® Server 2003: On the Start menu, click the Control Panel item, and then double-click the Add/Remove programs item.
  - Windows® Vista, Windows® Server 2008 and 2008 R2, and Windows® 7:
     On the Start menu, click the Control Panel item, and then under the Programs menu click the Uninstall a program item.

Figure 2-22 Windows® Control Panel screen

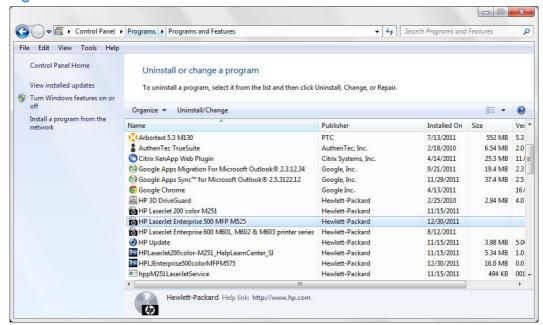

- 3. Select the component you want to remove, and then click Change/Remove or in Windows® 7, click Uninstall/Change. The following components might appear in the list of programs:
  - HP LaserJet Enterprise 500 MFP M525 PCL 6 driver
  - HP LaserJet Enterprise flow MFP M525 PCL 6 driver

4. The HP Driver Uninstall Utility launches. Click the **Uninstall** button to start the uninstall process. Click **Cancel** to exit the HP Uninstall Utility.

Figure 2-23 HP Driver Uninstall Utility screen

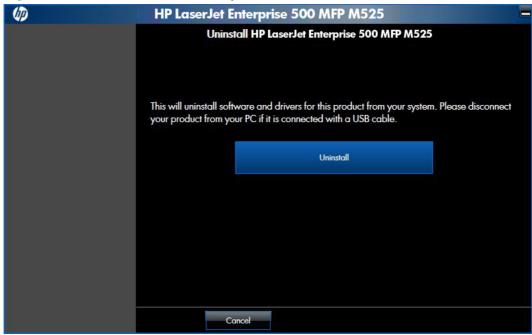

5. When the removal is complete, you will be prompted to reboot the computer. Clear the check box to reboot at a later time.

Figure 2-24 HP Driver Uninstall Complete screen

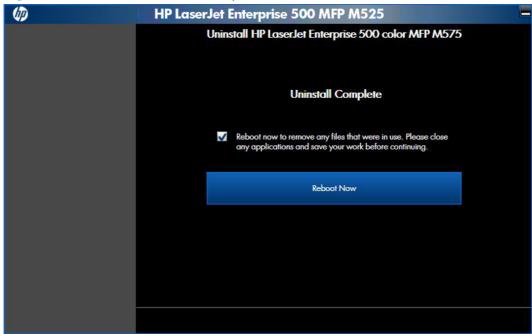

ENWW Uninstall software 59

# Uninstall the print driver by using the Server Properties feature

If the print driver was installed by the Add Printer Wizard, perform the following to uninstall the driver:

NOTE: To uninstall the software, you must log on with administrator privileges.

- Close all programs.
- On the Start menu, do one of the following steps:
  - Windows® XP and Window® Server 2003: Click the Settings item, and then open the Printers and Faxes item.
  - Windows® Server 2008: Click the Control Panel item, and then open the Printers folder.
  - Windows Vista®: Click the Control Panel item. Under the Hardware and Sound category, click the Printer item.
  - Windows® 7: Click the Devices and Printers item.
- Right-click the icon for your product and then click the **Delete** button. This removes the icon for the product only, but it does not remove the associated files.
  - NOTE: You cannot have any print jobs in the print queue for the print driver being deleted. Double-click the print queue icon to verify the there are no jobs in the print queue.
- 4. To remove the associated files, do one of the following steps:
  - Windows® XP and Windows® Server: Click the File menu from inside the Printers
    or Printers and Faxes dialog, and then click the Server Properties menu item.
  - Windows® Vista: Right-click the list pane, and then click the Server Properties menuitem.
  - Windows® 7: Click another item in the Printers and Faxes group, and then at the top of the list click the Printer server properties button.
- 5. Click the **Drivers** tab, click the name of the product, and then click the **Remove** button. When you are prompted to confirm the deletion, click the **Yes** button.
- NOTE: This will fail if there are any queues on the product using this driver.
- Click the OK button to close the Print Server Properties dialog, and then close the Printers or Printers and Faxes dialog.
- NOTE: Note: Any modifications to any HP UPD driver files (INF, MSI, etc.), making registry edits after installation, or manually copying or deleting files, except when explicitly instructed to do so by HP in writing, will result in an unsupported configuration.

# 3 HP PCL 5, PCL 6, and PS emulation drivers for Windows®

# Introduction

This chapter describes the driver printing preferences and printer property settings for the HP LaserJet Enterprise 500 MFP M525 and HP LaserJet Enterprise flow MFP M525 PCL6 discrete driver and the HP Universal Printing PCL 6, PCL 5 and PS Drivers.

You can control print jobs from several places:

- the product control panel
- the software program print dialog box
- the driver user interface

Generally, for features that are duplicated in more than one location (for instance, you can select the paper input tray from any of them), settings that are established in the software program take precedence over print-driver settings. Print-driver settings, in turn, override product control-panel settings.

When you install the printing-system software in Windows®, the HP PCL 6 Print Driver is installed by default through the installer. The HP PS Universal Print Driver, the HP PCL 5 Universal Print Driver, and the HP PCL 6 Universal Print Driver can be installed by downloading the software from the Web.

#### Topics:

- Change the print driver settings for Windows®
- Help system
- Advanced tab features
- Printing Shortcuts tab features
- Paper/Quality tab features
- Effects tab features
- <u>Finishing tab features</u>
- Job Storage tab features

ENWW Introduction 61

- Services tab features
- Device Settings tab features
- About tab features

# Change the print driver settings for Windows®

| Operating<br>System  Windows® 7, XP, Server 2003, Server 2008, and Vista | To change the settings for all print jobs until the software program is closed  1. On the File menu in the software program, click Print.  2. Select the driver, and then click Properties or Preferences.  The steps can vary; this procedure is most common. | To change the default settings for all print jobs |                                                                                                    | To change the device configuration settings |                                                                                                    |
|--------------------------------------------------------------------------|----------------------------------------------------------------------------------------------------|---------------------------------------------------|----------------------------------------------------------------------------------------------------|---------------------------------------------|----------------------------------------------------------------------------------------------------|
|                                                                          |                                                                                                    | 1.                                                | Click Start, click Settings, and then click Devices and Printers (Windows 7) or Printers and Faxes (Windows XP Professional and Server 2003) or Printers and Other Hardware Devices (Windows XP Home). | 1.                                          | Click Start, click Settings, and then click Devices and Printers (Windows 7) or Printers and Faxes (Windows XP Professional and Server 2003) or Printers and Other Hardware Devices (Windows XP Home). |
|                                                                          |                                                                                                    |                                                   | For Windows Vista, click Start, click Control Panel, and then click Printer.                                                                                                    |                                             | For Windows Vista, click Start, click Control Panel, and then click Printer.                                                                                                    |
|                                                                          |                                                                                                    | 2.                                                | Right-click the driver icon, and then select <b>Printing Preferences</b> .                                                                                                    | 2.                                          | Right-click the driver icon,<br>and then select<br><b>Properties</b> or <b>Printer</b><br><b>Properties</b> .                                                                                          |
|                                                                          |                                                                                                    |                                                   |                                                                                                    | 3.                                          | Click the <b>Configure</b> tab o the <b>Device Settings</b> tab.                                                                                                    |

To gain access to driver settings from within most software programs, click **File**, click **Print**, and then click **Properties** or **Preferences**. The appearance and names of the driver tabs that appear can vary, depending on the operating system. These settings apply only while the software program is open.

You can also control the driver directly from the **Printers** folder. These settings change the default settings for all software programs.

1. In Windows® 7, click Start, and then select Devices and Printers.

In Windows® XP, click Start, and then select Printers and Faxes (Windows® XP Professional) or Printers and Other Hardware Devices (Windows XP Home).

In Windows® Vista, click Start, select Settings, and then select Printers.

Right-click the device name, and then click **Printing preferences** to gain access to the same set of driver tabs that the software program controls.

-or-

Right-click the device name, and then click **Printing properties** to gain access to the **Properties** tab set, which controls the driver behavior and driver connections.

NOTE: Generally, for features that are duplicated in more than one location, settings that are established in the software program take precedence over print-driver settings. Print-driver settings, in turn, override product control-panel settings.

# **Properties tab set**

The **Properties** tab set contains information about and options for configuring the product.

NOTE: Windows® also has tabs in the **Properties** tab set. For information about those tabs, see the documentation that came with the computer.

# **Printing Preferences tab set**

The HP LaserJet Enterprise 500 MFP M525 product and the HP LaserJet Enterprise flow MFP M525 product's **Printing Preferences** tabs contain options for formatting documents for the product. Gain access to the **Printing Preferences** tabs either through the software program or through the Windows® **Printers and Faxes** folder.

The following tabs are included in **Printing Preferences** tab set:

- Advanced
- Printing Shortcuts
- Paper/Quality
- Effects
- Finishing
- Job Storage
- Services

## **Document preview image**

The document preview image is a line-drawn image of a page that represents graphics and text. The document preview image is always oriented so that the contents of the page are right-side-up. The document preview image appears in the upper-right corner of all **Printing Preferences** tabs except the **Services**, **Advanced**, and **Job Storage** tabs.

Switching between tabs does not change the location or appearance of the document preview image. Move the mouse over the document preview image, and the mouse cursor changes from an arrow to a gloved hand. Toggle between portrait and landscape page orientation by clicking on the image.

# **Help system**

The HP PCL 6 Print Driver includes a full-featured Help system to provide assistance with printing and configuration options.

# "What's this?" Help

Windows® XP, Windows® Server 2003, Windows® Server 2008, Windows® Vista, and Windows® 7 support **What's this?** Help. You can gain access to "What's this?" Help messages in any of the following ways:

- Right-click a feature or control. A pop-up Help window appears.
- Click a feature or control, and then press the F1 key. The Help window for the currently selected control appears.

# **Incompatible Print Settings messages**

**Incompatible Print Settings** (constraint) messages are unsolicited messages that appear in response to specific print-driver selections. These messages alert you to selections that are illogical or impossible given the product capabilities or the current settings of other controls.

NOTE: Constraint messages are limited, and the underlying software architecture might accept some settings that are illogical or impossible for the product to perform. Sending a job with incompatible settings can lead to unexpected results. If print jobs do not print as expected, check the product documentation for the product capabilities.

In supported Windows® operating environments, some technically invalid print-driver configurations result in warning messages. Duplexing, for example, is not possible when the Transparency paper type is selected. The following figure shows an **Incompatible Print Settings** message.

Figure 3-1 An Incompatible Print Settings message

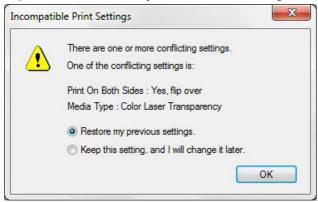

To resolve the conflicting settings, click **Restore my previous settings.**, and then click **OK**. The driver resets the conflicting control back to its previous state.

If you want to keep the conflicting setting, click **Keep this setting, and I will change it later.**, and then click **OK**.

NOTE: In this example, the conflict can be resolved manually. If the conflict is not resolved when the driver is closed, then the same dialog appears again when a print job is sent to the product.

ENWW Help system 65

# **Advanced tab features**

NOTE: The Advanced tab is located on the Printing Preferences tab set.

Use the **Advanced** tab to change the layout of printed pages. Use this tab to configure special controls that are not commonly used, as well as to control features such as collating and copies in the driver (although most current software programs support these features in the print dialog box or through the page settings in the software program). The following figure shows the **Advanced** tab.

Figure 3-2 The default appearance of the Advanced tab

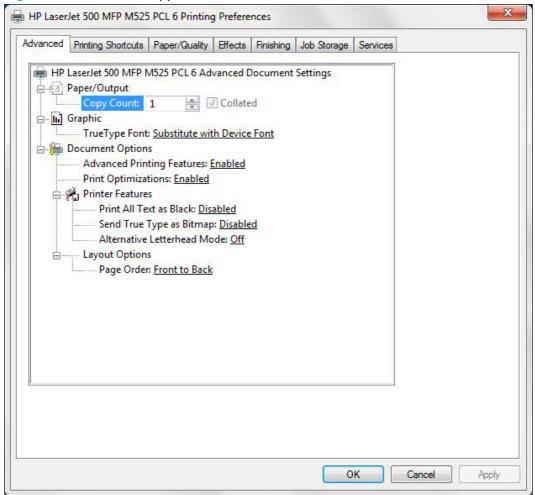

The **Advanced** tab contains the following controls:

- Paper/Output
- Graphic
- Document Options

# Paper/Output

The Paper/Output setting contains the Copy Count setting.

## **Copy Count**

**Copy Count** specifies the number of copies to print. This driver setting is useful for software programs that do not provide a copy count. If a copy count is available in the software program, set the copy count in the software program.

The number of copies that you request appears in the **Copy Count** option. You can select the number by typing in the text box or by using the up and down arrows to the right of the text box. Valid entries are numbers from 1 to 9999. The copies value will not advance from the maximum number (9999) to 1 when the up arrow is used, or change from 1 to the maximum number (9999) when the down arrow is used. When you click another group box or leave the **Advanced** tab, invalid entries into the text box (such as non-numerical input, numbers less than 1, or numbers greater than the maximum allowed) are changed to the last valid value that appeared in the text box. The default number of copies is 1.

Because you can set the number of copies that you want from some software programs, conflicts between the software program you are using and the driver can arise. In most cases, the software program and the driver communicate, so that the number of copies set in one location (such as the program) will appear in the other (such as the driver). For some programs, this communication does not take place, and the copies values are treated independently. For these programs, setting 10 copies in the program and then setting 10 copies in the driver will result in 100 copies ( $10 \times 10$ ) being printed. It is recommended that you set the number of copies in the program, whenever possible.

When the **Copy Count** option is set to more than 1, the **Collated** check box becomes available. Select this check box when you want the product to collate (collect and combine in proper order) the printed copies. Most current software programs support the collating feature in the print dialog box or through the page settings in the software program.

# **Graphic**

The **Graphic** setting contains the following controls:

TrueType Font settings

# **TrueType Font**

Use **Substitute with Device Font** (the default setting) to print documents that contain TrueType fonts by using equivalent printer fonts. This permits faster printing; however, you might lose special characters that the equivalent printer font does not support. Select **Download as Softfont** to download TrueType fonts for printing instead of using printer fonts.

# **Document Options**

The **Document Options** setting contains the following controls:

- Advanced Printing Features
- Print Optimizations
- Printer Features
- Layout Options

ENWW Advanced tab features 67

#### **Advanced Printing Features**

When the **Advanced Printing Features** setting is **Enabled**, metafile spooling is turned on and **Finishing** tab options such as **Page Order**, **Booklet Layout**, and **Pages per Sheet** are available, depending on your product.

Enhanced metafile spooling is used to greatly reduce the amount of time that elapses between a request to print (initiated by an application) and the return of control to the application by the operating system.

For normal printing, leave the **Advanced Printing Features** setting at the default (**Enabled**). If compatibility problems occur, you can disable the feature. However, some advanced printing features might still appear in the print driver, even though they have been disabled. If you select an advanced printing feature in the print driver that has been disabled on the **Advanced** tab, the feature is automatically re-enabled.

#### **Print Optimizations**

The default setting for **Print Optimizations** is **Enabled**. When this feature is enabled and your document contains overlapping text and graphics, the text that is placed on top of a graphic might not print correctly. If the printed output is not correct, you can disable this feature. When this feature is disabled, print optimization-features, such as substituting device fonts for TrueType fonts and scanning for horizontal and vertical rules, are turned off.

#### **Printer Features**

The **Printer Features** setting contains the following controls:

#### Print All Text as Black

The feature is **Disabled** by default. When **Enabled** is selected, the driver prints all text as black regardless of the original document text color. Color text is printed as black, except for white text, which remains white. (White text is a reliable method of printing reverse typeface against a dark background.) This setting does not affect graphic images on the page, nor does it affect any text that is part of a graphic.

#### Send TrueType as Bitmap

**Send TrueType as Bitmap** provides an alternative for software programs that have trouble using TrueType fonts for special graphic aspects such as shading, rotation, or slanting. The setting is **Disabled** (off) by default. The TrueType fonts are converted to bitmap soft fonts before downloading. The **Enabled** setting causes the driver to send TrueType fonts to the product as outlines, which retains the standard format (outline) of the fonts.

#### Alternative Letterhead Mode

When selected, this option eliminates the need to flip or reload letterhead or preprinted paper in a tray, whether you are printing on one or both sides of the sheet. Load the paper as you would for printing on both sides. If the product tray has an icon that indicates whether to load paper either face-up or face-down, load the paper in opposite orientation of that shown.

When this option is selected, you must use one of the following options in the **Paper type** setting:

- Letterhead
- Preprinted

## **Layout Options**

The Layout Options setting contains the Page Order setting.

**Page Order** specifies the order in which the pages of your document are printed. **Front to Back** (default setting) prints the document so that page 1 prints first. **Back to Front** prints the document so that page 1 prints last.

NOTE: The page-ordering operation works on whole sheets of paper rather than on individual logical pages. Accordingly, if you set **Pages per Sheet** (on the **Finishing** tab) to be greater than one, the ordering of logical pages on a physical sheet of paper does not change.

ENWW Advanced tab features 69

# **Printing Shortcuts tab features**

- Use defined printing shortcuts
- Create a custom printing shortcut
- NOTE: The Printing Shortcuts tab is located on the Printing Preferences tab set.

Use the **Printing Shortcuts** tab to select and store specific combinations of driver settings for easy use.

The following figure shows the **Printing Shortcuts** tab.

NOTE: The number of options shown (**Paper sizes**, **Paper source**, etc) changes depending on the selected shortcut.

Figure 3-3 Printing Shortcuts tab

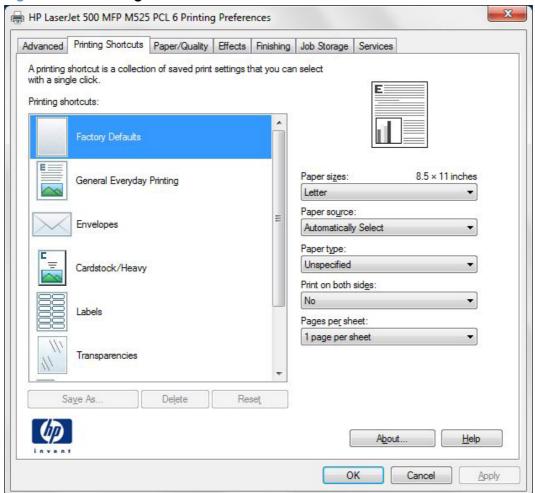

The **Printing Shortcuts** tab saves commonly used driver settings under a shortcut name.

- Use defined printing shortcuts
- Create a custom printing shortcut

# **Use defined printing shortcuts**

The following defined printing shortcuts are available:

- **Factory Defaults**: Select this option to print with the default print driver settings.
- General Everyday Printing. Select this option to print using typical settings.
- Envelopes. Select this option to print using typical settings for booklet printing.
- Cardstock/Heavy
- Labels
- Transparencies
- EcoSMART Settings. Select this option to print using typical settings for duplex printing.
- Booklet Printing

NOTE: If you change any of the settings for a defined printing shortcut, the **Save As...** and **Reset** buttons become active. Click **Save As...** to save the new settings as a custom printing shortcut. Click **Reset** to set the default options for all features of the selected shortcut.

# **Create a custom printing shortcut**

- 1. Select General Everyday Printing as a base.
- 2. Select the appropriate print settings on the **Printing Shortcuts** tab.
- On the Printing Shortcuts tab, click Save As.... The Printing Shortcuts dialog box appears.

Figure 3-4 Printing Shortcuts dialog box

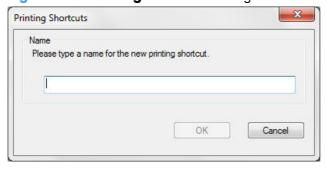

- **4.** Type a name for the custom printing shortcut, and then click OK. The custom printing shortcut appears in the **Printing Shortcuts** list.
- 5. To delete a custom printing shortcut, click the custom shortcut, then click the **Delete** button.
  - NOTE: Predefined shortcuts are designed for using as-is, or as bases for custom printing shortcuts, and cannot be deleted.

# Paper/Quality tab features

NOTE: The Paper/Quality tab is located on the Printing Preferences tab set.

Use the **Paper/Quality** tab to specify paper size, type, and source. You can also use this tab to specify different paper selections for the front cover, first page, other pages, last page, and back cover of the document. The following figure shows the **Paper/Quality** tab.

Figure 3-5 Paper/Quality tab

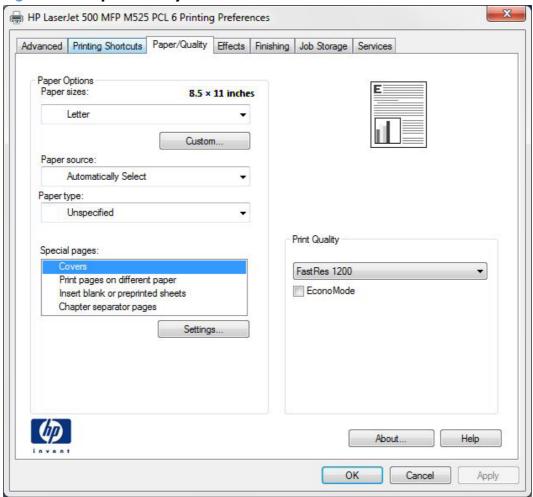

The Paper/Quality tab contains the following control sets:

- Paper Options
- Document preview image
- Print Quality

# **Paper Options**

The settings specified in the **Paper Options** group box on the **Paper/Quality** tab apply to all of the pages of the document. The following figure shows the **Paper Options** group box and the selections that are available by default.

Figure 3-6 Paper Options group box

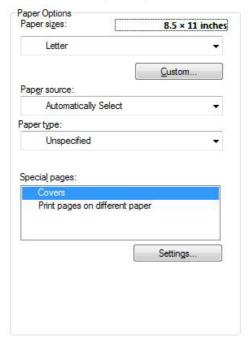

The settings in the **Paper Options** group box are described in the following order:

- Paper sizes
- Custom Paper Size
- Paper source
- Paper type
- Special pages

## **Paper sizes**

The **Paper sizes** setting is a drop-down menu that lists all of the supported paper sizes.

When you move the mouse over the dimensions label, the mouse cursor changes from an arrow to a gloved hand. Click the dimensions label to toggle between English and metric units.

Because paper-size settings in most software programs override driver settings, it is generally best to use the driver to set paper size only when you are printing from software programs that do not include a paper-size setting, such as NotePad, or when you are producing a book or a booklet that does not require different paper sizes.

NOTE: Certain software programs can override the size command and specify different paper sizes within a single document.

When you change the print-driver setting to a paper size that is not currently loaded in the product, a control-panel message appears that prompts you to load the paper size or select another tray.

When the **Settings** under the **Special pages** section have been changed, the **Paper sizes**, **Paper source**, and **Paper type** menus change also, offering a variety of options.

#### **Custom Paper Size**

The Custom Paper Size dialog box appears when you click Custom... on the Paper/Quality tab. The following figure shows the initial appearance of the Custom Paper Size dialog box.

Figure 3-7 Custom Paper Size dialog box

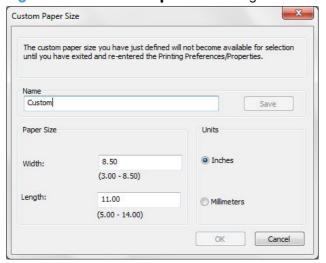

NOTE: Both the HP LaserJet Enterprise 500 MFP M525 and HP LaserJet Enterprise flow MFP M525 products support custom paper sizes from 5 inches up to 14 inches in length and 3 inches up to 8.5 inches in width.

#### Name

Use the **Name** text box to type a new name for a custom paper size. When you change the name to something other than **Custom**, the **Save** and **OK** buttons become active.

The name that appears in the **Name** text box depends on the following conditions:

- If a saved custom paper size has been selected from the drop-down menu on the **Paper/Quality** tab, then the **Name** text box shows the name of the selected custom paper size.
- If a standard paper size has been selected on the Paper/Quality tab, then the Name text box shows the default name of Custom.
- If a new name has been typed into the **Name** text box for the purpose of saving a new size or
  renaming an existing size, then that new name will remain in the text box until the new size is
  saved or the dialog box is closed.

If you type a new name into the **Name** text box, but then do not click **Save**, you can change the width and height values without losing the name. However, if you close the dialog box without clicking **Save**, any unsaved name or size values are lost without warning.

#### **Paper size**

The width and height values can be changed by typing numeric strings into the edit boxes in the **Paper Size** group box.

Any entry that is greater than the maximum limits of the width and height control is rounded down to the maximum valid entry, while any entry that is smaller than the minimum limits of the width and height control is rounded up to the minimum valid entry.

If units are in millimeters, the custom paper-size range minimum is the limit rounded up to the nearest whole millimeter. The custom paper-size range maximum is the limit rounded down to the nearest whole millimeter. Any non-numerical entry reverts to the minimum value. Width and height entries are validated when the focus has changed.

The resolution of each control is 1 millimeter or 1/10 of an inch, depending on the current measurement units.

#### Supported paper sizes

This product supports a number of paper sizes, and it adapts to various media.

See the User Guide for a complete list of paper sizes.

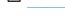

NOTE: To obtain best results, select the correct paper size and type in the print driver before printing.

#### **Paper source**

The **Paper source** setting specifies the source tray to use for printing a document. The list of source trays depends on the product accessories that are installed. Any optional source trays that are installed through the **Device Settings** tab also appear here.

The **Paper source** drop-down menu can contain the following options, depending on what has been installed on the product:

- Automatically Select
- Printer auto select
- Manual Feed in Tray 1
- Tray 1 (100-sheet multipurpose tray)
- **Tray 2** (250-sheet tray)
- Tray 3 (500-sheet tray)

The default setting is **Automatically Select**. When this setting is selected, the product uses the source tray that supports the paper size that you have selected. If you select a source tray other than **Automatically Select**, make sure that the correct paper size is loaded in the source tray.

#### **Paper type**

The **Paper type** drop-down menu shows the first few paper types that the HP LaserJet Enterprise 500 MFP M525 or HP LaserJet Enterprise flow MFP M525 supports and an entry for **More**. Clicking **More** opens the **Type is:** dialog box. Click the **+** next to **Type is:** and its subcategories to view all of the paper types that the product supports, listed in the following categories.

- Unspecified
- Everyday <96g</li>
  - Plain
  - HP EcoSMART Lite
  - Light 60-74g
  - Bond
  - Recycled
- Presentation 96-130g
  - Mid-Weight 96–110g
  - Heavy 111–130g
- Brochure 131–175g
  - Extra Heavy Glossy 131–175g
- Photo/Cover 176–220g
  - Cardstock 176–220g
- Other
  - Monochrome Laser Transparency
  - Labels
  - Letterhead
  - Envelope
  - Preprinted
  - Prepunched
  - Colored
  - ∘ Rough

The default setting is **Unspecified**.

No mechanism exists for manually adding custom paper types through the driver. Use HP Web Jetadmin to add custom paper types. Custom types can be added only by using bidirectional communication, so they must already exist in the product when the bidirectional guery occurs. If

bidirectional communication is enabled, then an updated list of paper types is returned. If bidirectional communication is not enabled, then the driver looks for custom paper types that have been saved from a previous bidirectional communication query, and uses those. Otherwise, no custom paper types are available through the driver.

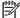

NOTE: To download a current version of HP Web Jetamin and for the latest list of supported host systems, go to the following Web site:

#### www.hp.com/qo/webjetadmin

If you select a setting other than the default, make sure that the correct paper type is loaded in the tray that you selected in the **Paper source** setting.

When you change the print-driver setting to a paper type that is not currently loaded in the product, a control-panel message appears that prompts you to load the paper type or select another tray.

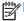

NOTE: To only use a specific tray for special paper such as letterhead, set the tray up as letterhead at the printer control panel. Select letterhead in the driver when you want to print to that tray.

To prevent accidently printing from a tray specified for special paper, specify plain paper at the printer control panel and driver for other print jobs. Otherwise, paper may be pulled from the wrong tray.

## **Special pages**

To specify special pages to be used, click the **Settings** button under **Special pages**.

#### Covers

To use specific cover settings, click **Covers** in the **Special pages** group box.

Figure 3-8 Special Pages dialog-Covers

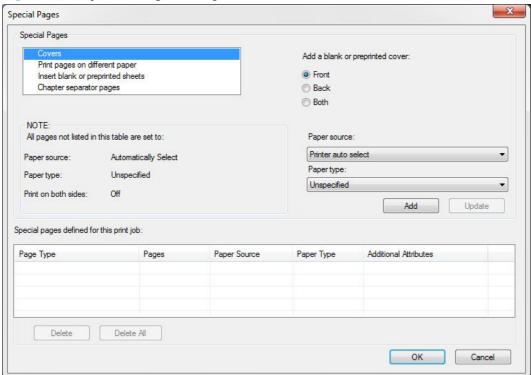

Use the **Covers** options to include a blank or preprinted cover on a document, or to include a front/back cover from a source tray that is different from the one used for the remainder of the document.

The following are the **Covers** options:

- Add a blank or preprinted cover: Select which cover is customized: Front, Back, or Both.
- **Paper source:** The **Paper source** setting specifies the source tray to use for adding a front and/or back cover to the document. The list of source trays depends on the accessories that are installed. Any optional trays that are installed through the **Device Settings** tab also appear here.
- Paper type: The Paper type drop-down menu shows all of the paper types that the product supports. Changes made to the Paper type setting here override any previous Paper type settings using the same paper source.

NOTE: The same size of paper will be used for the entire print job.

When you change the type and source of the paper and covers from the print dialog box, the settings remain configured until you close the software program.

#### Print pages on different paper

Use the **Print pages on different paper** options to select an alternative paper type or source for the first, last, or other pages of a document.

The following figure shows the **Print pages on different paper** settings and options.

Figure 3-9 Special Pages dialog-Print pages on different paper

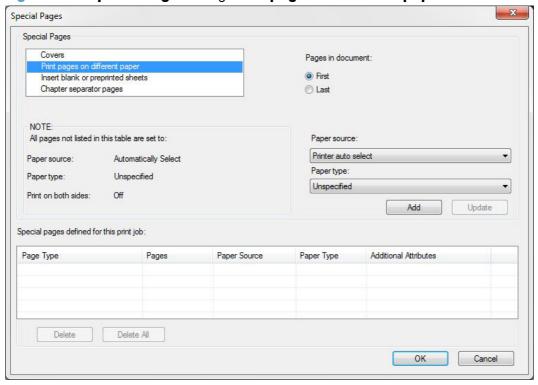

The following are the **Print pages on different paper** options:

- Pages in document. Select which pages are customized: the First page, the Last page, or specify a page range with the Pages option.
- **Paper source** The **Paper source** setting specifies the source tray to use for printing a document. The list of source trays depends on the accessories that are installed. Any optional trays that are installed through the **Device Settings** tab also appear here.
- Paper type: The Paper type drop-down menu shows all of the paper types that the product supports. Changes made to the Paper type setting here override any previous Paper type settings using the same paper source.

NOTE: The same type of paper is used for the entire print job.

When you change the type and source of the paper and covers from the print dialog box, the settings remain configured until you close the software program.

#### Insert blank or preprinted sheets

Use the **Insert blank or preprinted sheets** options to designate where to insert preprinted pages or blank pages into a document.

The following figure shows the **Insert blank or preprinted sheets** settings and options.

Special Pages × Special Pages Covers Print pages on different paper Blank or preprinted sheet before page(s): Chapter separator pages (Eg. 1, 3, 5-12) NOTE: All pages not listed in this table are set to: Paper source: Printer auto select Automatically Select Paper source: Paper type: Paper type: Unspecified Unspecified Print on both sides: Off Add Update Special pages defined for this print job: Page Type Pages Paper Source Paper Type Additional Attributes Delete Delete All OK Cancel

Figure 3-10 Special Pages dialog-Insert blank or preprinted sheets

The following are the **Insert blank or preprinted sheets** options:

- Blank or preprinted sheet before page(s): Specify where in the document you want to
  insert blank or preprinted pages by designating the page numbers or page ranges that the blank
  or preprinted pages will precede. For example, to insert a blank or preprinted page before page
  5, specify 5 in the Blank or preprinted sheet before page(s): option.
- **Paper source:** The **Paper source** setting specifies the source tray to use for printing a document. The list of source trays depends on the accessories that are installed. Any optional trays that are installed through the **Device Settings** tab also appear here.
- Paper type: The Paper type drop-down menu shows all of the paper types that the product supports.

#### **Chapter separator pages**

Use the **Chapter separator pages** options to designate where the first page of a chapter appears in the document.

The following figure shows the **Chapter separator pages** settings and options.

Figure 3-11 Special Pages dialog-Chapter separator pages

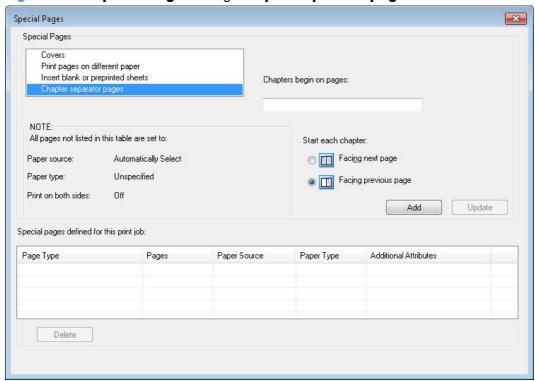

The following are the **Chapter separator pages** options:

- **Chapters begin on pages:** Specify where in the document the chapters begin by designating a page number for each chapter.
- Start each chapter: Select Facing next page to make each chapter begin on the left side of
  the document. Select Facing previous page to make each chapter begin on the right side of
  the document.

Click the **Add** button to add the special pages you create. These special pages will be listed and available for use under **Special pages defined for this print job**.

# **Document preview image**

The document preview image is a line-drawn image of a page that represents graphics and text. The document preview image is always oriented so that the contents of the page are right-side-up. The document preview image appears in the upper-right corner of the following **Printing Preferences** driver tabs:

- Printing Shortcuts
- Paper/Quality
- Effects
- Finishing

Switching between tabs does not change the location or appearance of the document preview image. When you move the mouse over the document preview image, the mouse cursor changes from an arrow to a gloved hand. You can toggle between portrait and landscape page orientation by clicking the image.

# **Print Quality**

The **Print Quality** group box contains the following controls:

- Print Quality drop-down menu
- EconoMode check box

## **Print Quality drop-down menu**

The **Print Quality** drop-down menu contains the following options:

- **600 dpi**: This setting prints using standard 600 dpi resolution.
- **FastRes1200** (default): This setting produces a resolution of 1200 x 600 dots per inch (dpi) This mode is faster than 1200 x 1200 resolution, but has slightly lower print quality.
- **ProRes1200 (180 lpi)**: This setting prints using 1200 x 1200 resolution. It prints more slowly than the other resolutions, but it has the best print quality.
- **ProRes1200 (141 lpi)**: This setting prints using 1200 x 1200 resolution. It prints more slowly than the other resolutions, but it has the best print quality.

#### EconoMode check box

This product has an EconoMode option for printing drafts of documents. Using EconoMode can use less toner and decrease the cost per page. However, using EconoMode also can reduce print quality.

HP does not recommend full-time use of EconoMode. If EconoMode is used full-time, the toner supply might outlast the mechanical parts in the print cartridge. If print quality begins to degrade under these circumstances, you will need to install a new print cartridge, even if there is toner supply remaining in the cartridge.

# **Effects tab features**

NOTE: The Effects tab is located on the Printing Preferences tab set.

Use the **Effects** tab to create unique paper effects such as scaling and watermarks. The following figure shows the **Effects** tab.

Figure 3-12 Effects tab

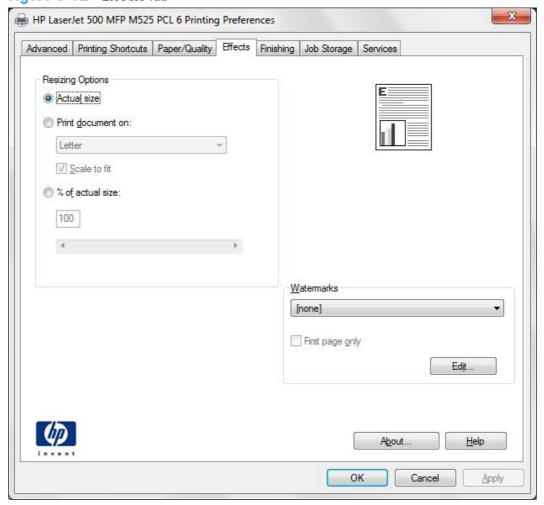

The **Effects** tab contains the following controls:

- Resizing Options
- Document preview image
- Watermarks

ENWW Effects tab features 83

# **Resizing Options**

The **Resizing Options** group box consists of the following controls:

- Actual Size (default)
- Print Document On
- Scale to Fit
- % of Actual Size

#### **Actual Size**

**Actual Size** is the default setting. It prints the document without changing the document size.

#### **Print Document On**

Click the **Print Document On** option to format the document for one paper size and then print the document on a different paper size, with or without scaling the image to fit the new paper size.

The **Print Document On** control is disabled by either of the following conditions:

- The % of Actual Size value is not 100.
- The Pages per Sheet value (on the Finishing tab) is not 1.

When **Print Document On** is selected, the drop-down menu shows the paper sizes on which you can print. The list contains all of the standard paper sizes that the selected paper source supports and any custom sizes that you have created. When **Print Document On** is selected, **Scale to Fit** is automatically selected. Clear this check box if you do not want your document reduced or enlarged to fit on the selected paper.

#### Scale to Fit

The **Scale to Fit** option box specifies whether each formatted document page image is scaled to fit the target paper size. By default, **Scale to Fit** is selected when **Print Document On** is selected. If the setting is turned off, then the document page images will not be scaled, and are instead centered at full size on the target paper. If the document size is larger than the target paper size, then the document image is clipped. If it is smaller, then it is centered within the target paper. The following figure shows

preview images for a document formatted for Legal-size paper with the **Print Document On** check box selected, and the target size specified as **Letter**.

Figure 3-13 Preview images – Legal on Letter; Scale to Fit off (left) and on (right)

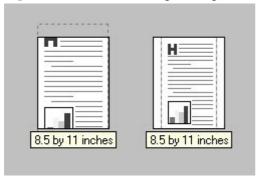

When the size for which the document is formatted (that is, the logical size) differs from the target size, the preview image uses a dashed gray line to show the boundaries of the logical page in relation to the target paper size.

#### % of Actual Size

The **% of Actual Size** option provides a slider bar and input box to use for scaling the percentage setting. The default setting in the entry box is 100% of actual size. Actual size is defined as the paper size that is selected within the driver or what the driver receives from the software program (if the software program does not negotiate the paper size with the driver). The driver scales the page by the appropriate factor and sends it to the product.

The limits of the range are from 25% to 400%, and any values outside the range are adjusted to those limits as soon as the focus is removed from the control (that is, when the Tab key is pressed or another control is selected).

Any change to the scale also changes the page preview, which increases or decreases from the upperleft corner of the preview.

The slider bar controls the scale directly. The value in the edit box changes as the slider-bar indicator is dragged, and the document preview image is updated to the new image scale. Each click on the arrows increases or decreases the scale by 1%. Each click on the slider bar affects the scale by 10%.

You cannot achieve an exact value by dragging the slider-bar indicator. Instead, either use the slider-bar indicator to approximate the value that you want and then use the arrows to refine the value, or type the value into the entry box.

The following settings disable % of Actual Size:

- Print Document On (on the Effects tab) is selected
- Pages per Sheet (on the Finishing tab) is not 1

# **Document preview image**

The document preview image is a line-drawn image of a page that represents graphics and text. The document preview image is always oriented so that the contents of the page are right-side-up. The

ENWW Effects tab features 85

document preview image appears in the upper-right corner of the following Printing Preferences driver tabs:

- Printing Shortcuts
- Paper/Quality
- Effects
- Finishing

Switching between tabs does not change the location or appearance of the document preview image. When you move the mouse over the document preview image, the mouse cursor changes from an arrow to a gloved hand. You can toggle between portrait and landscape page orientation by clicking the image.

#### **Watermarks**

Use the **Watermarks** feature to select a watermark, create a new watermark (text only), or edit an existing watermark. The following watermarks are preset in the driver:

- (none)
- [Username]
- Confidential
- Draft
- SAMPLE

If the **[Username]** watermark is selected, the driver will use the network username of the logged in user for the watermark.

The drop-down menu shows alphabetically sorted watermarks that are currently available on the system, plus the string "(none)," which indicates that no watermark is selected. This is the default setting. Any watermark that is selected from this list appears in the preview image.

When the **First Page Only** check box is selected, the watermark is printed only on the first page of the document. The **First Page Only** check box is disabled when the current watermark selection is "(none)."

Watermarks are applied to logical pages. For example, when **Pages per Sheet** is set to "4" and **First Page Only** is unchecked, four watermarks appear on the physical page (one on each logical page).

Click Edit, and the Watermark Details dialog box appears.

Figure 3-14 Watermark Details dialog box

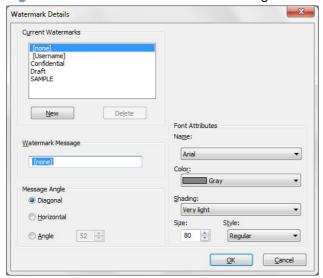

The dialog box shows a preview image and provides options for creating a new watermark and controlling the message angle and font attributes.

Click **OK** to accept all of the changes that are made in the **Watermark Details** dialog box. However, clicking **Cancel** does not cancel all of the changes. If you make changes to a watermark and then select a different watermark or click **New**, all of the changes are saved, and only the current, unsaved changes can be canceled.

#### **Current watermarks**

The **Current Watermarks** group box contains a list of available watermarks, both predefined watermarks that are available in the driver and any new watermarks that you have created.

To create a new watermark, click **New**. The new watermark appears in the **Current Watermarks** list and in the **Watermark Message** edit box as "**Untitled**" until you name it. The name that you type in the **Watermark Message** field appears in the **Current Watermarks** group box in the **Watermark Details** dialog box and in the **Watermarks** group box on the **Effects** tab.

To name the new watermark, type the selected watermark text in the **Watermark Message** edit box.

To delete a watermark, select the watermark in the **Current Watermarks** list, and then click **Delete**. A warning appears asking whether you are sure you want to delete the selected item. Click **Cancel** if you want to keep the watermark. Click **OK** to delete the selected watermark.

NOTE: You can have no more that 30 watermarks in the **Current Watermarks** list at one time. When you reach the limit of 30 watermarks, the **New** button is disabled.

To edit an existing watermark, select the watermark in the **Current Watermarks** list. If you change the **Watermark Message** for that watermark, you are, in effect, creating a new watermark.

ENWW Effects tab features 87

## Watermark Message

The **Watermark Message** is also the name that identifies the watermark in the **Current Watermarks** list, except when more than one watermark has the same message. For example, you might want several different watermarks with the message DRAFT, each with a different typeface or font size. When this occurs, the string is appended with a space, a pound sign, and a number (for example, **Draft #2**). When a number is added, the number two is used first, but if the resulting name is also in the list, then the number increases until the name is unique (**Draft #3**, **Draft #4**, and so on).

#### **Message Angle**

Use the controls in the **Message Angle** group box to print the watermark in different orientations on the page. All settings center the watermark string within the page; the selection of a particular setting affects only the angle of the string placement. The following settings are available:

- **Diagonal**. This is the default setting. Select this setting to place the text along a line that spans the lower-left to upper-right corners of the page.
- **Horizontal**. Select this setting to place the text along a line that spans from the mid-left to the mid-right edge of the page.
- **Custom**. Select this setting to place the text at the specified angle across the page. Use the numeric spin box to select the angle.

#### **Font Attributes**

Use the controls in the **Font Attributes** group box to change the font and the shading, size, and style of the font.

The Font Attributes group box contains the following controls:

#### Name

The **Name** drop-down menu lists fonts that are currently installed on the system. The default is language-dependent.

#### Color

The **Color** drop-down menu contains the following selection:

Gray

#### Shading

The default **Shading** setting for new and preset watermarks is **Very Light**. The following range of shades is available from the **Shading** drop-down menu:

- Lightest
- Very Light (default)
- ∘ Light
- Medium Light

- Medium
- Medium Dark
- Dark
- Very Dark
- Darkest

These values represent the intensity of the gray that is used. Select **Light** to produce a lightly saturated gray watermark. Select **Lightest** to produce the lightest shade of watermark. Select **Darkest** to produce a black watermark.

#### Size

Font sizes from 1 to 999 points are available from the **Size** menu. The default point size is language-dependent.

#### Style

The following settings are available:

- Regular
- Bold
- Italic
- Bold Italic

The default **Style** setting for new and preset watermarks is **Regular**.

# **Default watermark settings**

The following table shows **Font Attribute** settings for new and preset watermarks.

Table 3-1 Font Attribute settings for new and preset watermarks

| Setting | New watermark | Preset watermark   |
|---------|---------------|--------------------|
| Name    | Arial         | Varies by language |
| Color   | Gray          | Gray               |
| Shading | Very Light    | Very Light         |
| Size    | 80            | Varies by language |
| Style   | Regular       | Regular            |

Click **OK** to accept all of the changes that have been made in the **Watermark Details** dialog box. Clicking **Cancel** does not cancel all of the changes. If you make changes to a watermark and then select a different watermark or click **New**, all of the changes are saved, and only the current, unsaved changes can be canceled.

ENWW Effects tab features 89

# Finishing tab features

NOTE: The Finishing tab is located on the Printing Preferences tab set.

Use the **Finishing** tab to print booklets and control the paper output. The following figure shows the **Finishing** tab.

Figure 3-15 Finishing tab

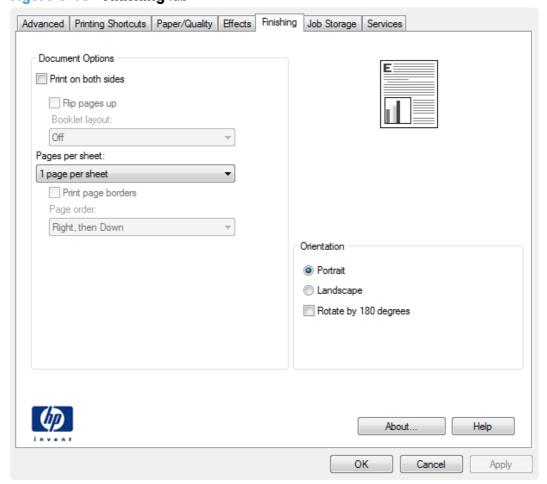

The **Finishing** tab contains the following controls:

- Document Options
- Document preview image
- Orientation

# **Document Options**

The **Document Options** group box contains the following controls:

- Print on Both Sides
- Flip Pages Up

- Booklet Layout
- Pages per Sheet
- Print Page Borders
- Page Order

#### **Print on Both Sides**

The default setting for the **Print on Both Sides** option, or **Print on Both Sides (manually)** for non-duplexing models, is off (not selected). **Print on Both Sides** is available when the following conditions exist:

- **Paper type** on the **Paper** tab is set to any paper type except for the following types:
  - Labels
  - Monochrome Laser Transparency
  - Envelope
- **Paper sizes** is set to any paper size except for the following sizes:
  - Statement
  - ∘ 3x5
  - 4x6
  - ∘ 5x7
  - ∘ 5x8
  - A6
  - 。 **B6**
  - 10x15cm
  - Envelope #10
  - Japanese Postcard
  - Envelope #9
  - Envelope Monarch
  - Envelope B5
  - Envelope C5
  - Envelope C6
  - Envelope DL

ENWW Finishing tab features 91

#### Print on both sides automatically

The duplexing unit in the HP LaserJet Enterprise 500 MFP M525 and the HP LaserJet Enterprise flow MFP M525 product prints on two sides of a sheet of paper when the **Print on Both Sides** option is specified in the print job.

This product supports smart duplexing. The smart duplexing feature increases printing performance by preventing one-page print jobs or single-sided pages of a duplexed print job from going through the duplexing unit even when the duplexing feature has been selected in the driver.

All paper types support the smart duplexing feature, except for paper types that cannot be printed on both sides (such as labels, transparencies, and envelopes) and the following paper types:

- Prepunched
- Preprinted
- Letterhead
- Cardstock

When the paper type is set to **Unspecified**, the smart duplexing feature is disabled.

To achieve the best print quality when printing on the second side of the page, the product needs to make adjustments to its print modes. When you select a paper type, you are, in effect, instructing the product to use a group of settings (such as fuser temperature and print speed) to print the paper with the best possible quality. This group of settings is known as print mode. A different print mode is used with each paper type. Print-mode adjustments for the second side of a duplexed page are automatic.

## Flip Pages Up

Use the **Flip Pages Up** check box to specify the duplex-binding option. By default, the **Flip Pages Up** check box is not available. It is available only when **Print on Both Sides** is selected. The following table demonstrates the results of selecting this check box, depending on the paper orientation selected on the **Finishing** tab.

**Table 3-2 Page orientation** 

| Orientation (Finishing tab) | Flip Pages Up selected | Flip Pages Up not selected |
|-----------------------------|------------------------|----------------------------|
| Portrait                    | Short-edge binding     | Long-edge binding          |
| Landscape                   | Long-edge binding      | Short-edge binding         |

When **Print on Both Sides** is selected, the document preview image changes to show a spiral binding along either the left edge or the top edge of the page. In addition, a folded-over corner appears in the lower-right portion of the preview image, indicating that printing occurs on the back side. An arrow on the folded-over corner points in the direction that the pages would be flipped if they were bound together.

Short-side binding is for print jobs with pages that read by flipping over like the pages of a calendar. Long-side binding is for print jobs with pages that read by turning like the pages of a book.

## **Booklet Layout**

The **Booklet Layout** drop-down menu, visible when **Print on Both Sides** is selected, offers choices that are based on the current paper size. The default setting for the **Booklet Printing** drop-down menu is **Off**. The other settings have the following format, where **[paper size]** depends on the paper size that is set on the **Paper/Quality** tab:

- Left Binding
- Right Binding

When you select **Left Binding** or **Right Binding**, the document preview image changes to show the location of the binding. If the **Pages per Sheet** setting is on the default setting of 1, it automatically changes to **2 pages per sheet**. If you change the **Pages per Sheet** setting manually to 4, 6, 9, or 16 pages per sheet, the booklet setting is disabled.

#### **Book and Booklet Printing**

The HP LaserJet Enterprise 500 MFP M525 and the HP LaserJet Enterprise flow MFP M525 product supports book and booklet printing.

A book is a print job consisting of at least two pages. It can have a different paper type for the front cover, first page, other pages, last page, or back cover. Use the **Covers** and **Print pages on different paper** settings on the **Paper/Quality** tab to select different paper for the front cover, first page, other pages, and back cover.

A booklet is a print job that places two pages on each side of a sheet that can then be folded into a booklet that is half the size of the paper. Use the **Booklet Layout** drop-down menu on the **Finishing** tab to control booklet settings.

## **Pages per Sheet**

Use the **Pages per Sheet** option to select the number of pages that you want to print on a single sheet of paper. If you choose to print more than one page per sheet, the pages appear smaller and are arranged on the sheet in the order that they would otherwise be printed. The **Pages per Sheet** dropdown menu provides six settings:

Figure 3-16 Pages per Sheet preview images

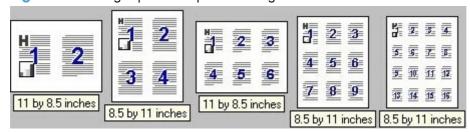

NOTE: This graphic is based on the setting Right, then Down for Page order. The ordering will changed based on the current setting for Page order.

- 1 page per sheet (this is the default)
- 2 pages per sheet
- 4 pages per sheet

ENWW Finishing tab features 93

- 6 pages per sheet
- 9 pages per sheet
- 16 pages per sheet

NOTE: When you select an option other than **2 pages per sheet** and **Print on both sides** is selected, booklet printing is unavailable.

Related controls indented beneath **Pages per Sheet** are **Print Page Borders** and **Page Order**, which become active when **Pages per Sheet** is greater than 1.

### **Print Page Borders**

**Print Page Borders** sets a line around each page image on a printed sheet to help visually define the borders of each logical page.

## **Page Order**

The Page Order drop-down menu contains four selections:

- Right, then Down
- Down, then Right
- Left, then Down
- Down, then Left

The preview document image changes to reflect alterations in these settings.

## **Document preview image**

The document preview image is a line-drawn image of a page that represents graphics and text. The document preview image is always oriented so that the contents of the page are right-side-up. The document preview image appears in the upper-right corner of the following **Printing Preferences** driver tabs:

- Printing Shortcuts
- Paper/Quality
- Effects
- Finishing

Switching between tabs does not change the location or appearance of the document preview image. When you move the mouse over the document preview image, the mouse cursor changes from an arrow to a gloved hand. You can toggle between portrait and landscape page orientation by clicking the image.

#### **Orientation**

Orientation refers to the layout of the image on the page, and does not affect the way that paper feeds into the product. You can specify the orientation of the print job. The three available orientations are portrait, landscape, and rotated. The default orientation is **Portrait**.

NOTE: Nearly all software programs establish the orientation for the printed page, so the page orientation in the driver is useful only for the few software programs that do not set an orientation.

The **Orientation** group box contains the following options:

- Portrait. The top edge of the document is the shorter edge of the paper.
- Landscape. The top edge of the document is the longer edge of the paper.
- Rotate by 180 degrees. This creates a landscape or portrait orientation in which the image is rotated 180°. This setting is useful for printing prepunched paper.

You can toggle orientation between portrait and landscape by clicking the document preview image. If you select the **Rotate by 180 degrees** check box, the document preview image icon does not visually change on the driver screen to reflect this setting.

ENWW Finishing tab features 95

# **Job Storage tab features**

NOTE: The Job Storage tab is located on the Printing Preferences tab set.

Use the job-storage feature to store print jobs in the HP LaserJet Enterprise 500 MFP M525 and the HP LaserJet Enterprise flow MFP M525 product memory or hard disk for printing at a later time.

The **Job Storage** tab appears among the driver tabs only if the job-storage feature is enabled on the **Device Settings** tab. To support job-storage features for complex jobs, or if you often print complex graphics, print postscript (.PS) documents, or use many downloaded fonts, HP recommends that you install additional memory, install a hard disk, or both. Added memory also gives you more flexibility in supporting job-storage features. A minimum total memory of 288 MB is required to use the **Proof and Hold** and **Personal Job** job-storage features. A hard disk is required to use the **Quick Copy** and **Stored Job** job-storage features.

You can disable the job-storage feature while leaving the printer hard disk enabled. To disable the job-storage feature, follow these steps:

NOTE: The **Job Storage** tab is not displayed in Printer Preferences when Job storage is disabled.

- Depending on your operating system, click the **Start** button and then do one of the following to find the list of installed printers:
  - Click Devices and Printers
  - Click Control Panel, click Hardware and Sound, and then click Printers
  - Click Settings, and then click Printers and Faxes
- Right-click the product name.
- 3. Depending on your operating system, click **Properties** or **Printer properties**.
- Click the Device Settings tab.
- Select Job Storage.
- Select the **Disabled** option.

The following figure shows the **Job Storage** tab.

Figure 3-17 Job Storage tab

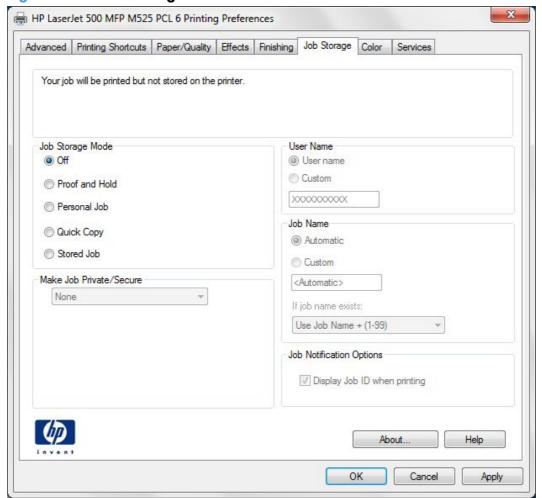

The **Job Storage** tab contains the following controls:

NOTE: Information about using the job-storage feature when printing is also provided here.

- Status group box
- Job Storage Mode
- Make Job Private/Secure
- User Name
- Job Name
- <u>Job Notification Options</u>
- Use job-storage features when printing

ENWW Job Storage tab features 97

## Status group box

The unlabeled group box on the **Job Storage** tab contains a status message about the destination of a print job. The status information changes depending on the selections that are made on the **Job Storage** tab.

## **Job Storage Mode**

Use the **Job Storage Mode** options on the HP LaserJet Enterprise 500 MFP M525 and the HP LaserJet Enterprise flow MFP M525 product to store documents at the product and then control their printing at the product control panel.

The HP LaserJet Enterprise 500 MFP M525 or HP LaserJet Enterprise flow MFP M525 product offers the following **Job Storage Mode** options:

- Off
- Proof and Hold
- Personal Job
- Quick Copy
- Stored Job

These options and the settings that control them are described below.

#### Off

When selected, this option turns the job-storage feature off (it is disabled), which means that the print job will not be stored in the product.

#### **Proof and Hold**

To use the **Proof and Hold** option, the job-storage feature must be enabled.

When selected, this option stores the print job in memory and prints only the first copy of the job, allowing you to check the first copy. If the document prints correctly, set the number of copies to print at the control panel and then print the remaining copies of the print job. You can set the number of proof-and-hold print jobs that can be stored in the product at the control panel.

NOTE: When using the **Proof and Hold** option, only one copy of the print job is sent to the printer even if multiple copies are specified in the software application you print from. If multiple copies are needed while using the **Proof and Hold** option, they must be specified at the control panel.

After it is released for printing, the proof-and-hold job is immediately deleted from the product. If more copies are needed, you must reprint the job from the software program. If you send a second proof-and-hold job to the product with the same user name and job name as an existing proof-and-hold job (and you have not released the original job for printing), the job overwrites the existing job. Proof-and-hold jobs are deleted if you turn off the product.

NOTE: The product configuration can be set to hold a maximum of 50 quick-copy or proof-and-hold jobs. The number is set at the product control panel in the CONFIGURATION menu, and the default is 32. When this preset limit is reached, the new document overwrites the oldest held document. Also, a document that has the same user name and job name as one that is already stored on the printer hard disk will overwrite the existing document.

#### **Personal Job**

To use the **Personal Job** option, the job-storage feature must be enabled.

When you select **Personal Job**, the print job is sent to the product, but is not printed until you request the job at the product control panel. Selecting **Personal Job** activates the **Make Job Private**/ **Secure** group box.

If PIN to print is selected in the Make Job Private/Secure dropdown box, the print job can be printed only after you type the correct PIN at the control panel. After the job is printed, the job is immediately deleted from the product. This feature is useful when you are printing sensitive or confidential documents that you do not want to leave in an output bin after printing.

The PIN number for Personal Jobs must be exactly four digits (0 though 9). If non-numeric characters are entered for the PIN number, they disappear from the input field. If more than four characters are entered for the PIN number, the characters past the fourth are truncated. The default value for the PIN is 0000 for Personal Job.

If Encrypt Job (with password) is selected in the Make Job Private/Secure dropdown box, the print job is sent and stored on the product encrypted.

After the personal job is released for printing, it is immediately deleted from the product. If more copies are needed, you must reprint the job from the software program. If you send a second personal job that has the same user name and job name as an existing personal job (and you have not released the original job for printing), the job overwrites the existing job, regardless of the PIN. Personal jobs are deleted if you turn off the product.

## **Quick Copy**

To use the **Quick Copy** option, a printer hard disk must be installed, and the job-storage feature must be enabled.

When you select **Quick Copy**, the entire print job prints and a copy of the print job is stored on the product, after which you can print additional copies of the print job at the product control panel. The number of quick-copy print jobs that can be stored in the product is set by using the product control panel.

NOTE: The product configuration can be set to hold a maximum of 50 quick-copy or proof-and-hold jobs. The number is set at the product control panel in the CONFIGURATION menu, and the default is

32. When this preset limit is reached, the new document overwrites the oldest held document. Also, a document that has the same user name and job name as one that is already stored on the printer hard disk will overwrite the existing document. Quick Copy jobs are deleted if you turn off the product.

**ENWW** Job Storage tab features 99

#### Stored Job

To use the **Stored Job** option, a hard disk must be installed on the product and the job-storage feature must be enabled.

Use the **Stored Job** option to send a print job directly to the printer hard disk without printing it. The print job is stored in the product as if it is an electronic file cabinet. After the print job is stored on the printer hard disk, you can print the job at the product control panel.

The job remains stored in the product until it is deleted or overwritten by a document that has the same user name and job name. Stored jobs remain on the printer hard disk when the product is turned off. Use this feature for forms and other common or shared documents.

A stored job can be managed in two ways: as either a public or a private job.

To make a stored job public, set the **Make Job Private/Secure** dropdown box to **None**.

To make a stored job private, set the **Make Job Private/Secure** dropdown box to either **PIN to print** or **Encrypt Job (with password)**.

Select **PIN to print** in the **Make Job Private/Secure** dropdown box to set the private mode (without encryption). The print job can be printed only after you type the correct, 4-digit PIN at the control panel.

Select **Encrypt Job (with password)** to set the private mode with encryption.

After the job is printed, the job remains in the product and can be printed again at the product control panel.

The group box labeled **Make Job Private/Secure** is usually inactive. The **PIN to print** and **Encrypt Job (with password)** options only become available when you select **Stored Job** or **Personal Job**. If you select **PIN to print** or **Encrypt Job (with password)**, you must type a PIN pr password to make the stored job private or else select **None**.

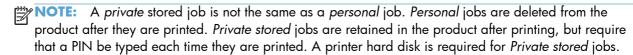

## Make Job Private/Secure

The **Make Job Private/Secure** drop-down menu is available when **Personal Job** or **Stored Job** is selected.

## **PIN** to print

Select **PIN to print** from the drop-down menu, and then type a 4-digit PIN number in the box provided. The personal or stored job is sent to the product, where you must enter the 4-digit PIN on the control panel to retrieve the job.

## **Encrypt Job (with password)**

The option Encrypt Job with password provides end-to-end secure print job transmission with mutual authentication on the supported devices. The print job is sent and stored encrypted, and can only be printed after entering the password on the device.

#### Set a password for encrypting a job

- 1. Enter a sequence of numeric characters, from 4 to 32 characters in length, in the **Password** field. Each numeric character will accept numbers from 0 to 9.
- 2. Confirm the password you entered by retyping it in the **Confirm** field.
  - NOTE: The key icon next to the **Confirm** field will change to green when you correctly retype your password in the **Confirm** field.
- NOTE: The **Confirm** field will be grayed out if you enter an invalid password (less than 4 or greater than 32 characters, or characters other than 0 through 9) in the **Password** field.
- 3. Select Save as default password to save your password and then click the Apply button.
- NOTE: If **Save as default password** is not selected, the password is not saved even if you print twice from the same application while the application is still open.

If **Save as default password** is selected with a password and used to print a job, and then **Save as default password** is deselected at a later time, the password will still be used as the **default** password.

### **User Name**

Use the **User Name** settings to help identify the job at the product control panel. The following are the **User Name** settings:

- **User Name.** This option associates your Windows® user name with the stored print job. The Windows user name automatically appears in the text field below the **User Name** options.
- **Custom.** Use this option to type a custom name for the stored print job. When you click **Custom**, the text field below the option becomes available. The **User Name** field can contain no more than 16 characters, and is limited to A through Z and 0 through 9 because the name appears on the product control-panel display. If you try to type a lowercase character, it automatically shifts to uppercase. If you try to type a character in an ASCII code of fewer than 32 or more than 126 characters, the character is removed from the edit field, along with all of the characters that follow it. If you try to type more than 16 characters, any character beyond 16 is truncated.

ENWW Job Storage tab features 101

#### **Job Name**

Use the **Job Name** options to specify a name to identify the job at the product control panel. The following are the **Job Name** settings:

- **Automatic>** This option, which is the default selection, automatically generates the job name that is associated with the stored print job. The file name of the print job is used if it is available to the print driver. Otherwise, the software program name or a time stamp is used for the job name.
- **Custom**. Use this to type a custom job name for the stored print job. When you click **Custom**, the text field below the option becomes available. In those languages for which **Automatic>** cannot be translated without the use of invalid characters, the driver uses a string of three dashes. The acceptable characters for job name and user name vary for each operating system. The string must be of a length and type that can appear on the product control-panel display.

The **Job Name** field can contain no more than 16 characters, and is limited to A through Z (uppercase or lowercase) and 0 through 9 so that the name can appear on the product control-panel display. If you try to type a character in an ASCII code of fewer than 32 or more than 126 characters, the character is removed from the edit field, along with all of the characters that follow it. If you try to type more than 16 characters, any character beyond 16 is truncated.

When the dialog box is closed, or as soon as the focus is removed from the control (that is, when the Tab key is pressed or another control is selected), an empty string is replaced with **Automatic>**. The acceptable characters for job name and user name vary for each operating system. The string must be of a length and type that can appear on the product control-panel display.

If Job Name Exists. When you store a print job, you can create a print-job name or the product software can assign one automatically. If a print job with the same name already exists, the new print job will overwrite the existing print job. To eliminate the chances of a new print job overwriting an old print job because both have the same name, select **Use Job Name + (1-99)**. After you create the print job name, or when one is created automatically, the product software assigns a number between 1 and 99 to the end of the print job name to make the name unique. Select **Replace Existing File** if you always want the product software to overwrite an existing print job with the same print job name.

## **Job Notification Options**

Clicking a **Job Storage Mode** selection causes the **User Name** and **Job Name** options to become available. The **Display Job ID when printing** check box is selected by default. The **Display Job ID when printing** option causes a pop-up dialog box to appear when the job-storage print job is printed. The dialog box shows the user name and job name that are associated with the stored print job, as well as the printer name, port, and location.

## Use job-storage features when printing

To use job-storage features when printing, follow these steps:

- 1. Click **File**, and then click **Print** from the software program. The **Print** dialog box appears.
- NOTE: Clicking the print icon in the software program toolbar prints the job without using job-storage features.
- 2. Click **Properties** or **Preferences**. The **Properties** or **Preferences** dialog box appears.
- NOTE: The label for the button that opens the **Printer Preferences** dialog box varies between software programs.

For example, in Adobe Acrobat on Windows® 7 the button is labeled **Properties**. In Internet Explorer 8 the button is labeled **Preferences**.

- 3. Click the **Job Storage** tab.
- 4. Select the job-storage options by clicking the appropriate option button, and then complete any required fields.
- 5. Click OK.

### Release a job-storage print job

After you send a print job that uses the job-storage feature, you can release the job to print from the product control panel.

- From the Home screen on the product control panel, scroll to and touch the Retrieve from Device Memory button.
- 2. Select the name of the folder where the job is stored, and then touch the + button to display the list of jobs.
- 3. Select the name of the job. If the job is private or encrypted, enter the PIN or password. Touch the field for the PIN or password and a keyboard displays. Enter the PIN or password and click OK. Once the correct PIN or password is entered, the job description is listed.
- 4. Adjust the number of copies using the keyboard, and then touch the Start 

  button to print the job.

## Delete a job-storage print job

Sometimes it is necessary to delete a print job from the printer hard disk. You can do this from the product control panel.

- From the Home screen on the product control panel, scroll to and touch the Retrieve from Device Memory button.
- Select the name of the folder where the job is stored, and then touch the + sign.

ENWW Job Storage tab features 103

- 3. Select the name of the job to delete. If the job is private or encrypted, enter the PIN or the password. Once the correct password is entered, the job description is listed.
- 4. Touch the **Delete** button on the lower right to delete the job.

# Services tab features

NOTE: The Services tab is located on the Printing Preferences tab set.

The **Services** tab is shown in the following figure.

Figure 3-18 Services tab

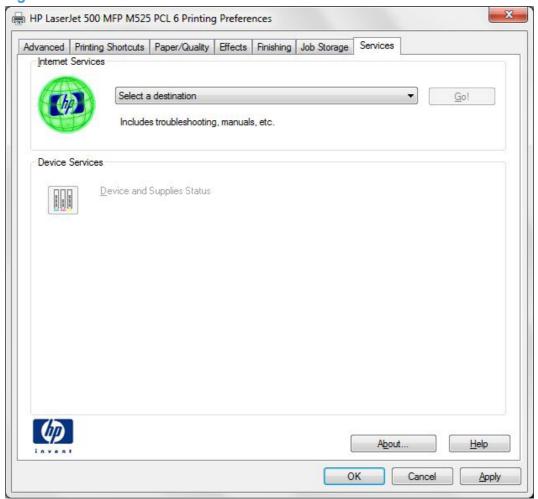

The **Services** tab contains the following group boxes:

- **Internet Services**
- Device services

**ENWW** Services tab features

105

#### **Internet Services**

The **Internet Services** group box contains the **Select a destination** drop-down menu with the following selections:

- Online diagnostic tools. This is the HP Instant Support Web site, where you can find interactive tools and contacts for troubleshooting.
- **Support and troubleshooting**. This is the main Web site for the HP LaserJet Enterprise 500 MFP M525 and the HP LaserJet Enterprise flow MFP M525 product support.
- **Product manuals**. View or download the HP LaserJet Enterprise 500 MFP M525 and the HP LaserJet Enterprise flow MFP M525 product manuals.
- **Check for driver updates**. Automatically check your print drivers to see whether the correct and most up-to-date print drivers are installed.

If you have Internet access, select any of these items and click **Go!** to open the corresponding HP Web page.

### **Device services**

Click the **Device and Supplies Status** icon to open the **Device Status** screen of the HP EWS, which shows supply levels and control panel status.

# **Device Settings tab features**

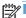

NOTE: The Device Settings tab is located on the Properties tab set.

Available options depend on the feature. The following figure shows the **Device Settings** tab.

Figure 3-19 Device Settings tab

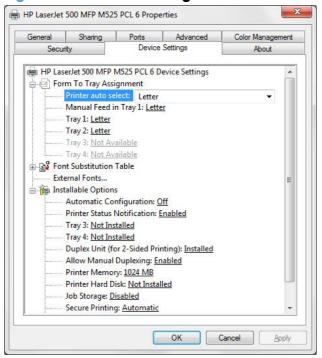

The **Device Settings** tab contains controls for paper-handling devices and controls for managing the HP LaserJet Enterprise 500 MFP M525 and the HP LaserJet Enterprise flow MFP M525 product.

The **Device Settings** tab contains the following controls:

- Form to Tray Assignment
- Font Substitution Table
- Installable Options

# **Form to Tray Assignment**

A network administrator can use Form to Tray Assignment to specify the paper size in each input

The HP LaserJet Enterprise 500 MFP M525 and the HP LaserJet Enterprise flow MFP M525 product supports more than one source of paper. You can assign a form (which defines the paper size and margins) to each paper source. When a form is matched to a source, you can select the form when you print. The product prints from the tray to which that form is assigned.

Network administrators can use the **Form to Tray Assignment** setting to specify, in the driver, the paper size that is loaded into each available input tray. The use of forms constrains the choices that are available in the paper-size list on the Paper/Quality tab in the Printing Preferences driver tabs.

This constraint prevents (or reduces the likelihood of) tying up the product with paper-mount messages that occur when users request sizes or types that are not available.

The trays listed in the **Form to Tray Assignment** setting include standard trays and optional accessory trays. Generally, items that are installed separately have a separate **Installable Options** setting.

The input trays listed here are also listed as paper sources on the **Paper/Quality** tab.

### **Configuring the trays**

- 1. Select the appropriate tray in the Form to Tray Assignment list.
- 2. Use the drop-down menu to select the paper size (or form) that is loaded in that tray.
- Repeat steps 1 and 2 for the remaining trays.
- 4. Click **OK** to enable your settings, or, if necessary, click **Cancel** to reconfigure all the trays, and remove the size and type constraints that have been imposed on the **Paper/Quality** tab.

#### **Font Substitution Table**

Use the plus (+) symbol next to the **Font Substitution Table** settings to change the TrueType to printer font mapping and to install and remove external fonts for the product through the **External Fonts** option. External fonts can be soft fonts or DIMM fonts.

Click the plus (+) symbol next to the **Font Substitution Table** option to open a list of fonts, as shown in the following figure.

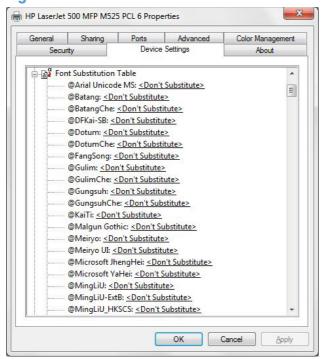

Figure 3-20 Font Substitution Table

#### **External Fonts**

Use the **External Fonts** option to install and remove external fonts for the product. External fonts can be soft fonts or DIMM fonts.

Click the **External Fonts** option to make the **Properties** button available. Click **Properties** to open the **HP Font Installer** dialog box, which is shown in the following figure.

Figure 3-21 HP Font Installer dialog box

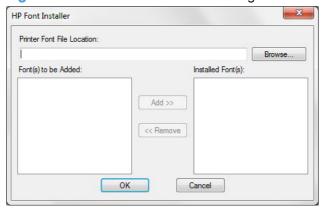

#### **Installing external fonts**

Follow these steps to install external fonts.

- Depending on your operating system, click the **Start** button and then do one of the following to find the list of installed printers:
  - Click Devices and Printers
  - Click Control Panel, click Hardware and Sound, and then click Printers
  - Click Settings, and then click Printers and Faxes
- 2. Right-click the name of the product.
- 3. Depending on your operating system, click **Properties** or **Printer Properties**.
- 4. Click the **Device Settings** tab.
- 5. Click the **External Fonts** option. The **Properties** button appears.
- Click Properties. The HP Font Installer dialog box appears.
- 7. Type the name and path of the font metric file in the Printer Font File Location text box, or click Browse to locate the file on the computer. The font file names appear in the Font(s) to be Added window.
- 8. Select the fonts in the right column that you want to add, and then click **Add**. The fonts are installed and the file names appear in the **Installed Font(s)** window.
- Click OK to close the HP Font Installer dialog box.

#### **Removing external fonts**

- Depending on your operating system, click the **Start** button and then do one of the following to find the list of installed printers:
  - Click Devices and Printers
  - Click Control Panel, click Hardware and Sound, and then click Printers
  - Click Settings, and then click Printers and Faxes
- 2. Right-click the name of the product.
- 3. In Windows® Vista®, Server 2003, Server 2008 and XP click **Properties**, in Windows® 7 and Server 2008 R2 click **Printer Properties**.
- Click the **Device Settings** tab.
- Click the External Fonts option. The Properties button appears.
- Click Properties. The HP Font Installer dialog box appears. The external fonts that are installed appear in the Installed Fonts window.
- 7. Select the fonts that you want to remove in the left column, and then click **Remove**. The fonts are removed.
- 8. Click **OK** to close the **HP Font Installer** dialog box.

## **Installable Options**

Items under **Installable Options** are set based on the current printer configuration when the driver is installed.

The HP LaserJet Enterprise 500 MFP M525 and the HP LaserJet Enterprise flow MFP M525 product has printing options that you can install and configure in this section. The following controls are available:

- Automatic Configuration
- Printer Status Notification
- Tray 3
- Trav 4
- Duplex Unit (for 2-Sided Printing)
- Allow Manual Duplexing
- Printer Memory
- Printer Hard Disk
- Job Storage
- Secure Printing
- Mopier Mode

## **Automatic Configuration**

Use the **Device Settings** tab to tell the driver about the hardware configuration of the product. If bidirectional communication is enabled in a supported environment, update this tab by selecting the Update Now setting in the Automatic Configuration setting. The default setting is Off. After an automatic configuration, the setting returns to **Off** after the changes are made.

If your environment does not support bidirectional communication, the **Update Now** setting is unavailable, so you must manually configure the options on this tab.

If you have more than one driver installed for the product (for example, the default HP PCL 6 Print Driver and the HP PCL 5 Universal Print Driver), the Update Now feature works automatically only on the driver on which it is activated. The other driver will not be updated, and might show the default setting for the specific product model.

#### **Printer Status Notification**

When enabled, this option displays a small status-notification window in the lower-right corner of the screen. This window is visible while printing a document or while viewing the print driver settings. It provides information about the status of the document being printed as well as information about the printer, including the current status of the printer supplies.

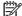

NOTE: This is automatically disabled in enterprise networks with more than 100 users.

### Tray 3

This control specifies whether you have Tray 3, an additional 500-sheet tray, installed on the product.

## Tray 4

This control specifies whether you have Tray 4, an additional 500-sheet tray, installed on the product.

## **Duplex Unit (for 2-Sided Printing)**

Set the **Duplex Unit (for 2-Sided Printing)** to **Installed** if your product has a duplexer installed. Duplexing allows printing on both sides of any supported size and most types of paper (except transparencies, envelopes, and labels).

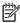

NOTE: Both the HP LaserJet Enterprise 500 MFP M525 and the HP LaserJet Enterprise flow MFP M525 products support smart duplexing. The product uses the smart duplexing feature to detect information on both sides of the print job pages and only runs the pages through the duplexing unit if printable information appears on the second side of the page.

## **Allow Manual Duplexing**

Select Allow Manual Duplexing to print on both sides of any supported size and most types of paper (except transparencies, envelopes, and labels). To use this feature, you must reinsert the paper stack into the input tray to print the second side. The product control panel displays the following screens while manual duplexing:

Figure 3-22 Manual duplexing

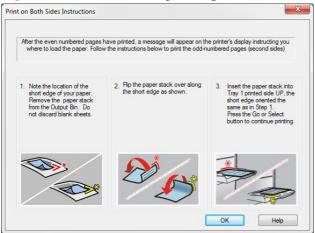

This setting is enabled by default.

### **Printer Memory**

Boosts the ability of the product to handle large or complex print jobs. 44 x 32-pin DDR2 memory DIMM, 1024 MB.

#### **Printer Hard Disk**

When this option is installed, the **Job Storage** option and the **Mopier Mode** are enabled in the print driver. Use the **Job Storage** option to store print jobs and then print them later from the control panel. The multiple-original print (mopy) function is an HP-designed feature that produces multiple, collated copies from a single print job.

## **Job Storage**

When **Job Storage** is enabled, the product can store print jobs so that you can gain access to those print jobs later at the control panel.

## **Secure Printing**

The new HP UPD option **Encrypt Job (with password)** is available for use with this printer and provides end-to-end secure print job transmission with mutual authentication on the supported devices. The print job is sent and stored encrypted, and can only be printed after entering the password on the device.

Setting this to disabled results in the setting **Encrypt Job** not to be listed under **Make Job Private/ Secure** on the **Job Storage** tab.

The default is **Automatic**, enabling the setting to be selected from the **Job Storage** tab.

### **Mopier Mode**

The multiple-original print (mopy) function is an HP-designed feature that produces multiple, collated copies from a single print job. Multiple-original printing (mopying) increases performance and reduces network traffic by transmitting the job to the product once, and then storing it in memory or on the hard disk. The remainder of the copies are printed at the fastest speed. All documents that are printed in mopier mode can be created, controlled, managed, and finished from the computer, which eliminates the extra step of using a photocopier.

The product supports the transmit-once mopying feature when the **Mopier Mode:** setting on the **Device Settings** tab is **Enabled**.

When you use the HP PCL 6 Print Driver, mopying is performed in one of two ways: either through the software or through the product hardware. When mopier mode is enabled, mopying takes place through the product hardware. One copy of a multiple-page print job is transmitted once through the network to the product, together with a printer job language (PJL) command directing the product to make the specified number of copies.

When you disable mopier mode, you are not necessarily disabling multiple collated copies, which the driver can still perform through the software rather than the product hardware (the mopying path that is disabled when you change the **Mopier Mode** setting to **Disabled**). However, a multiple-copy print job that is sent when the mopier is disabled loses the advantage of transmitting the print job once, because the job is sent through the network for each collated copy.

#### Mopier mode and collation

Mopying and collating print jobs are independent but closely related functions. Mopying, the ability to send original print jobs to the product, is performed by the print driver. Collating can be controlled by either the print driver or the document software program. The mopying mode is selected by default in the driver, and can be disabled by changing the **Mopier Mode** setting on the **Device Settings** tab to **Disabled**.

Control collation through the print driver by selecting or clearing the **Collated** check box on the **Advanced** tab. Click **Copy Count** under the **Paper Output** setting. You can clear the check box, which is available only when the **Copy Count** option is set to more than 1 copy, to allow the software program to control collation.

To receive uncollated multiple copies of a print job, you must clear the **Collated** check box on the print dialog screen *and* make sure that the software program collation feature is not selected.

The following table shows the relation between mopier mode settings and collation settings in the software program and the driver. The first three columns show the settings; the last column, "Expected result", shows how a 3-page print job would appear.

Table 3-3 Driver mopier mode and collation settings

| Mopier mode | Application collation | Driver collation | Expected result     |
|-------------|-----------------------|------------------|---------------------|
| Disabled    | Not selected          | Not selected     | 3 copies uncollated |
| Disabled    | Not selected          | Selected         | 3 copies uncollated |
| Disabled    | Selected              | Not selected     | 3 copies collated   |
| Disabled    | Selected              | Selected         | 3 copies collated   |

Table 3-3 Driver mopier mode and collation settings (continued)

| Mopier mode | Application collation | Driver collation | Expected result     |
|-------------|-----------------------|------------------|---------------------|
| Enabled     | Not selected          | Not selected     | 3 copies uncollated |
| Enabled     | Not selected          | Selected         | 3 copies uncollated |
| Enabled     | Selected              | Not selected     | 3 copies collated   |
| Enabled     | Selected              | Selected         | 3 copies collated   |

# **About tab features**

NOTE: The About tab is located on the Properties tab set.

The **About** tab provides detailed information about driver component versions. It contains an overall build version number (in parentheses after the model name) together with specific information about each of the components. The information varies according to the HP LaserJet Enterprise 500 MFP M525 or HP LaserJet Enterprise flow MFP M525 model number, driver, date, and versions. The About tab is shown in the following figure.

Figure 3-23 About tab

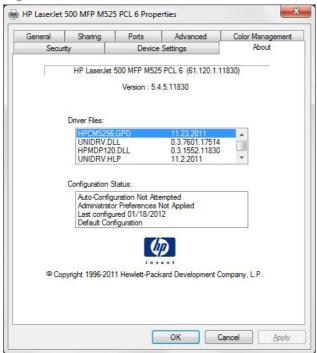

The About tab lists driver installation file names and their version numbers. The About tab also indicates whether the driver was autoconfigured, whether administrator preferences were set, the date the driver was last configured, and whether the configuration is autoconfigured or user-configured.

The **About** button is also available on most driver screens. The **About** button provides a PCL and UPD driver version numbers.

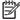

NOTE: The HP PCL 6 print driver is installed by default when using the installer CD. It can also be downloaded from <u>www.hp.com</u> with an installer or just the driver.

About tab features **ENWW** 115

# 4 Mac OS X software and utilities

# Introduction

Both the HP LaserJet Enterprise 500 MFP M525 and the HP LaserJet Enterprise flow MFP M525 products come with software and installers for Apple, Inc. Mac systems.

This chapter provides procedures for installing and removing the HP LaserJet Enterprise 500 MFP M525 or HP LaserJet Enterprise flow MFP M525 printing-system software for Mac operating systems, as well as descriptions about the software and utilities. The chapter provides information about these topics:

NOTE: Detailed installation steps can be found in Mac OS X installation on page 123.

- Determine the Mac driver version
- Supported operating systems for Mac OS X
- Printing-system software
- Mac OS X installation instructions
- Remove the print driver (Mac OS X)
- AirPrint<sup>TM</sup>
- HP Utility for Mac

ENWW Introduction 117

# **Determine the Mac driver version**

#### Mac OS X v10.5, v10.6, v10.7, and v10.8

- 1. From the Apple menu , click the **System Preferences** menu and then click the **Print & Fax** icon (Mac OS X v10.5 and 10.6) or **Print & Scan** icon (Mac OS X v10.7 and v10.8).
- 2. Select the product in the left side of the window.
- 3. Click the **Options & Supplies** button.
- 4. Click the **General** tab to view the driver version number.

# Supported operating systems for Mac OS X

The product supports the following Mac operating systems:

- HP LaserJet Enterprise 500 MFP M525: Mac OS X v10.5, v10.6, and v10.7.
- HP LaserJet Enterprise flow MFP M525: Mac OS X v10.6, v10.7, and v10.8.

NOTE: For Mac OS X 10.5 and later, PPC and Intel® Core™ Processor Macs are supported.

## **Mac system requirements**

### **Hardware requirements**

- PowerPC G4, G5 or Intel Core processor
- 256 MB RAM
- 200 MB of available hard-disk space
- CD-ROM or DVD drive or Internet connection

# Supported printer drivers for Mac

The HP LaserJet software installer provides PostScript® Printer Description (PPD) files, Printer Dialog Extensions (PDEs), and the HP Utility for use with Mac OS X computers. The HP printer PPD and PDE files, in combination with the built-in Apple PostScript printer drivers, provide full printing functionality and access to specific HP printer features.

- Supported Mac drivers for OS X are included on the in-box CD and available for download at:
  - HP LaserJet Enterprise 500 MFP M525: <a href="https://www.hp.com/qo/lj500MFPM525\_software">www.hp.com/qo/lj500MFPM525\_software</a>
  - HP LaserJet Enterprise flow MFP M525: www.hp.com/go/ljflowMFPM525\_software
- HP ePrint Software
- HP Airprint Software

# Change printer-driver settings for Mac

| Change the settings for all print jobs until the software program is closed |                                                                      | Change the default settings for all print jobs |                                                                                                    | Change the product configuration settings |                                                                                                    |
|-----------------------------------------------------------------------------|----------------------------------------------------------------------|------------------------------------------------|----------------------------------------------------------------------------------------------------|-------------------------------------------|----------------------------------------------------------------------------------------------------|
| 1.                                                                          | With an application open, click  File menu, and then click the Print | 1.                                             | With an application open, click  File menu, and then click the Print                                                      | Ma                                        | ıc OS X                                                                                                    |
|                                                                             | button.                                                              |                                                | button.                                                                                                    | 1.                                        | From the Apple menu 👛, click the                                                                             |
|                                                                             | Change the settings that you want on the various menus.              | 2.                                             | Change the settings that you want on the various menus.                                                                   |                                           | System Preferences menu and then click the Print & Fax icon or the Print & Scan icon for OS X 10.7 and 10.8. |
|                                                                             |                                                                      | 3.                                             | On the <b>Presets</b> menu, click the <b>Save As</b> option and type a name for the preset.                               | 2.                                        | Select the product in the left side of the window.                                                           |
|                                                                             |                                                                      | me                                             | sse settings are saved in the <b>Presets</b> nu. To use the new settings, you must ect the saved preset option every time | 3.                                        | Click the <b>Options &amp; Supplies</b> button.                                                              |
|                                                                             |                                                                      |                                                | open a program and print.                                                                                                 | 4.                                        | Click the <b>Driver</b> tab.                                                                                 |
|                                                                             |                                                                      |                                                |                                                                                                    | 5.                                        | Configure the installed options.                                                                             |

# **Printing-system software**

The product includes the following software for Mac computers:

- HP LaserJet Enterprise 500 MFP M525 PDEs for Mac OS X v10.5, v10.6 and v10.7.
- HP LaserJet Enterprise flow MFP M525 PDEs for Mac v10.6, v10.7, and v10.8.

#### **PDEs**

Printer Dialog Extensions (PDEs) are code plug-ins that provide access to product features, such as number of copies, duplexing, and quality settings. The PDEs are HP additions to Apple's print driver.

#### **HP Embedded Web Server**

Mac OS X v10.4 and later support the HP Embedded Web Server (HP EWS). Use the HP LaserJet Utility to control features that are not available in the driver. Use the HP EWS to perform the following tasks:

- Name the product and assign it to a zone on the AppleTalk network.
- Change product settings.
- Set a password for the product.
- From the computer, lock out functions on the control panel to prevent unauthorized access (see the printing-software help).

# **Online help**

This HTML-based help system replaces the Apple Guide help system that was provided with Mac OS 9.x HP products. The help system is in English only, and can be viewed through a browser or in the Mac OS Help Center.

## **Screen fonts**

The printing-system software for Mac operating systems no longer includes a font installer. Both the HP LaserJet Enterprise 500 MFP M525 and HP LaserJet Enterprise flow MFP M525 products use previously installed system fonts when installed on a Mac computer.

ENWW Printing-system software 121

## Mac OS X installation instructions

On a Mac computer, the installation procedures are basically the same for a network administrator, a network client, and a single user. Install the software on any computer that has save rights to the product. Users must have Administrator rights to install the software.

NOTE: If the computer is connected to the product by a LocalTalk (printer port) connection, you must configure the AppleTalk (or network) control panel for the correct connection to communicate with the product. You must set up the HP LaserJet Enterprise 500 MFP M525 or HP LaserJet Enterprise flow MFP M525 product, connect it to the computer or network, and turn it on before the software is installed. Mac operating systems do not support parallel connections.

The Mac partition contains an installer program for each language. Find the appropriate language for the operating system that is being used, and then use the installer program for that language.

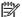

NOTE: Detailed installation steps can be found in Mac OS X installation on page 123.

## **HP LaserJet software CD, Mac partition**

The files contained in the Mac partition of the HP LaserJet software CD are grouped by language and reside in the following directory:

- HP LaserJet Enterprise 500 MFP M525 or HP LaserJet Enterprise flow MFP M525
- Documents

## Install the HP LaserJet printing-system software for the Mac OS

#### Topics:

- General installation instructions
- Mac OS X installation
- Setup instructions

#### General installation instructions

- Insert the product printing-system software CD into the CD-ROM drive.
- NOTE: If the CD screen does not open automatically, double-click the CD-ROM icon on the desktop to open the CD-ROM window.
- Double-click the HP LaserJet Enterprise 500 MFP M525 or HP LaserJet Enterprise flow MFP M525 icon.

- 3. Follow the onscreen instructions to complete the software installation.
  - NOTE: If you are installing the printing-system software on a Mac OS X system, be patient. The installer must perform an initial search of the computer for up to 1 minute. During this time the installer might appear to be stalled.
- 4. When software installation is complete, click **Close**.

#### **Mac OS X installation**

This section provides information about the various installation dialog-box sequences for the Mac OS X operating system.

#### Main Install dialog box sequence

- NOTE: If you are connecting the product to a network, connect the network cable to the network port. If you are connecting the product with a USB cable, connect the USB cable.
  - Insert the HP LaserJet Enterprise 500 MFP M525 or HP LaserJet Enterprise flow MFP M525 printing-system software CD in the CD-ROM drive.
  - NOTE: If the CD screen does not open automatically when the CD is put into the CD-ROM drive, double-click the CD-ROM icon on the desktop to open the installer folder.
  - 2. The installer program opens.

Figure 4-1 Mac installer opening screen

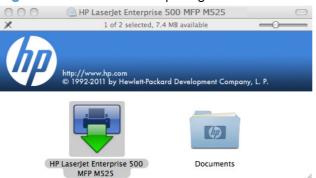

- NOTE: The file name displayed on your HP LaserJet installer browser screen may be different than the file name displayed in the above figure.
- NOTE: In the HP LaserJet installer browser screen, double-click the **Documents** icon to gain access to the product user guide. You can also select a language folder and locate the available ReadMe file which is in .htm format.

3. In the HP LaserJet installer browser screen, double-click the product icon to open the installer program Introduction dialog.

Figure 4-2 Mac installer Introduction dialog

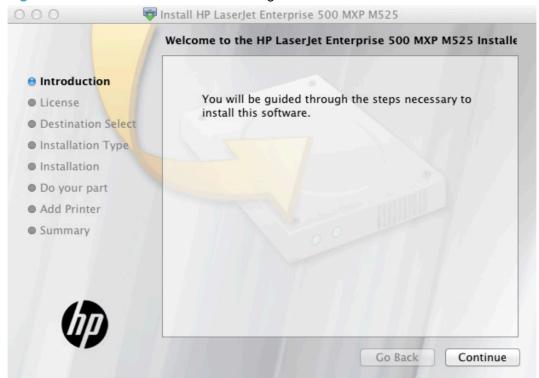

4. Click the Continue button. The Software License Agreement dialog appears.

Figure 4-3 Mac installer Software License Agreement dialog

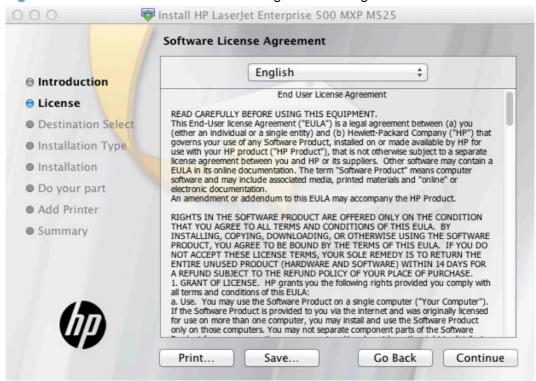

5. You can save or print the license file by clicking the **Save** button or the **Print** button.

Read the software license agreement, and then click the **Continue** button. The license agreement dialog appears.

Figure 4-4 Mac installer license agreement dialog

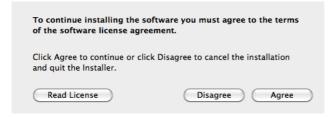

6. Click the **Disagree** button to end the installation and close the installer, or click the **Agree** button to continue the installation.

7. Select the destination for the software installation and click **Continue**. The **Installation Type** dialog appears.

Figure 4-5 Mac installer Installation Type dialog

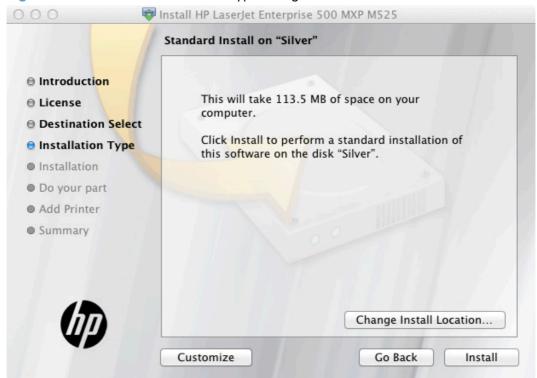

8. Click the Go Back button to go back to the previous screen.

To change the installation location, click the **Change Install Location...** button, navigate to the desired location, click the **Continue** button, and then click the **Install** button.

Click the **Install** button to continue the standard installation.

Click the **Customize** button to open a dialog that lists separate software programs that you can choose to install.

Figure 4-6 Mac installer custom installation dialog

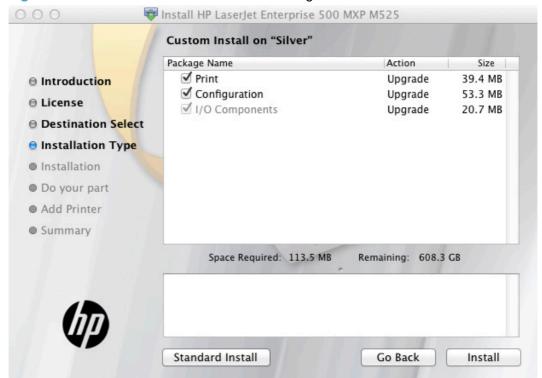

Click the **Standard Install** button to revert to the standard installation process.

Click the **Go Back** button to go back to the previous dialog box.

Use the check boxes in the **Package Name** list to select the printing-system components to install, and then click the **Install** button.

9. An authentication dialog appears. Type the required user name and password. In Mac OS X 10.5 and 10.6, click the OK button, in Mac OS X 10.7 and v10.8, click the Install Software button.

Figure 4-7 Mac installer authentication dialog

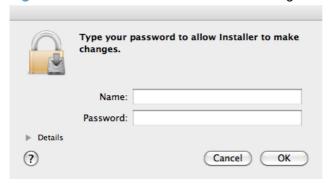

**10.** The **Installation** dialog appears. A progress bar shows the percentage of the installation progress that has been completed. Allow the program to install the software.

Figure 4-8 Mac installer Installation dialog

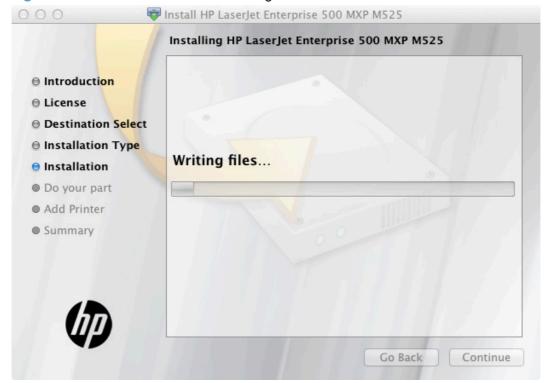

11. Read the tips on reducing environmental impact and click **Continue** when finished.

Figure 4-9 Do your part for the environment

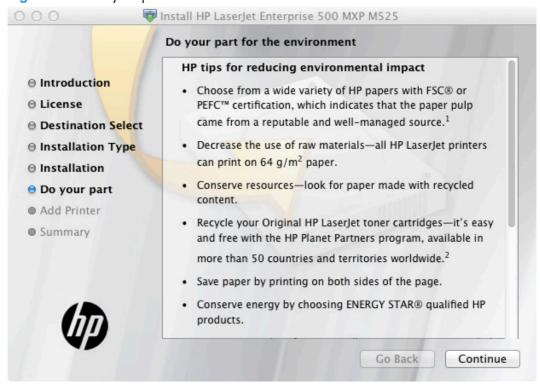

12. The **Add Printer** dialog appears. Click the **Add Printer...** button to add your product to the list of available printers.

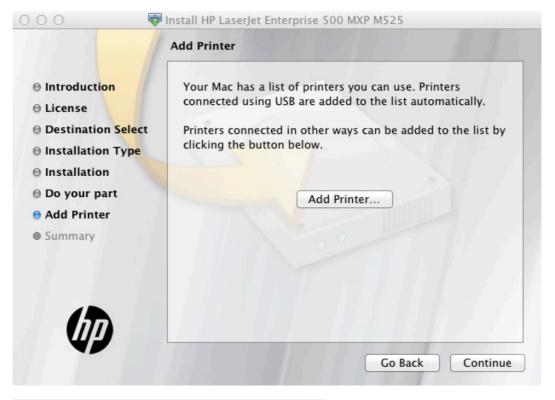

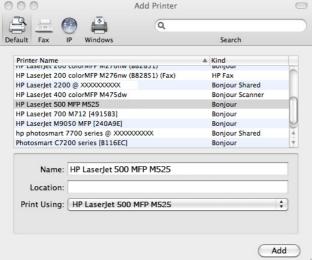

NOTE: To select the printer by its IP address, click the IP icon in the upper right corner of the Add Printer dialog.

13. Click the **Add** button to add the printer and then click the **Continue** button.

**14.** When the installation is complete, the **Summary** dialog appears, stating that the installation was successful.

Figure 4-10 Mac installer Summary dialog

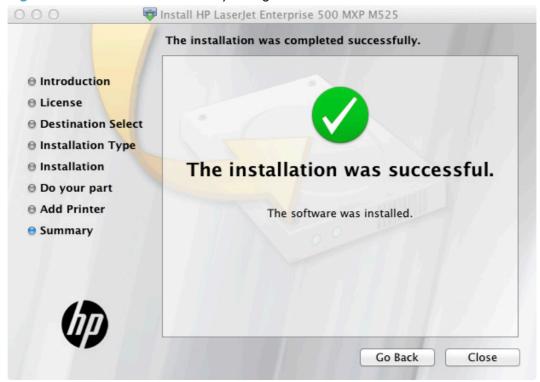

15. Click the **Close** button to exit the installer.

## **Setup instructions**

This section contains information about the following topics:

- Setting up a printer with Mac OS X
- Troubleshooting the product setup

#### Setting up a printer with Mac OS X

Complete these steps *after* completing the printing-system software installation if you did not add a printer when running the installer.

- If you are installing the product using a USB connection, connect the USB cable between the
  product and the computer if you have not already done so. Turn on the product. If you are
  installing using a network connection, verify that the network cable is connected to the product
  and that the product is on.
- 2. Max OS X 10.5 and 10.6: From the Apple menu , click the **System Preferences** menu, then click the **Print & Fax** icon.

Mac OS X 10.7 and 10.8: From the **Apple** menu **(\*)**, click the **System Preferences** menu, then click the **Print & Scan** icon.

- 3. If you are installing the product using a USB connection, verify that the product appears in the printer list. The Name column in the printer list should display the product name. If this is the case, the USB setup is complete.
  - If the product does not appear, or if the correct information does not appear in the field, see <u>Troubleshooting the product setup on page 134</u>.
  - If you are installing the product using a network connection, continue with the following steps.
- 4. Click the plus symbol in the **Printer List** to open the **Printer Browser** screen.
- 5. You can use either Bonjour (default browser) or IP Printing for the network connection.
- NOTE: Bonjour is the easiest method and is the best method to use if the product is installed on your local network.

IP Printing *must* be used if you are installing the product on a different network.

If you are using Bonjour, carry out the following steps:

- Click the **Default Browser** tab.
- Select the product from the list. The software verifies that the product is connected to the network and the **Print Using** field is automatically populated with the correct PPD for the product.
- NOTE: If you are on a network that has more than one product, print a configuration page and match the Bonjour Printer Name to the name on the list to identify the product that you are installing.
- NOTE: If the product does not appear in the list, verify that the product is on and connected to the network, then try turning the product off and then on again. If the product PPD does not appear in the **Print Using** pull-down list, turn the computer off and then on again, then restart the setup process. For more troubleshooting information, see <a href="Troubleshooting the product setup on page 134">Troubleshooting the product setup on page 134</a>.
- Click the Add button.
- **d.** You are finished with the setup process.

If you are using the IP Printing method, carry out the following steps:

- a. Click the IP Printer tab (OS X 10.5 and 10.6) or the IP tab (OS X 10.7 and 10.8).
- **b.** Choose **HP Jet Direct Socket** from the **Protocol** pull-down menu. This is the recommended setting for HP products.

c. At the product control panel, touch the **Network Address** button to identify the product IP address or host name.

If the **Network Address** button is not visible, you can find the IP address or host name by printing a configuration page.

- i. At the product control panel, scroll to and touch the **Administration** button.
- ii. Open the following menus:
  - Reports
  - Configuration/Status Pages
- iii. Touch Configuration Page
- iv. Touch the View button to view the information on the control panel, or touch the Print button to print the pages.
- v. Find the IP address on the Jetdirect page.

Figure 4-11 IP location on the Jetdirect page

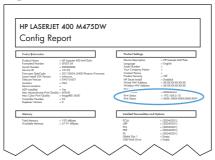

vi. IPv4: If the IP address is 0.0.0.0, or 192.0.0.192, or 169.254.x.x, verify the product is connected to a network. If the product is connected to a network and displaying the previously listed IP addresses, you may have to manually configure the IP address. Otherwise, the network configuration was successful.

IPv6: If the IP address begins with "fe80:", the product should be able to print. If not, you may have to manually configure the IP address.

- **d.** Type the IP address into the **Address** field on the **Add Printer** screen.
- **e.** The **Name**, **Location**, and **Print Using** information will automatically be filled in. If the product PPD does not appear in the **Print Using** field, turn the computer off and then on again and restart the setup process.
- Select the product ,click the Options and Supplies button, then click the Driver button.
- 7. Each optional tray is listed with a check box.
- 8. If the product has a hard disk, select the **Printer Disk** check box.
- 9. If the product has a duplex unit, select the **Duplex Unit** check box.
- 10. After you have selected the settings in the driver screen, click Continue. The product name appears in the Printer List and the setup is complete.

#### Troubleshooting the product setup

#### If the product does not appear in the printer list after an installation:

Complete each one of these solutions in the order given, and restart the setup process after each one to see if the issue has been resolved.

- Verify that the USB or network cable is connected between the product and the computer and that the product is powered on.
- Try disconnecting and reconnecting the cable. If the computer has more than one USB port, try a different USB port.
- Turn the product off and then back on.
- Turn the computer off and then back on.
- If you are using a USB hub on the computer, disconnect any other USB devices from the hub.

#### If the wrong PPD appears in the Kind column in the printer list after installation:

- Unplug the USB cable.
- 2. Delete the print gueue with the incorrect type (for example, Generic PostScript Printer).
- 3. Reinstall the printing-system software.
- 4. Turn the computer off and then on.
- 5. Reconnect the USB cable from the computer to the product.

If these steps do not resolve the problem, delete the incorrect print queue, click **Add**, choose the product from the list, and then browse manually for the product PPD.

# Remove the print driver (Mac OS X)

You must have administrator rights to remove the software.

- 1. Open System Preferences.
- 2. Select **Print & Fax** (OS X 10.5 and 10.6) or **Print & Scan** (OS X 10.7 and 10.8).
- 3. Highlight the product.
- 4. Click the minus (-) symbol.
- 5. Delete the print queue, if necessary.

## **AirPrint™**

Direct printing using Apple's AirPrint<sup>™</sup> is supported for iOS 4.2 or later. Use AirPrint<sup>™</sup> to print wirelessly to the product from an iPad, iPhone (3GS or later), or iPod touch (third generation or later) in the following applications:

- Mail
- Photos
- Safari
- Select third-party applications

## How to print with AirPrint™

1. Open a document to print and touch the action icon.

Figure 4-12 Print with AirPrint™, 1 of 3

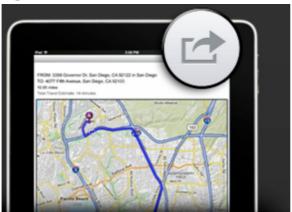

2. Touch the **Print** button and configure your printer settings.

Figure 4-13 Print with AirPrint™, 2 of 3

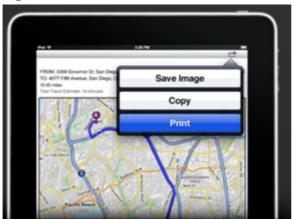

ENWW AirPrint™ 135

- 3. Touch the **Printer** button (callout 1) and select a printer, and then touch the **Print** button (callout 2) to print the document.
  - NOTE: If there are multiple printers in the list with the same model name, see <u>Determine the product's AirPrint™ name on page 136</u>.

Figure 4-14 Print with AirPrint™, 3 of 3

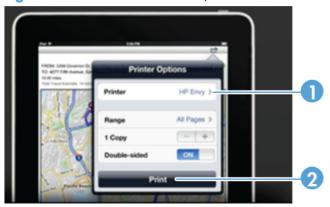

## Determine the product's AirPrint™ name

Wireless products that support AirPrint<sup>TM</sup> have an AirPrint<sup>TM</sup> printer name. Once the product is on the network, you can find the AirPrint<sup>TM</sup> name by completing the following procedure:

- 1. From the Home screen on the product control panel, touch the Network button to open the How to Connect screen.
- 2. The AirPrint™ name displays on the control panel screen. Use this name to print to the product from an iOS device.

# How to change the AirPrint™ printer name that displays on the How To Connect screen of the product control panel

- 1. At the computer, open a Web browser, type the IP address in the address line, and then press the Enter key. The HP Embedded Web Server (EWS) opens.
- Select the Networking tab,
- 3. Click the TCP/IP Settings item.
- 4. Select the Network Identification tab.

- 5. Type the new name in the **Bonjour Service Name:** field.
- Click the **Apply** button.

Figure 4-15 Change AirPrint™ printer name

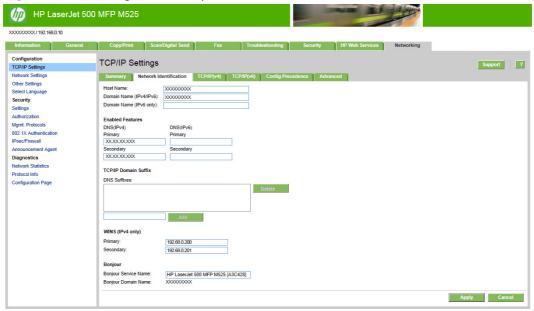

## AirPrint™ troubleshooting

- Ensure the product supports AirPrint<sup>™</sup>. To see the list of AirPrint<sup>™</sup> supported products, see
   <a href="https://www.hp.com/go/AirPrint">www.hp.com/go/AirPrint</a>.
- Ensure the product has the latest firmware installed. If a firmware update is necessary, download
  the firmware from:
  - HP LaserJet Enterprise 500 MFP M525: www.hp.com/go/lj500MFPM525 firmware
  - HP LaserJet Enterprise flow MFP M525: www.hp.com/go/ljflowMFPM525\_firmware
- Ensure the printer is connected to the network through a wireless access point through a wireless router or wireless accessory installed on the printer. Both the HP LaserJet Enterprise 500 MFP M525 and HP LaserJet Enterprise flow MFP M525 products support the following wireless accessories:

Table 4-1 HP LaserJet Enterprise 500 MFP M525 and HP LaserJet Enterprise flow MFP M525 supported wireless accessories for AirPrint™

| Wireless accessory                                           | Part number |
|--------------------------------------------------------------|-------------|
| HP Jetdirect 2700w USB 802.11 b/g/n Wireless Print<br>Server | J8026A      |
| NOTE: Available 2012                                         |             |

ENWW AirPrint™ 137

- Ensure Bonjour, AirPrint, and IPP Printing is turned on. This can be done through the
  product's EWS on the Networking tab / Other Settings. See Figure 4-16 Enabling Bonjour,
  AirPrint™, and IPP Printing on page 138.
- Ensure the Apple products meet these specifications:
  - Apple iOS 4.2 or greater
  - iPhone 3GS or later
  - iPad
  - iPod Touch 3rd generation or later

Figure 4-16 Enabling Bonjour, AirPrint™, and IPP Printing

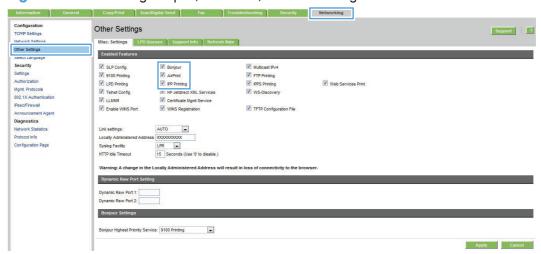

On the **General/Energy Settings** tab, ensure **All events** or **Network port** is selected if **Enable Sleep/Auto Off Timer** is selected. If **Power button only** is selected and the printer is in an Auto off energy saving mode, the printer will not wake up and print an AirPrin<sup>TM</sup>t job unless the power button is pressed on the printer. See <u>Figure 4-17 Energy settings for AirPrint<sup>TM</sup> on page 138</u>.

NOTE: If a product is waking up, it may take several seconds to be able to print with AirPrint™.

Figure 4-17 Energy settings for AirPrint™

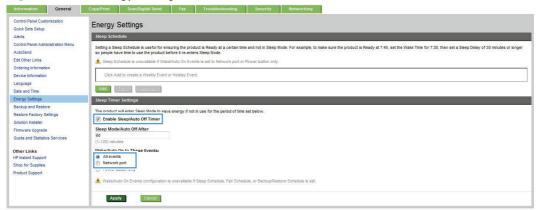

# **HP Utility for Mac**

The HP Utility is a software program that gives you access to the product in Mac OS X.

The HP Utility does not work when it is installed by using the AppleTalk protocol. Use IP, Bonjour or Rendezvous to enable the HP Utility.

The following topics are discussed:

- Access to the HP Utility
- Information and Support area
- Printer Settings
- Scan Settings

Click the **HP Support** button to go to the **HP Online Support** Web site for more help on any of these topics.

## Access to the HP Utility

Follow these steps to gain access to the HP Utility:

 Mac OS X 10.5 and 10.6: Open the Finder, click Applications, click Utilities, and then double-click HP Utility.

Mac OS X 10.7 and 10.8: Click Go, click Utilities, and then double-click HP Utility.

2. The main **HP Utility** screen appears. Click the product in the **Devices** list.

Figure 4-18 HP Utility main screen

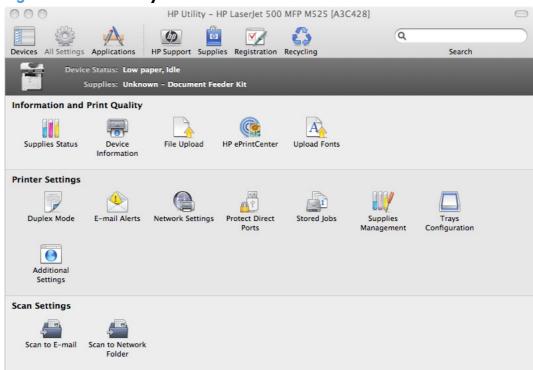

The following sections describe the screens and features that are available in the HP Utility.

## **Information and Support area**

## **Supplies Status**

In the **Information And Support** section of the HP Utility, click **Supplies Status** to open the **Supplies Status** screen.

Figure 4-19 Supplies Status screen

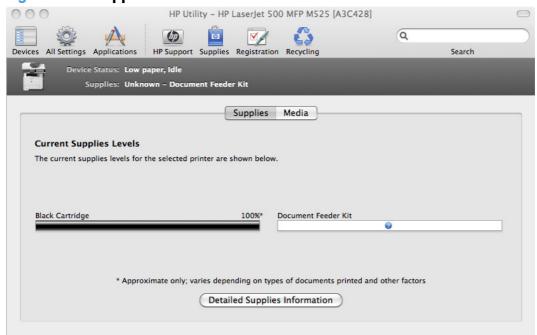

Click **Detailed Supplies Information...** to open the **Supplies Status** details screen.

On the **Supplies Status** screen, click **Media** to see the status of the trays.

You can also order supplies at anytime by clicking **Supplies** in the toolbar on the HP Print Utilities main screen.

Click All Settings to return to the Information And Support section of the HP Utility.

#### **Device Information**

In the **Information And Support** section of the HP Utility, click **Device Information** to find the product **Service ID** (if assigned), the firmware version (**FW Version**), and the **Serial Number**.

Figure 4-20 Device Information screen

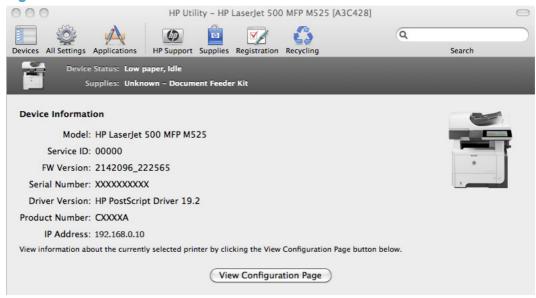

The product configuration page shows detailed information on additional settings; to view these settings click on the **View Configuration Page** button.

NOTE: If your web browser displays a message stating that it cannot verify the identity of the web site, disregard the message and continue on to the web site.

For more information, see the HP EWS online help.

## **File Upload**

In the **Information And Support** section of the HP Utility, click **File Upload** to open the **File Upload** screen.

Figure 4-21 File Upload screen

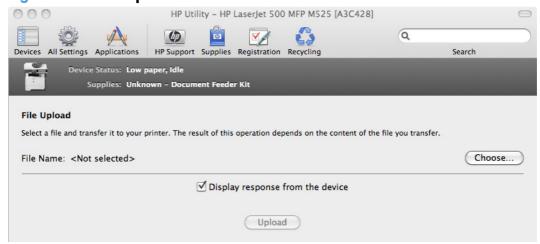

The **File Upload** command is supported for file types that can be sent directly to the product without first being opened through a software program. Some files can be uploaded to the product, but some cannot.

Documents in the following file formats can be printed by using a command line. That is, they do not need to be opened in a software program that supports the file format (such as the Adobe Acrobat or Acrobat Reader programs for .PDF files), but can be sent directly to the product by using the **File Upload** command.

- HP LaserJet printer command language (.PRN)
- Portable document format (.PDF)
- Postscript (.PS)
- Text (.TXT)

On the **File Upload** screen, click **Display response from the device** to see whether the upload was successful. If the file loads successfully, no message appears.

On the **File Upload** screen, click **Choose...** to open a navigation screen. Locate the file you want to upload and click **Open**. The selected file name appears in the **File Upload** screen of the HP Utility.

Click **Upload**.

#### **HP ePrint Center**

Simplified printing for internet connected products from anywhere.

For instructions on how to enable HP Web Servies and configure HP ePrint, go to:

www.eprintcenter.com

Figure 4-22 HP ePrint Center screen

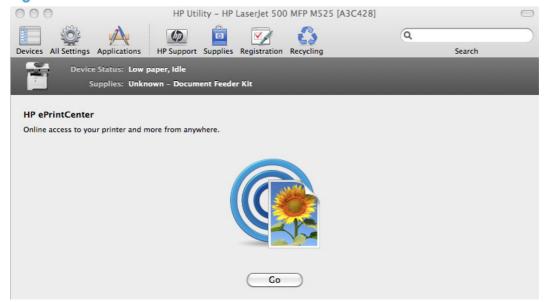

### **Upload Fonts**

In the **Information And Support** section of the HP Utility, click **Upload Fonts** to gain access to fonts that you can upload to the HP LaserJet Enterprise 500 MFP M525 or HP LaserJet Enterprise flow MFP M525 product.

Figure 4-23 Upload Fonts screen

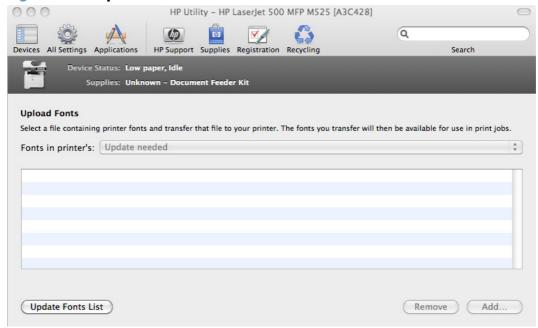

The drop-down menu in the **Upload Fonts** pane has the following options:

- Memory. Fonts that are available in the printer memory are listed.
- **Disk**. Select this option to show any fonts that are installed on the printer hard disk or flash disk. By default, no fonts are stored on either of these disks.
- To upload fonts, select the font name, and then click Add.

## **Printer Settings**

#### **Duplex Mode**

For the HP LaserJet Enterprise 500 MFP M525dn, HP LaserJet Enterprise 500 MFP M525f, and HP LaserJet Enterprise flow MFP M525dn product models, the **Printer Settings** section includes a **Duplex Mode** setting. Click this setting to open the **Duplex Mode** screen.

Figure 4-24 Duplex Mode screen

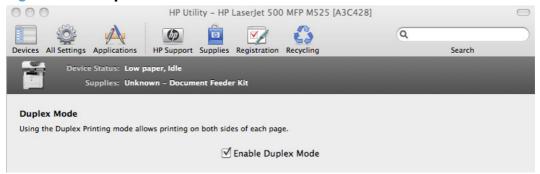

Use the Enable Duplex Mode command to print internal diagnostic and test pages on both sides of the page.

▲ Select the **Enable Duplex Mode** check box. This box is clear by default.

#### **E-mail Alerts**

In the **Printer Settings** section, click the **E-mail Alerts** icon to configure the product to send e-mail notifications to users.

If a user name and password have been set, you might need to obtain them from the IT administrator. For more information, see the HP EWS online help.

Figure 4-25 E-mail Alerts screen

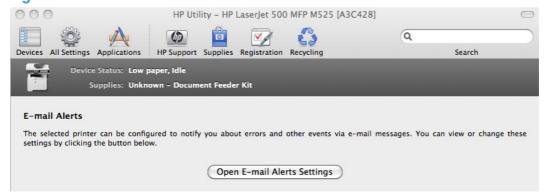

Click the **Open E-mail Alerts Settings** button to open the HP EWS. The HP EWS opens to the **Setup** screen on the **Alerts** tab, where you can set notifications.

NOTE: If your web browser displays a message stating that it cannot verify the identity of the web site, disregard the message and continue on to the web site.

For more information, see the HP EWS online help.

### **Network Settings**

In the **Printer Settings** section of the HP Utility, select **Network Settings** to open the **IP Settings** screen.

Figure 4-26 Network Settings screen-IPv4 Settings

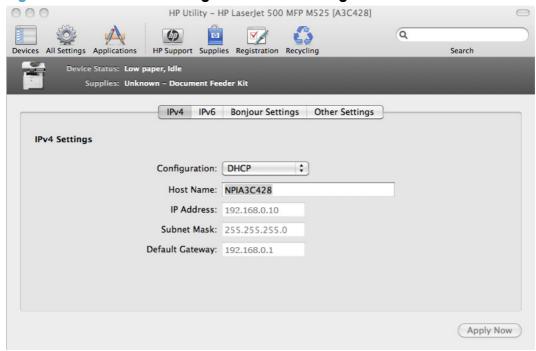

The Network Settings screen provides access to IPv4, IPv6, Bonjour Settings, and Other Settings.

Select **Configuration**, to modify the following settings:

- DHCP
- BootP
- Manual

You can also use this screen to modify the following settings:

- Host Name
- IP Address
- Subnet Mask
- Default Gateway

To save new settings, click **Apply Now**.

To view and change the Bonjour network settings, click **Bonjour Settings**. Bonjour is enabled by default.

Figure 4-27 Network Settings screen-Bonjour Settings

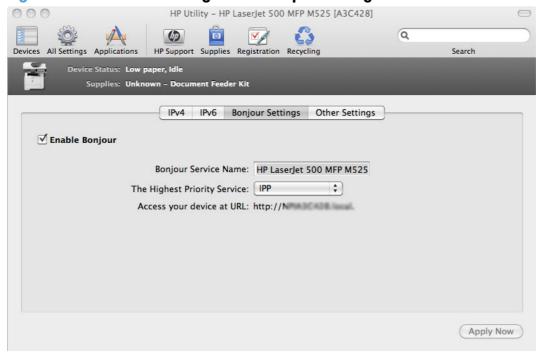

To disable Bonjour, click to clear the **Enable Bonjour** check box and then click **Apply Now**.

The following options are available in the **The highest priority service** drop-down menu:

- LPD-TEXT
- Port 9100
- LPD-AUTO
- **IPP** (default in OS X 10.7 and 10.8)
- LPD-BINPS (default in OS X 10.5 and 10.6)
- LPD-RAW

After you select a new setting, click **Apply Now** to save it.

To view and change other network settings, click **Other Settings**, and then click **Additional Network Settings**.

NOTE: If your web browser displays a message stating that it cannot verify the identity of the web site, disregard the message and continue on to the web site.

For more information, see the HP EWS online help.

If a user name and password have been set, you might need to obtain them from your IT administrator. For more information, see the HP EWS online help.

The HP EWS opens to the **Networking** screen.

#### **Protect Direct Ports**

In the **Printer Settings** section of the HP Utility, select **Protect Direct Ports** to disable printing over USB and parallel ports. JetDirect, embedded network connectivity, and third-party add-on cards, such as FireWire, will not be affected by this setting.

Figure 4-28 Protect Direct Ports screen

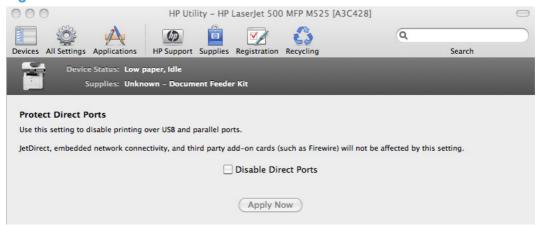

Click Disable Direct Ports.

#### **Stored Jobs**

In the **Printer Settings** section of the HP Utility, select **Stored Job** to change the **Enable Job Storing** setting. This setting is selected by default. Click to clear the check box to disable the jobstoring feature.

Figure 4-29 Enable Job Storing screen

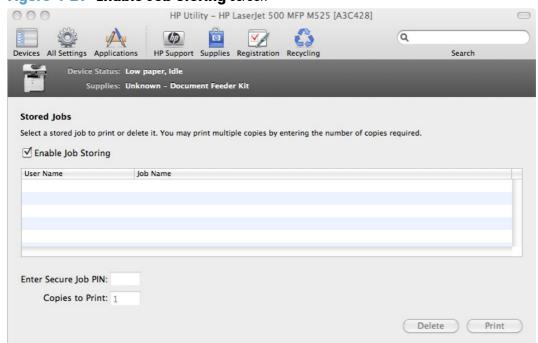

You can type a PIN for your job in the Enter Secure Job PIN field.

Select the number of copies in the **Copies to Print** field.

Select a stored job and click **Print** to print the job.

Select a stored job and click **Delete** to delete the job.

## **Supplies Management**

In the **Printer Settings** section of the HP Utility, click **Supplies Management** to open the **Supplies Management** screen.

Figure 4-30 Replace Supplies screen

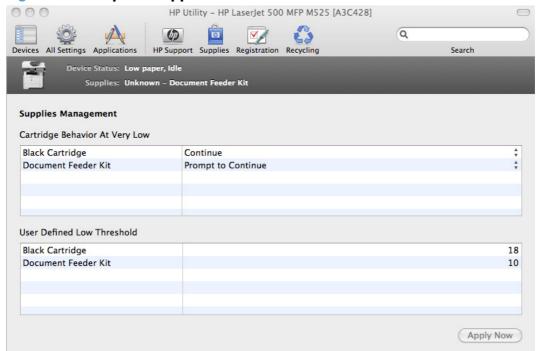

The **Supplies Management** screen allows you to define how the product responds when the supply states are **At Very Low** for cartridges and supplies. The **Supplies Management** screen also allows you to define when that very low message state or alert is given by setting the **User Defined Low Threshold** (the percentage of estimated supply life left, at which you want the product to alert you that the supply is low).

In the **Cartridge Behavior at Very Low** area, select one of the following actions for the product to take when the black cartridge or other parts or kits, are **At Very Low**.

- Stop
- Prompt to Continue
- Continue

In the **User Defined Low Threshold** area, select a percentage life remaining next to the cartridge or document feeder kit to define the low threshold alert level for that cartridge or supply.

Click **Apply Now** to save the new settings.

## **Trays Configuration**

The **Trays Configuration** screen is shown in the following figure.

Figure 4-31 Trays Configuration screen

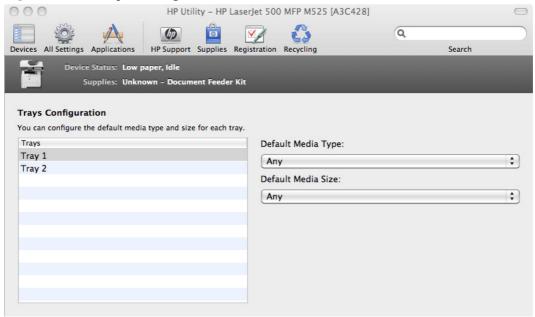

- In the **Printer Settings** section of the HP Utility, select **Trays Configuration** to change paper size and type for each of the trays installed on your product.
- To change the paper type, select a tray and then select a different paper type in the **Default** Media Type drop-down menu.
  - NOTE: Some trays can detect the media size and might be grayed out.
- To change the paper size, select a tray and then select a different paper size in the **Default** Media Size drop-down menu.

## **Additional Settings**

In the **Printer Settings** section of the HP Utility, select **Additional Settings** to gain access to the HP EWS.

Figure 4-32 Additional Settings screen

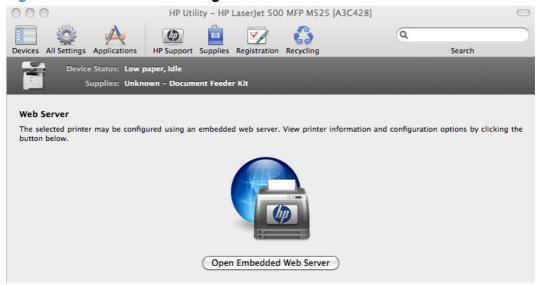

To open the HP EWS, click Open Embedded Web Server.

NOTE: If your web browser displays a message stating that it cannot verify the identity of the web site, disregard the message and continue on to the web site.

For information about HP EWS settings, consult the HP EWS online help.

## **Scan Settings**

#### Scan to E-mail

In the **Scan to E-mail** section of the HP Utility, click the **Begin Scan to E-mail setup...** button to open the HP EWS and configure the scan to email settings.

Figure 4-33 Scan to E-mail screen

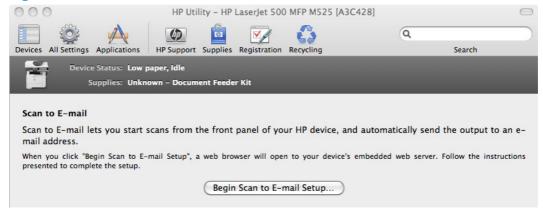

#### Scan to Network Folder

Use the **Scan to Network Folder** section of the HP Utility to configure the scan to network folder settings.

Figure 4-34 Scan to Network Folder screen

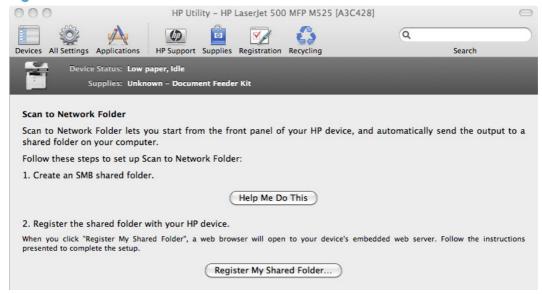

# 5 Engineering details

## Introduction

This chapter presents engineering detail for the following topics:

- Media attributes and commands
- File to E-mail utility

ENWW Introduction 153

## Media attributes and commands

This section includes the following information about paper attributes:

- Paper-source commands
- Paper-type commands examples

## **Paper-source commands**

The PCL 6 print driver attribute for paper source is ubyte # MediaSource or ubyte array "string" MediaSource. See the following table for values of #. For example, "ubyte 4 MediaSource" is the command for Tray 2.

The PCL 5 print driver escape sequence for paper source is Esc&1#H (the "l" is a lowercase "L" rather than the numeral "1"). See the following table for values of #. For example, Esc&11H is the command for Tray 2.

NOTE: The HP LaserJet Enterprise 500 MFP M525 and HP LaserJet Enterprise flow MFP M525 products both support Tray 1, Tray 2, and Tray 3.

Table 5-1 Paper-source commands

| Input source          | PCL 5   | PCL 6                  | PCL 6                                  | PostScript                                                  |
|-----------------------|---------|------------------------|----------------------------------------|-------------------------------------------------------------|
|                       | Esc&1#H | ubyte #<br>MediaSource | ubyte_array<br>"string"<br>MediaSource | /MediaPosition<br># or null/<br>ManualFeed true<br>or false |
| Automatically select  | NA      | NA                     | NA                                     | NA                                                          |
| Printer auto select   | 7       | 1                      | AUTOSELECT                             | null false                                                  |
| Manual feed in tray 1 | 2       | 2                      | MANUALFEED                             | 3 true                                                      |
| Tray 1 (100-sheet)    | 4       | 3                      | TRAY1                                  | 3 false                                                     |
| Tray 2 (250-sheet)    | 1       | 4                      | TRAY2                                  | 0 false                                                     |
| Tray 3 (500-sheet)    | 5       | 5                      | TRAY3                                  | 1 false                                                     |

## Paper-type commands examples

The PCL 5 print driver escape sequence for paper type is "Esc&n#Wdpapertype", where "n#" is the number of characters in the paper type plus 1. For example, in the sequence "Esc&n6WdPlain", "Plain" has 5 letters plus 1, for a total of 6.

Table 5-2 Paper-type commands

| Esc& | n# | Wd | Paper type |
|------|----|----|------------|
| Esc& | 6  | Wd | Plain      |
| Esc& | 11 | Wd | Preprinted |

Table 5-2 Paper-type commands (continued)

| •    | * * | <u> </u> |               |
|------|-----|----------|---------------|
| Esc& | n#  | Wd       | Paper type    |
| Esc& | 11  | Wd       | Letterhead    |
| Esc& | 13  | Wd       | Transparency  |
| Esc& | 11  | Wd       | Prepunched    |
| Esc& | 7   | Wd       | Labels        |
| Esc& | 5   | Wd       | Bond          |
| Esc& | 9   | Wd       | Recycled      |
| Esc& | 6   | Wd       | Color         |
| Esc& | 6   | Wd       | Light         |
| Esc& | 13  | Wd       | Interpaperte  |
| Esc& | 6   | Wd       | Heavy         |
| Esc& | 12  | Wd       | Extra Heavy   |
| Esc& | 11  | Wd       | $Cardstock^2$ |
| Esc& | 6   | Wd       | Rough         |
| Esc& | 7   | Wd       | Glossy        |
| Esc& | 12  | Wd       | Tough Paper   |
| Esc& | 9   | Wd       | Envelope      |
|      |     |          |               |

You must spell out the word "Transparency" in the string, although it is abbreviated as TRNSPRNCY on the control panel.

<sup>&</sup>lt;sup>2</sup> The correct command for cardstock is "Esc&n11WdCard Stock", with a space between the "d" and the "S", and with an uppercase "S".

## File to E-mail utility

The File to E-mail utility collects the data specified in an .INI file and then attaches the data files to an email that can be sent to HP Customer Support to assist troubleshooting. The utility runs on the computer, but does not interact with the product.

The tool is included on the installer CD, but is *not* copied to the computer during the software installation. HP Customer Support can also send the utility by email or by posting it to an HP Web site.

The tool is compatible with Windows® XP, Windows Vista®, and Windows® 7.

The File to E-mail utility runs with any MAPI-compliant email applications. It does not run with Webbased email services such as Yahoo, Hotmail, or AOL.

Depending on the speed of the computer, it might take a few minutes for the utility to gather the log files and attach them to an email message.

The File to E-mail utility consists of two files that are located in the util folder on the product printingsystem software CD:

- <CD-ROM drive>Utilities\FileToEmail.exe
- <CD-ROM drive>Utilities\FileToEmail.ini

To use the File to E-mail utility, copy these files to the desktop, navigate to them in Explorer, and double-click **FileToEmail.exe** to open the utility. The utility generates files, opens an email message, and attaches the files so that you can send them to the system administrator.

If the File to E-mail utility is not successful for any reason (for instance, if you cancel the new message or you are using Web-based email software), all the files are copied to a folder on the desktop that is named HpCCC, possibly with strings of zeros attached to the end. You can zip these files and email them separately.

# Index

| A                                 | chapter separator pages 80       | documentation                  |
|-----------------------------------|----------------------------------|--------------------------------|
| accessories, automatic            | components, software             | installing (Windows) 51        |
| configuration 16                  | Мас 120                          | languages 10                   |
| alerts, email                     | Windows 15                       | drivers                        |
| Mac 145                           | connection type                  | accessory configuration 16     |
| Apple Mac OS                      | installation 40, 42              | Automatic Configuration        |
| see Mac OS 11                     | connectivity                     | setting 111                    |
| autoconfiguration, driver         | bidirectional communication      | changing settings (Mac) 120    |
| support for 16                    | support 16                       | document preview image 64      |
| autoconfiguration, Enterprise     | constraint messages              | Enterprise AutoConfiguration   |
| about 16                          | print drivers 65                 | 16                             |
|                                   | copies                           | included 11                    |
| В                                 | Quick Copy setting 99            | languages 8                    |
| Back button, Windows installation | covers                           | Printing Preferences tab 63    |
| dialog boxes 46                   | settings 78                      | scan 15                        |
| bidirectional communication       | custom paper types               | Update Now, bidirectional      |
| about 16                          | adding 77                        | communication 111              |
| Enterprise AutoConfiguration      | 9                                | drivers, install               |
| 16                                | D                                | license agreement 38           |
| blank or preprinted sheets 79     | DCU                              | drivers, Windows               |
| options 80                        | see HP Driver Configuration      | change settings 62             |
| Bonjour                           | Utility 30                       | duplexing 91                   |
| identifying 18                    | DDU                              | Tray 3 111                     |
| booklet printing                  | see HP Driver Deployment         | ·                              |
| Booklet Layout settings 93        | Utility 30                       | E                              |
| browser requirements              | default printer, setting 47      | email                          |
| HP embedded Web Server 18         | Device Status screen             | troubleshooting File to E-mail |
|                                   | EWS 106                          | utility 156                    |
| C                                 | diagnostics                      | email alerts                   |
| Cancel button, Windows            | troubleshoot 105                 | Mac 145                        |
| installation dialog boxes 46      | dialog boxes, printing-system    | Embedded Web Server (EWS)      |
| cardstock, paper type commands    | software installation            | features 18                    |
| 155                               | Mac OS X 123                     | network connection 18          |
| CD                                | directory structure, software CD | Enterprise AutoConfiguration   |
| directory structure, Mac 122      | Mac 122                          | about 16                       |
| directory structure, Windows 3    | Windows 3                        | envelopes, paper type          |
| languages 4                       | disk space requirements          | commands 155                   |
| Mac printing-system software      | Mac 119                          |                                |
| installation 122                  | document preview image 64        |                                |

ENWW Index 157

| escape sequences                   | print tab 21                      | fax driver 29                 |
|------------------------------------|-----------------------------------|-------------------------------|
| paper source 154                   | security settings 23              | File to E-mail utility 156    |
| paper type 154                     | troubleshooting tools 23          | Mac printing-system software  |
| Explorer, versions supported       | HP Embedded Web Server (EWS)      | 122                           |
| HP Embedded Web Server 18          | features 18                       | options 35                    |
|                                    | network connection 18             | system requirements for Mac   |
| F                                  | HP ePrint Mobile Driver 13        | 119                           |
| fax driver. See HP Send Fax Driver | HP PCL 5 Universal Print Driver   | troubleshooting Mac 134       |
| File to E-mail utility 156         | included 12                       | Internet Explorer, versions   |
|                                    |                                   | • _                           |
| File Upload, Mac 142<br>fonts      | HP PCL 6 discrete print driver    | supported                     |
| 1 = 1 11 =                         | supported operating systems       | HP Embedded Web Server 18     |
| install/remove external fonts      | 12                                | 4                             |
| 108                                | HP PCL 6 Print Driver             | J                             |
| Mac 121                            | teatures 61                       | Jetadmin, HP Web 26           |
| Send TrueType as Bitmap, print     | included 12                       | Job storage                   |
| drivers 68                         | settings 61                       | Mac 148                       |
| TrueType, print drivers 67         | HP Printer Utility, Mac           | job storage mode              |
| Upload Fonts, HP Printer           | about 139                         | personal job 99               |
| Utility 144                        | Device Information 142            | proof and hold 98             |
| upload, Configuration Settings     | Embedded Web Server               |                               |
| menu 144                           | access 151                        | L                             |
|                                    | File Upload 142                   | languages                     |
| G                                  | Network Settings 146              | CD 4                          |
| general configuration              | Supplies Management 149           | driver 8                      |
| HP Embedded Web Server 20          | trays configuration 150           | installer component 9         |
|                                    | Upload Fonts 144                  | localized CD 4                |
| H                                  | HP PS Universal Print Driver      |                               |
| heavy paper, paper type            | included 12                       | M                             |
| commands 155                       | HP PS Universal Print Driver and  | Mac                           |
| help                               | PCL Universal Print Driver        | driver settings 120           |
| ,<br>Mac 121                       |                                   | hardware requirements 119     |
| print drivers 65                   | supported operating systems<br>12 | removing software 134         |
| Help button, Windows installation  | HP Send Fax Driver                | software components 120       |
| dialog boxes 46                    |                                   | supported operating systems   |
| host-based driver                  | installation 29                   | 119                           |
| document preview image 64          | HP Utility, Mac                   | Mac OS                        |
| Printing Preferences tab 63        | E-mail Alerts 145                 | Device Information 142        |
| <u> </u>                           | Supplies Status 141               |                               |
| HP (Printer) Utility, Mac          | HP Web Jetadmin 26                | dialog boxes, Mac OS X        |
| access 139                         |                                   | printing-system software      |
| HP Driver Configuration Utility    |                                   | installation 123              |
| (DCU) 30                           | Incompatible Print Settings       | directory structure, software |
| HP Driver Deployment Utility       | messages. See constraint          | CD 122                        |
| (DDU) 30                           | messages                          | email alerts 145              |
| HP Embedded Web Server             | information pages                 | File Upload command 142       |
| general configuration 20           | HP Embedded Web Server 19         | fonts supported 121           |
| HP Printer Utility, accessing      | installation                      | HP EWS 120                    |
| from 151                           | component languages 9             | HP Printer Utility 139        |
| information pages 19               | connection type, network 42       | network settings 146          |
| Mac support 120                    | connection type, USB 40           | network setup 122             |
| network settings 23                | dialog boxes, Mac OS X 123        | online help 121               |
| other links list 25                |                                   | PDEs 120                      |

158 Index ENWW

| printing-system software installation 122 | type commands 154<br>type setting 76 | Finishing tab contents 90<br>Flip Pages Up setting, Finishing |
|-------------------------------------------|--------------------------------------|---------------------------------------------------------------|
| stored jobs 148                           | types and sizes supported 154        | tab 92                                                        |
| Supplies Management 149                   | PDEs (Printer Dialog Extensions)     | Font Substitution Table settings,                             |
| supplies status 141                       | 120                                  | Device Settings tab 108                                       |
| trays configuration 150                   | PDF files                            | Form to Tray Assignment setting,                              |
| troubleshooting setup 134                 | Mac, File Upload command             | Device Settings tab 107                                       |
| Upload Fonts 144                          | 142                                  | Graphic setting, Advanced                                     |
| media                                     | personal job option                  | tab 67                                                        |
| supported sizes 75                        | job storage 99                       | Help system 65                                                |
| memory                                    | PIN                                  | incompatible print settings                                   |
| Mac requirements 119                      | Make Job Private/Secure              | messages 65                                                   |
| messages, constraint                      | setting 100                          | installable options, Device                                   |
| print drivers 65                          | Personal Job setting 99              | Settings tab 110                                              |
| Microsoft Windows                         | PPDs, Mac                            | Internet Services options,                                    |
| installation options 35                   | troubleshooting 134                  | Services tab 106                                              |
| mopy 113                                  | preview image 64                     | job name settings, Job Storage                                |
| multiple-original print. See mopy         | print driver                         | tab 102                                                       |
|                                           | supported operating systems          | job notification options, Job                                 |
| N                                         | 12                                   | Storage tab 102                                               |
| Netscape Navigator, versions              | print drivers                        | Job Storage Mode settings, Job                                |
| supported                                 | About tab contents 115               | Storage tab 98                                                |
| HP embedded Web Server 18                 | Advanced Printing Features           | job storage settings, Job Storage                             |
| network settings                          | settings, print drivers 68           | tab 103                                                       |
| HP Embedded Web Server 23                 | Advanced tab content 66              | Job Storage tab contents 96                                   |
| networks                                  | Allow Manual Duplexing               | Layout Options setting,                                       |
| HP Web Jetadmin 26                        | setting, Device Settings tab         | Advanced tab 69                                               |
| Mac settings 146                          | 111                                  | Mac 120                                                       |
| Mac setup 122                             | Alternative Letterhead Mode,         | Make Job Private/Secure                                       |
|                                           | Advanced tab 68                      | setting, Job Storage tab 100                                  |
| 0                                         | Automatic Configuration setting,     | mopier mode, Device Settings                                  |
| operating systems                         | Device Settings tab 111              | tab 113                                                       |
| supported 34                              | Booklet Layout settings, Finishing   | Orientation settings, Finishing                               |
| OS. See operating systems                 | tab 93                               | tab 95                                                        |
| other links list                          | collation settings 113               | Page Order settings, Finishing                                |
| HP Embedded Web Server 25                 | Copy Count settings, Advanced        | tab 94                                                        |
| _                                         | tab 67                               | Pages per Sheet setting,                                      |
| P                                         | device services, Services tab        | Finishing tab 93, 94                                          |
| pages                                     | 106                                  | Paper Options settings, Paper/                                |
| blank or preprinted 79                    | Device Settings tab content          | Quality tab 73                                                |
| paper                                     | 107                                  | paper source commands 154                                     |
| adding custom types 77                    | Document Options setting,            | Paper source setting, Paper/                                  |
| Alternative Letterhead Mode               | Advanced tab 67                      | Quality tab 75                                                |
| 68                                        | Document Options settings,           | paper supported 154                                           |
| duplex binding settings, print            | Finishing tab 90                     | paper type commands 154                                       |
| drivers 92                                | document preview image 81,           | Paper type setting, Paper/                                    |
| orientation 95                            | 85, 94                               | Quality tab 76                                                |
| settings, print drivers 73                | duplex unit, Device Settings         | Paper/Output settings,                                        |
| source commands 154                       | tab 111                              | Advanced tab 66                                               |
| source setting 75 supported sizes 75      | Effects tab content 83               | Paper/Quality tab contents 72                                 |
| 3000011EU 312E3 / J                       |                                      |                                                               |

ENWW Index 159

| Personal Job setting, Job                  | Proof and Hold setting 98           | Special Pages                    |
|--------------------------------------------|-------------------------------------|----------------------------------|
| Storage tab 99                             | Quick Copy setting 99               | covers 78                        |
| Print All Text as Black setting,           | release stored job 103              | status                           |
| Advanced tab 68                            | Secure Printing 112                 | Mac supplies 141, 149            |
| Print on Both Sides settings,              | Stored Job setting 100              | storage, job                     |
| Finishing tab 91                           | user name 101                       | Mac 148                          |
| Print Optimizations setting,               | print on both sides 91              | supplies                         |
| Advanced tab 68                            | automatically 92                    | Mac status 141, 149              |
| Print Quality settings, Paper/             | Tray 3 111                          | supported media 75               |
| Quality tab 82                             | print pages on different paper      | system requirements              |
| Printer Features setting,                  | settings 80                         | HP Embedded Web Server 18        |
| Advanced tab 68                            | print tab                           | printing-system software 34      |
| printer hard disk, Device                  | HP Embedded Web Server 21           | 1 3 /                            |
| Settings tab 112                           | Printer Dialog Extensions (PDEs)    | T                                |
| Printer Status Notification,               | 120                                 | transparencies, paper type       |
| Device Settings Tab 111                    | printer drivers (Mac)               | commands 155                     |
| Printing Shortcuts tab contents            | changing settings 120               | trays                            |
| 70                                         | Printer Status Notification 111     | ,<br>Alternative Letterhead Mode |
| Proof and Hold setting, Job                | printer, setting default 47         | 68                               |
| Storage tab 98                             | Printing Preferences tab set 63     | duplex unit 111                  |
| Quick Copy setting, Job Storage            | printing-system software            | Mac configuration 150            |
| tab 99                                     | availability 3                      | paper source commands 154        |
| Resizing Options settings, Effects         | installation, Mac 122               | paper type commands 154          |
| tab 84                                     | requirements 34                     | specify paper size 107           |
| Send TrueType as Bitmap                    | printing-system software, install   | tray 3 111                       |
| setting, Advanced tab 68                   | license agreement 38                | troubleshoot                     |
| Services tab content 105                   | printing-system software, uninstall | diagnostics 105                  |
| status message, Job Storage                | Add/Remove Programs 58              | troubleshooting                  |
| tab 98                                     | Server Properties 60                | File to E-mail utility 156       |
| Stored Job setting, Job Storage            | proof and hold 98                   | Mac setup 134                    |
| tab 100                                    | Properties tab                      | troubleshooting tools            |
|                                            | 63                                  | HP Embedded Web Server 23        |
| tray 3, Device Settings tab<br>111         | 03                                  | TWAIN                            |
| TrueType font settings,                    | R                                   | driver 15                        |
| Advanced tab 67                            | regional versions, CD 4             | differ 13                        |
| uninstall, Add/Remove                      | removing Mac software 134           | U                                |
|                                            | removing Mac software 134           | uninstall                        |
| Programs 58                                | S                                   | Windows software 53              |
| uninstall, Server Properties 60            | Scan Driver                         | uninstalling Mac software 134    |
| user name settings, Job Storage<br>tab 101 | Windows 15                          | Update Now feature 17            |
|                                            | secuity settings                    | steps to activate 17             |
|                                            | HP Embedded Web Server 23           | Upload fonts                     |
| Watermarks settings, Effects               | settings                            | Configuration Settings menu      |
| tab 86                                     | drivers (Mac) 120                   | 144                              |
| What's this? Help 65                       | software                            | 144                              |
| print job                                  |                                     | V                                |
| delete stored job 103                      | option install (Windows) 51         | version numbers                  |
| hard disk, job storage 112                 | uninstalling 53                     | print drivers 13                 |
| job name settings 102                      | uninstalling Mac 134                | Pilli dilveis 15                 |
| job storage 112                            | software license agreement 38       |                                  |
| Personal Job setting 99                    |                                     |                                  |

160 Index ENWW

#### W

```
Web browser requirements
  HP Embedded Web Server 18
Web sites
  download software 3
  HP Web Jetadmin,
    downloading 26
  Internet Services options,
    Services tab 106
WIA driver 15
Windows
  components, software 15
  drivers supported 15
  installation options 35
Windows operating systems
  change driver settings 62
  default printer, setting 47
Windows OS
  directory structure, software
    CD 3
  driver versions 13
  HP PCL 6 Print Driver features
  supported 34
```

ENWW Index 161

162 Index ENWW

© 2012 Hewlett-Packard Development Company, L.P.

www.hp.com

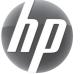